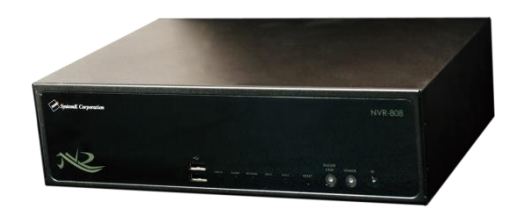

# 統合管理ソフト CMS 操作説明書

作成:2017/12/22

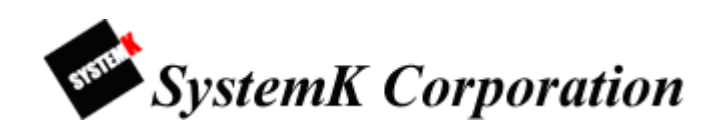

改訂履歴

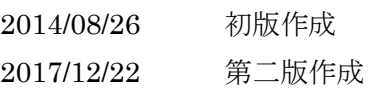

# 目次

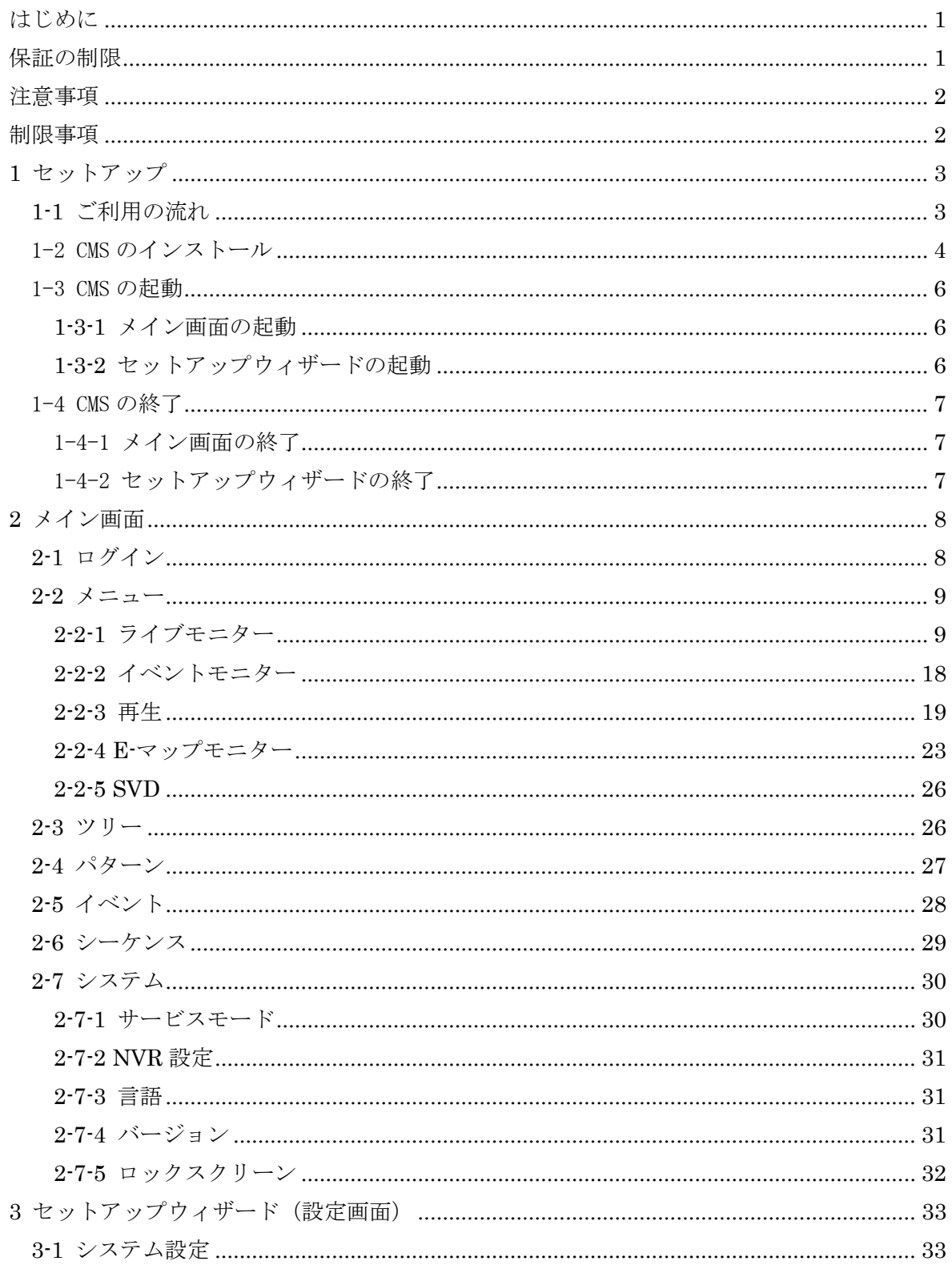

 $\label{eq:copyright} Copyright \odot$  ,<br>SYSTEMK Corporation. All Rights Reserved

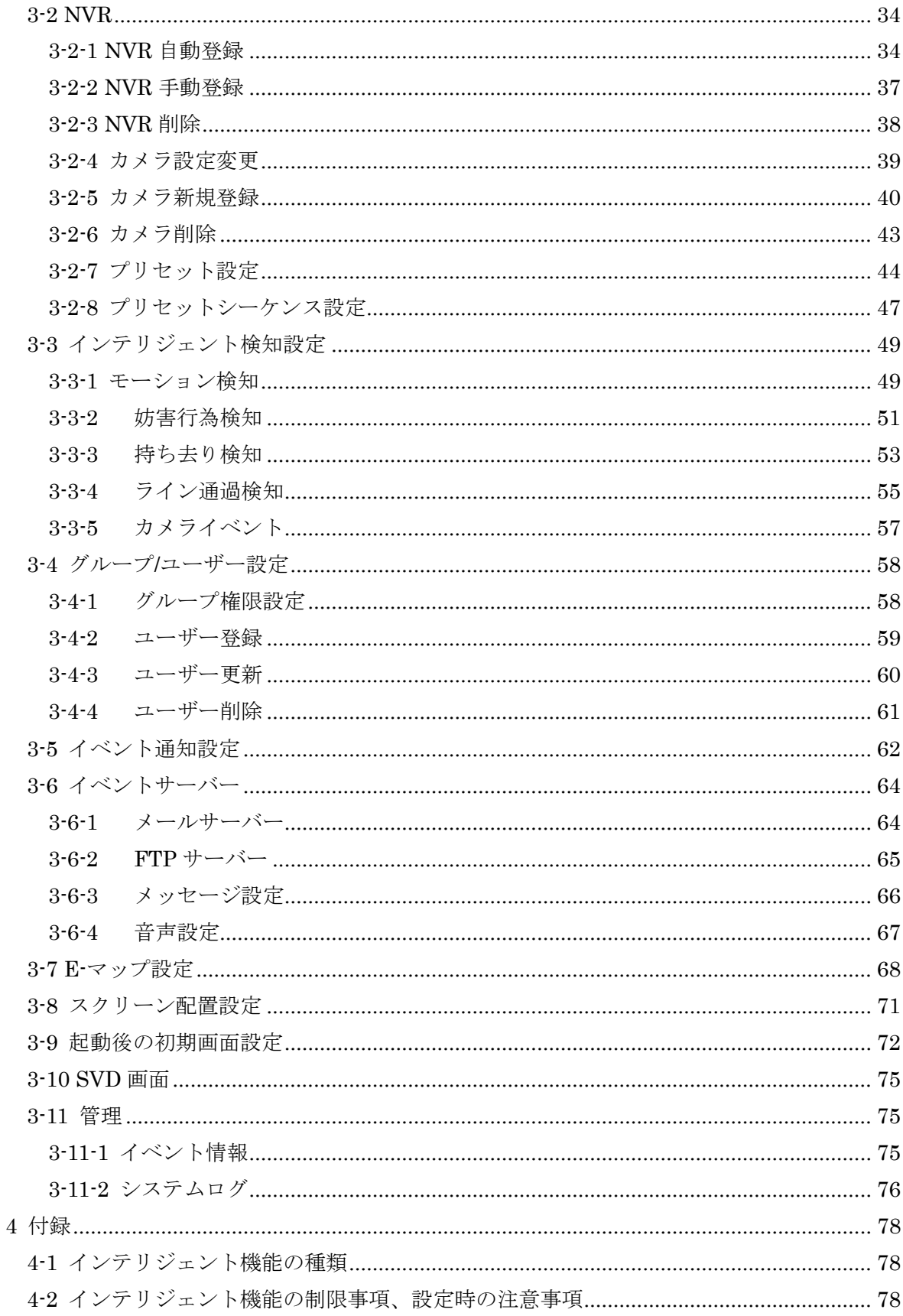

 $\label{eq:copyright} Copyright \odot$  ,<br>SYSTEMK Corporation. All Rights Reserved

## 統合管理ソフト(CMS)操作説明書

## <span id="page-5-0"></span>はじめに

本製品をご購入いただき、ありがとうございます。本ユーザマニュアルでは、本製品の 取り扱い、並びに使用方法を説明します。

- (1) 本書に記載されているすべての機能、仕様、特長その他は予告なしに変更されること があります。
- (2) 記載されているすべてのブランド名および製品名は各社の登録商標です。
- (3) 説明書内の画面イメージが実際と違う部分があります。基本機能は変わりませんので ご了承ください。

## <span id="page-5-1"></span>保証の制限

- (1) いかなる場合も、株式会社システム・ケイ(以下弊社)は直接、間接を問わず製品に対し て支払われた価格を超えて責任を負うことはありません。
- (2) 弊社は本製品及および付随するすべてのソフトウェア及びドキュメントの内容や使用 に関して明示的または黙示的または法的に保証するものではなく、またその品質、性 能、使用目的への適合性を保証するものではありません。
- (3) 弊社は本製品の顧客へ事前の予告なしに製品、ソフトウェア、またはマニュアルを改 訂または更新する権利を留保します。
- (4) 本マニュアルの記載を守らないことにより生じた損害に関しては、弊社は一切責任を 負いません。また予告なく製品やマニュアルの記載内容に対して変更・修正を行うこ とがあり、将来にわたるいかなる約束を表明するものではありません。
- (5) 弊社は製品およびソフトウェアの使用の結果に生じた、偶発的な損害および間接的な損 害、またこれらに付随する事業上の利益の損失、データの喪失、その他使用に起因して 生じていかなる損害に対しても責任は負いません。
- (6) 弊社はこのマニュアルに含まれる記述、製品の商業価値および製品の特定用途に対す る適合性について、明示的また黙示的な保証を一切致しません。

1

## <span id="page-6-0"></span>注意事項

- (1) 本管理画面上で SVR と表記されている場合がありますが、NVR、ICS Pro を意味しま す。
- (2) 本マニュアル記載の管理画面は、CMS のバージョンにより実際の管理画面と一部異な る場合がありますが、操作方法は共通です。
- (3) 本ソフトウェアとユーザマニュアルの最新版は下記サポートページよりダウンロード をお願い致します。

<http://nvr.bz/catalogdl.html>

## <span id="page-6-1"></span>制限事項

- (1) ディスプレイ推奨解像度 1024×768 以上 (左記を満たしていない場合、管理画面 の一部が表示されない可能性があります。)
- (2) インストールに必要な PC 仕様は以下となります。
	- 【ハードウェア】

CPU:Intel Core 2 Duo 2Ghz 以上

RAM:2GB 以上

グラフィックカード:独立したグラフィックカード DirectX9.0c 以上

ネットワーク:100 MB ネットワークインターフェイス以上

【ソフトウェア】

OS:Windows XP(SP)、Windows Vista、Windows7、Windows10、 Wondows2003

# <span id="page-7-0"></span>1 セットアップ

## <span id="page-7-1"></span>1-1 ご利用の流れ

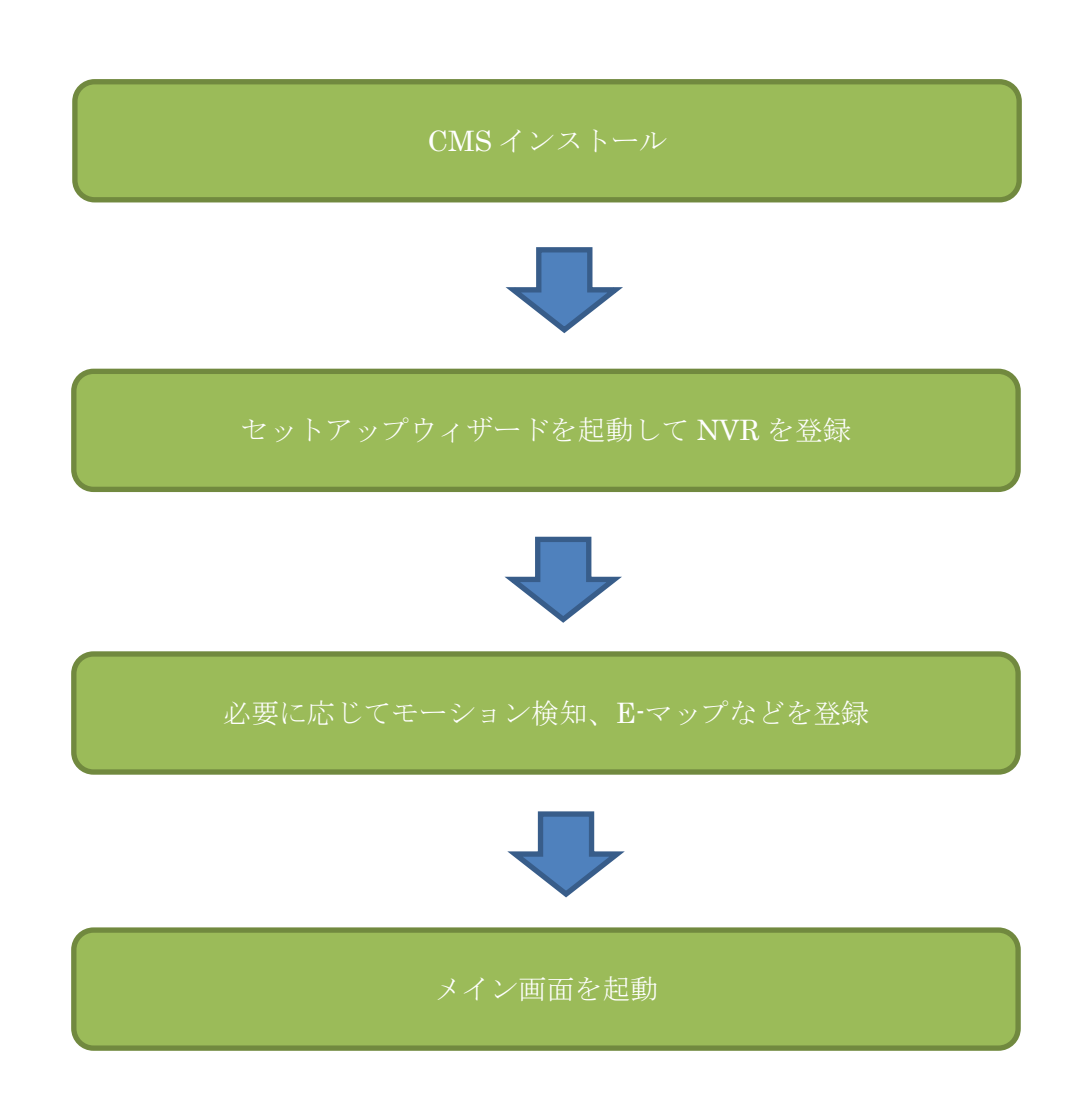

## <span id="page-8-0"></span>1-2 CMS のインストール

付属の CD-ROM を PC のドライブに挿入し、インストーラを起動します。

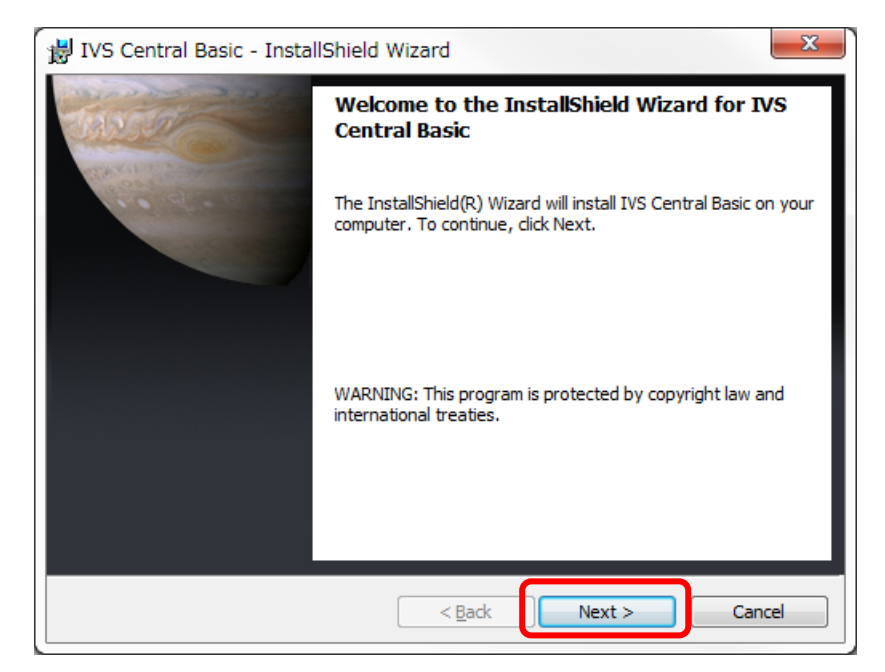

「Next >」ボタンをクリックします。

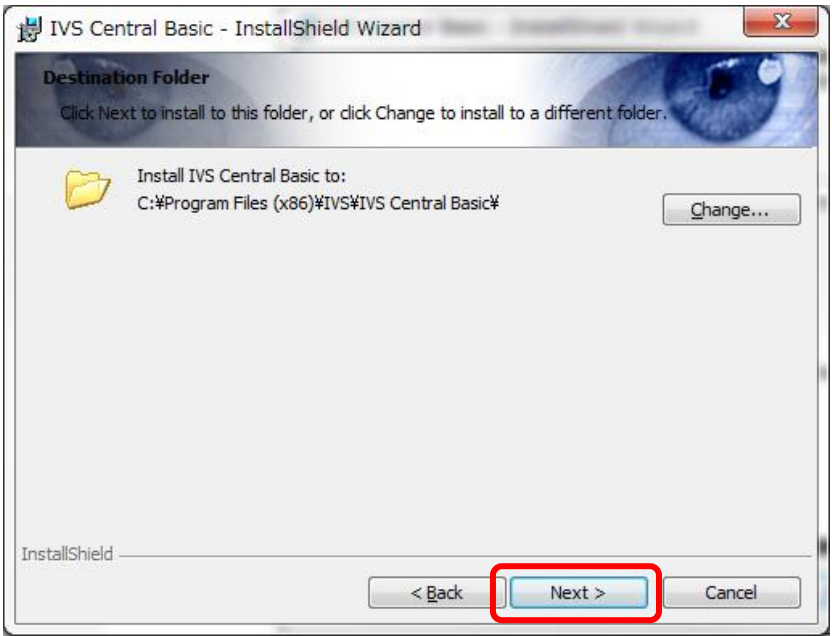

「Next >」ボタンをクリックします。

#### 統合管理ソフト(CMS)操作説明書

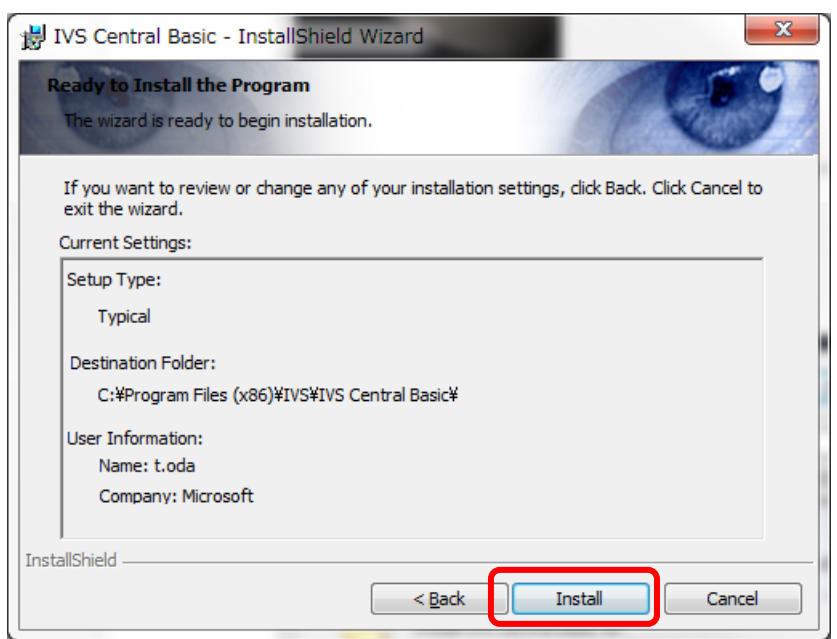

「Install」ボタンをクリックします。

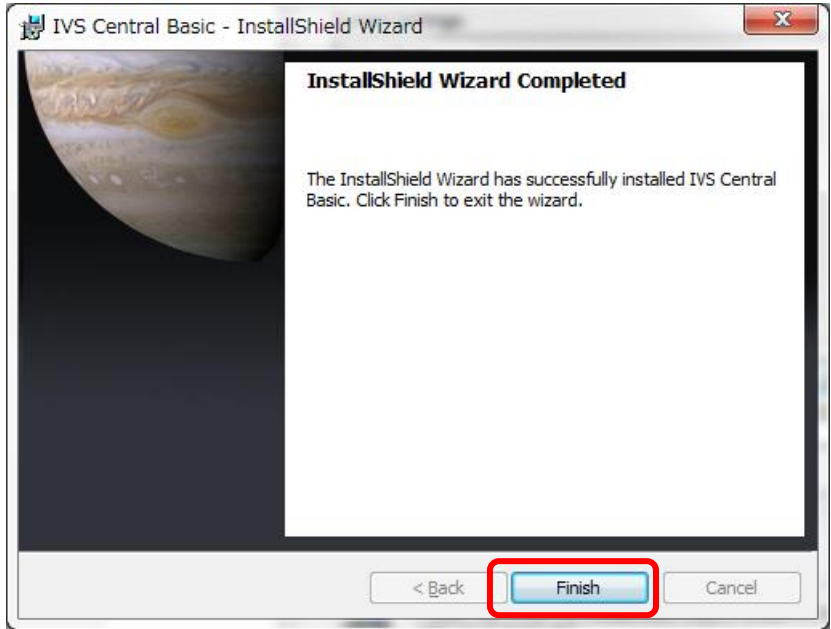

「Finish」ボタンをクリックします。

※インストールは管理者権限のユーザーで実施して下さい。

<span id="page-10-0"></span>1-3 CMS の起動

#### <span id="page-10-1"></span>1-3-1 メイン画面の起動

スタートメニューもしくはデスクトップに作られたショートカットアイコンをダブルクリ ックして起動します。

スタート>すべてのプログラム>IVS>IVS Central Basic>CMS\_Basic

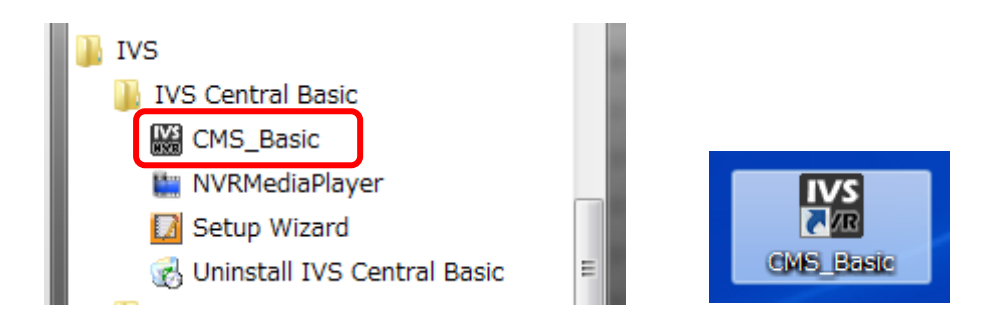

<span id="page-10-2"></span>1-3-2 セットアップウィザードの起動 スタートメニューから起動します。

スタート>すべてのプログラム>IVS>IVS Central Basic>Setup Wizard

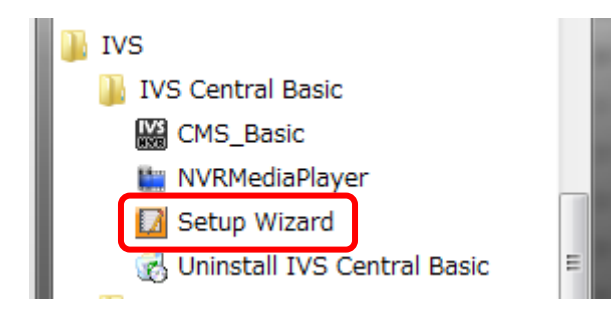

<span id="page-11-0"></span>1-4 CMS の終了

<span id="page-11-1"></span>1-4-1 メイン画面の終了

- (1) [メニュー]をクリックします。
- (2) [閉じる]をクリックします。

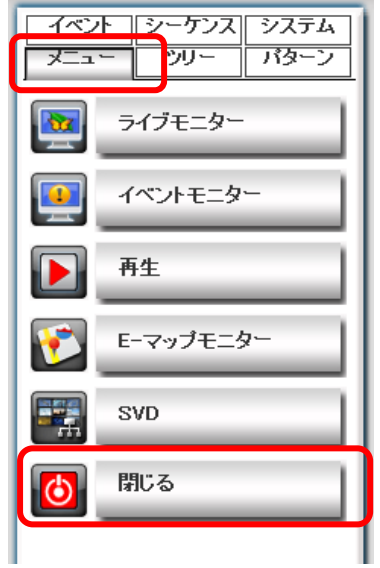

<span id="page-11-2"></span>1-4-2 セットアップウィザードの終了

(1) [閉じる]をクリックします。

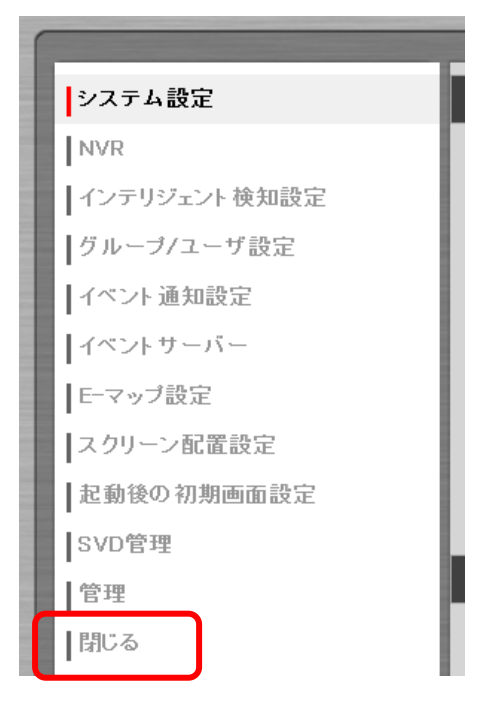

## <span id="page-12-0"></span>**2** メイン画面

<span id="page-12-1"></span>2-1 ログイン

登録済みのユーザーアカウント情報を入力します。

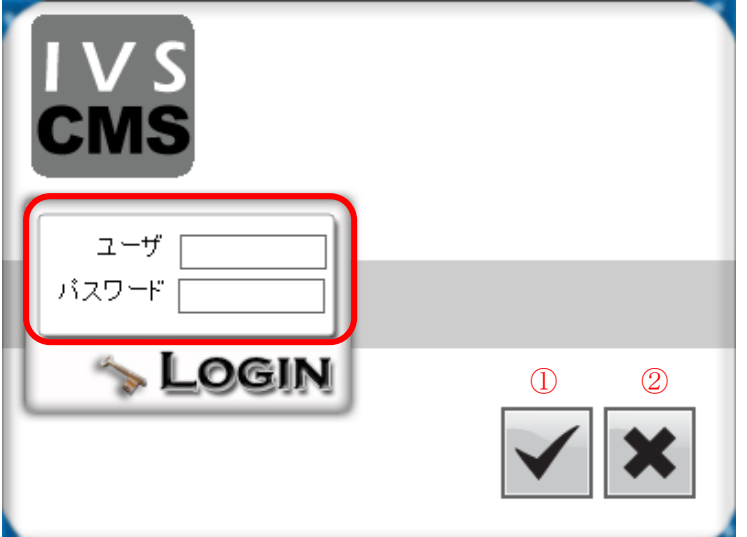

- (1) ユーザー名とパスワードを入力し、ログインボタンをクリックします。(①)
- (2) キャンセルボタンをクリックするとログインせずに終了します。(②)

※ユーザーアカウントが1件も登録されていない場合はログイン画面が表示されません。 ※ユーザーアカウントはセットアップウィザードから登録します。

- <span id="page-13-1"></span><span id="page-13-0"></span>2-2 メニュー
	- 2-2-1 ライブモニター

本ソフトを起動すると最初にライブモニターが表示されます。

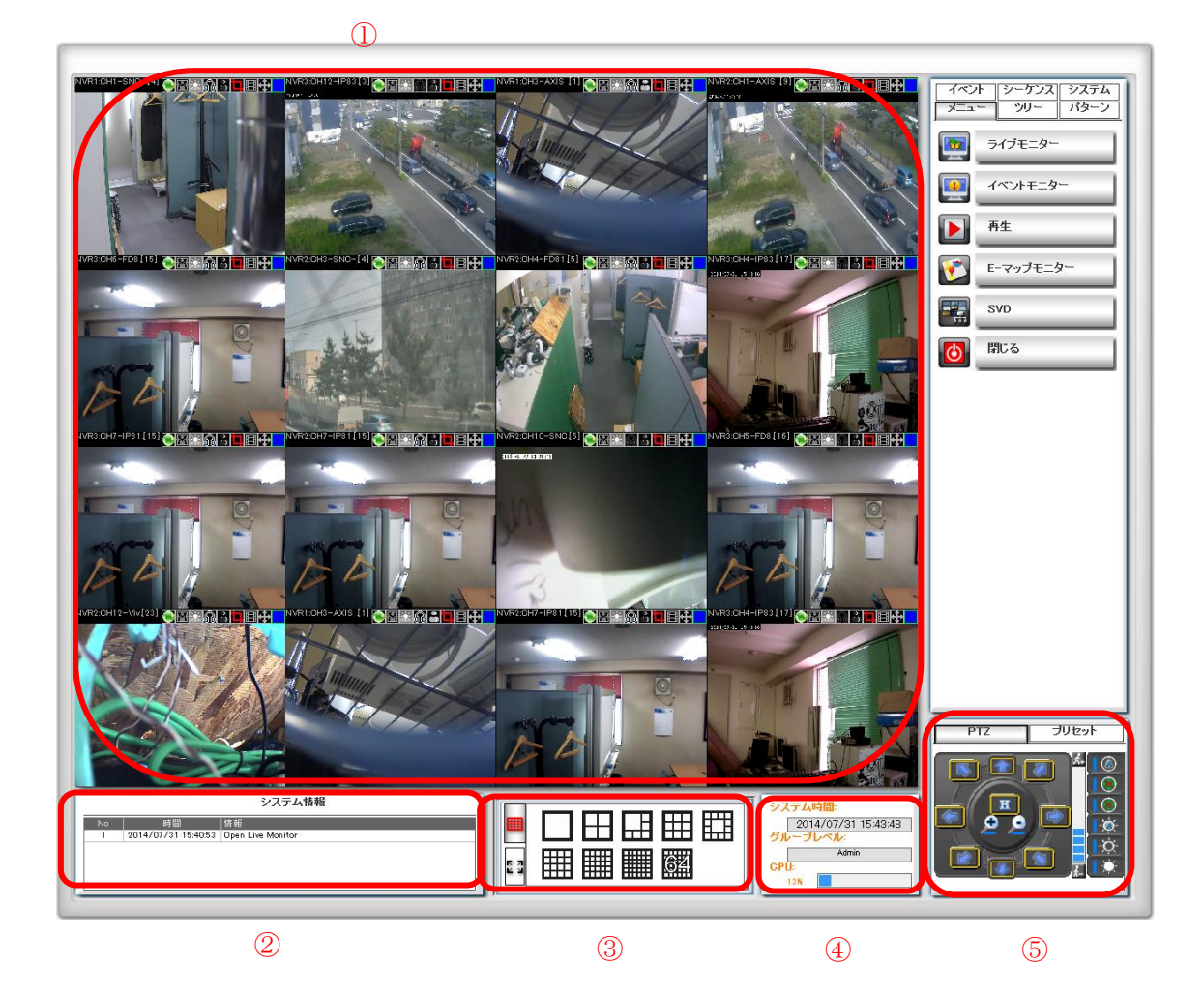

- (1) ライブ映像を表示します。(①)
- (2) システム情報を表示します。(②)
- (3) 分割画面パネルの選択およびフルスクリーン表示設定をします。(③)
- (4) PC 情報を表示します。(④)
- (5) PTZ、プリセット操作を行います。(⑤)
- ※1つのカメラだけを表示する場合は、対象カメラ映像をダブルクリックします。 もう一度ダブルクリックすると元の分割表示画面に戻ります。

## 2-2-1-1 画面操作

ここではライブ画面上部の操作ボタンの機能を解説します。

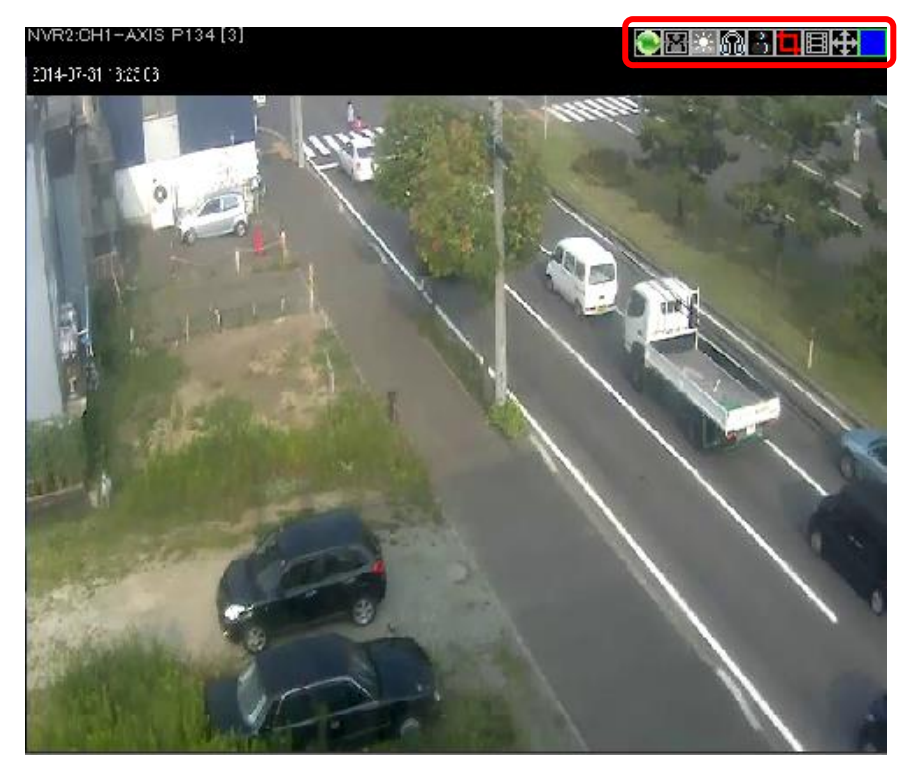

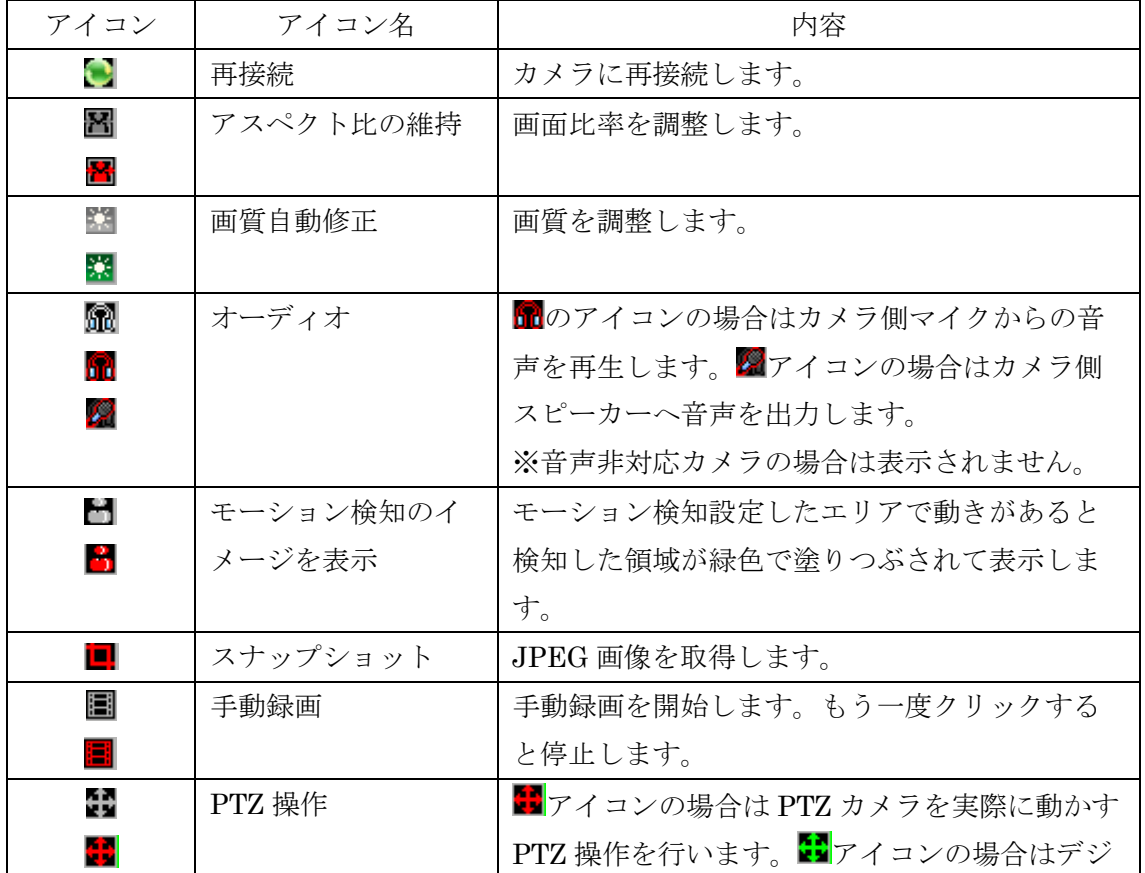

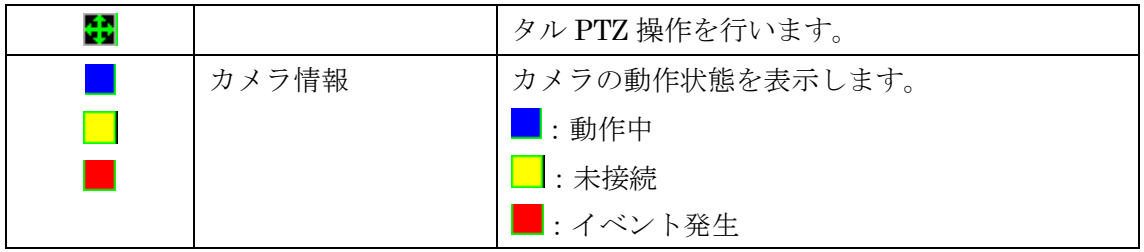

#### 2-2-1-2 PTZ 操作

ここでは PTZ カメラの操作方法を説明します。

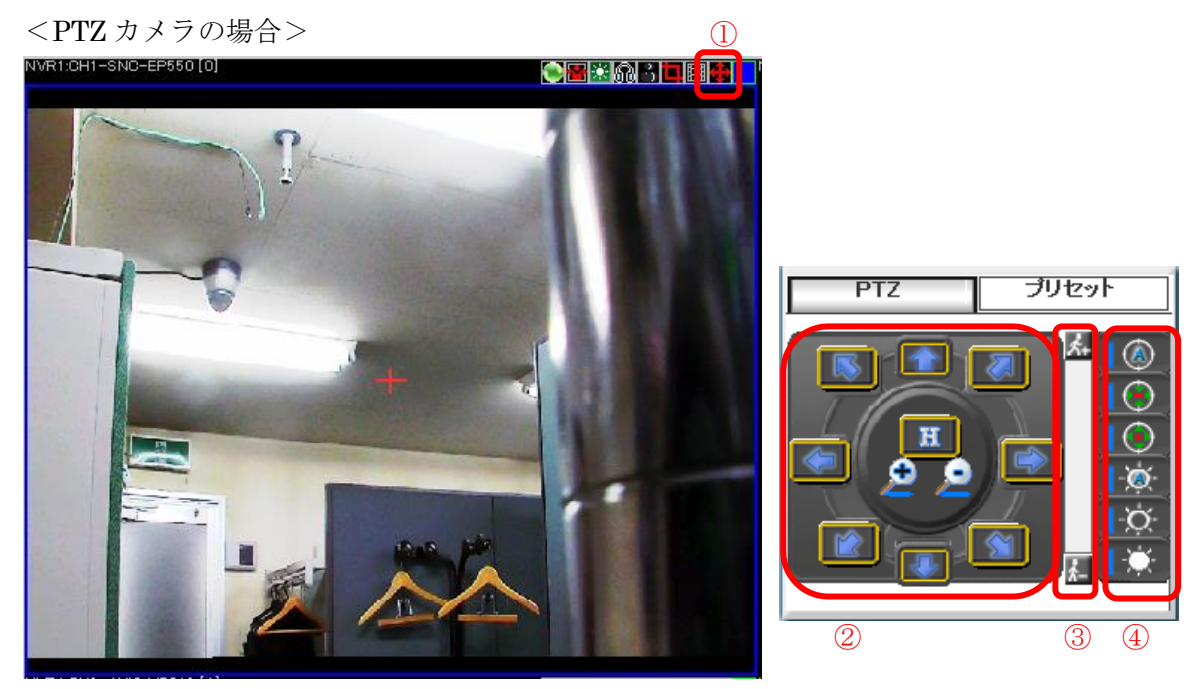

- (1) PTZ アイコンをクリックすると赤色のアイコンに変わり、ライブ画面の枠が青に変わ ります。(①)
- (2) カメラ映像上で移動したい地点をクリックすることでカメラの視点を移動します。
- (3) マウスホイールを操作してズームイン、ズームアウトの操作を行います。
- (4) PTZ コントロールパネルからでも操作する事ができます。(②)
- (5) カメラの移動速度の調整も可能です。(③)
- (6) カメラのフォーカス、オートアイリスの調整も可能です。(④)

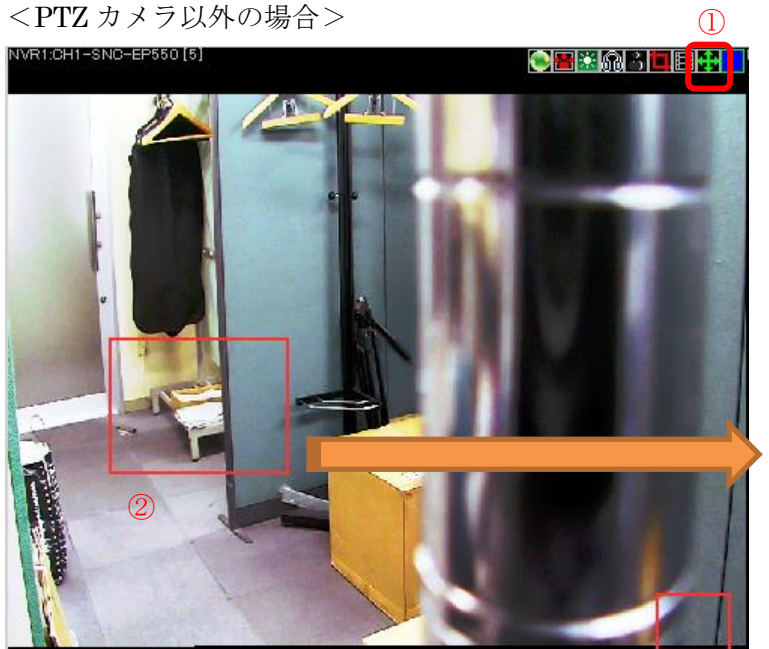

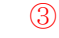

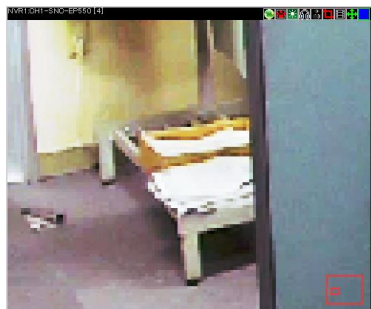

- (1) PTZ アイコンをクリックすると緑色のアイコンに変わります。(①)
- (2) 拡大表示したいエリアの始点でマウスを押し、そのままの状態でマウスを移動すると エリアが赤枠で表示されます。(②)
- (3) マウスのボタンを離すと赤枠エリアの部分をデジタルズームした映像が表示されま す。(③)
- (4) さらに映像上でマウスをドラッグさせるとデジタルズームした領域を移動する事がで きます。

※デジタル PTZ 操作では PTZ コントロールパネルから操作はできません。

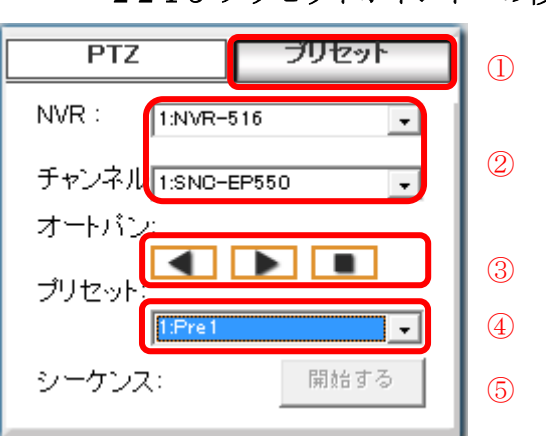

2-2-1-3 プリセットポイントへの移動

- (1) プリセットタブをクリックします。(①)
- (2) NVR とチャンネル(カメラ)を選択します。(②)
- (3) オートパンのボタンをクリックすると左右どちらかに移動可能な位置まで自動で移動 します。(③)
- (4) プリセットを選択するとカメラはその位置に移動します。(④)
- (5) プリセットを巡回する場合はシーケンスの開始ボタンをクリックします。(⑤)

※カメラ機種によっては上記の機能の一部に対応していない場合があります。

#### 2-2-1-4 分割画面パネル

ここでは分割画面表示の設定をします。

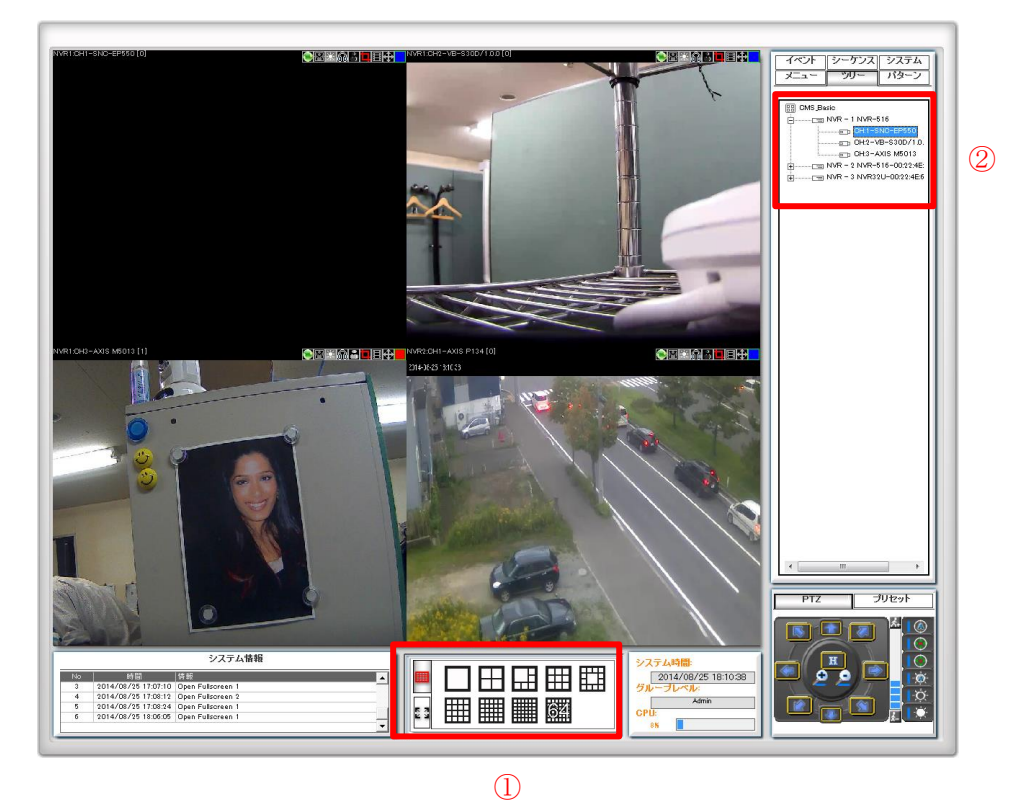

- (1) 分割画面を設定します。(①)
- (2) 必要に応じてカメラツリーから表示したいカメラを指定します。(②)

## 2-2-1-4 フルスクリーン

ここではフルスクリーン表示する場合の設定をします。

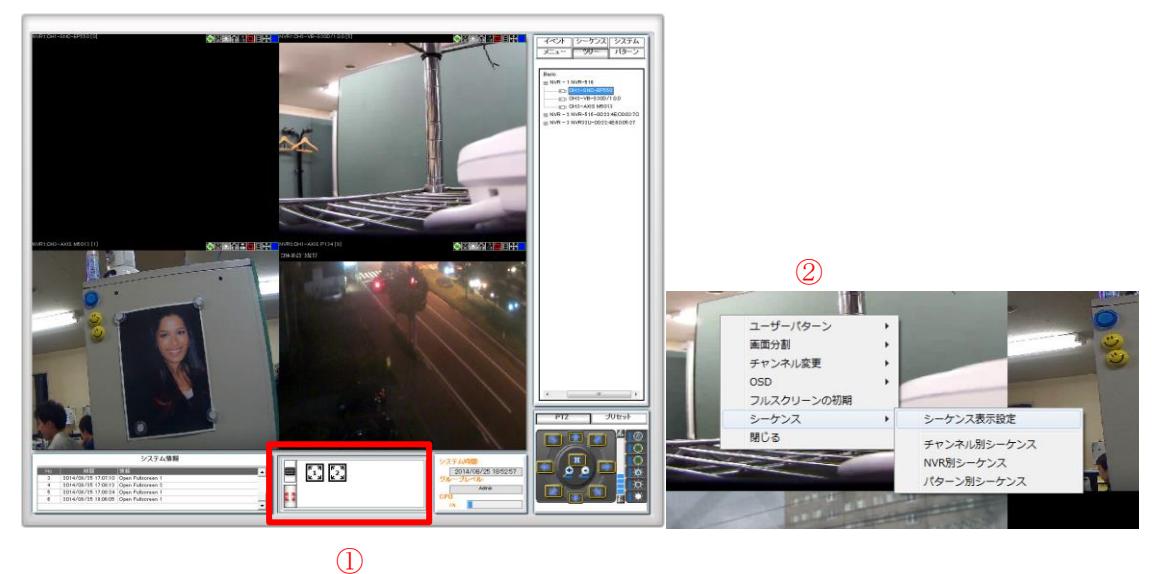

- (1) フルスクリーンアイコンをクリックします。(①)
- (2) フルスクリーン画面上でマウスを右クリックすると、下記のメニューが表示されま す。(②)

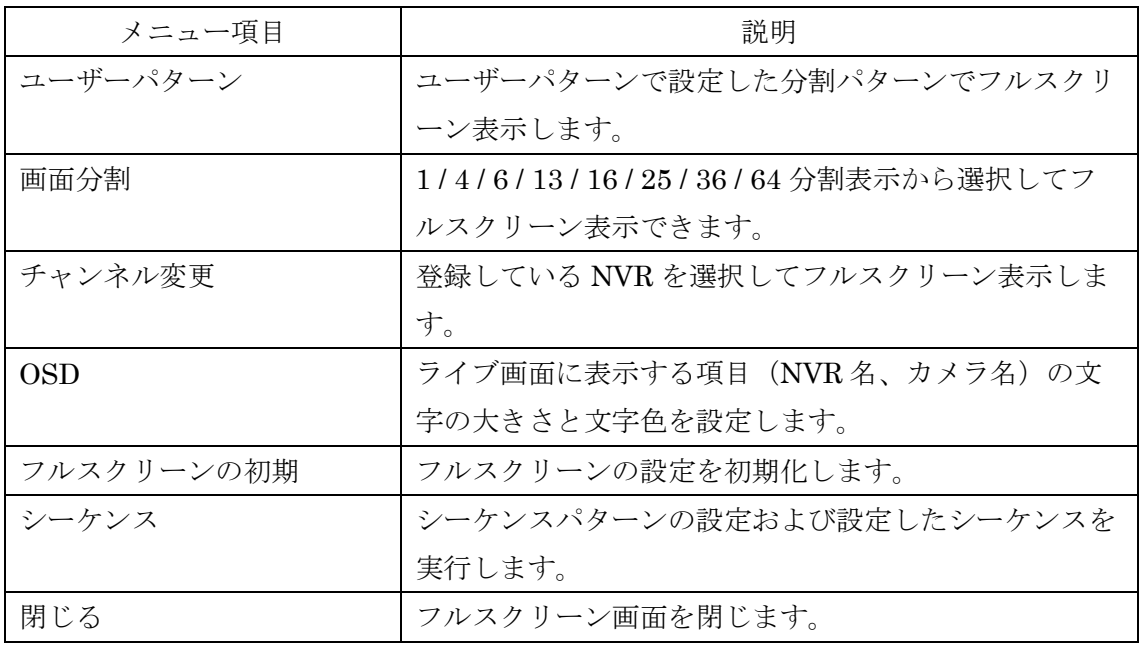

※ディスプレイが複数台接続されている場合はフルスクリーンアイコンも複数表示され、 どのディスプレイに表示するか選択できます。

#### <シーケンス表示設定について>

ここではフルスクリーンでシーケンス表示する場合の設定をします。

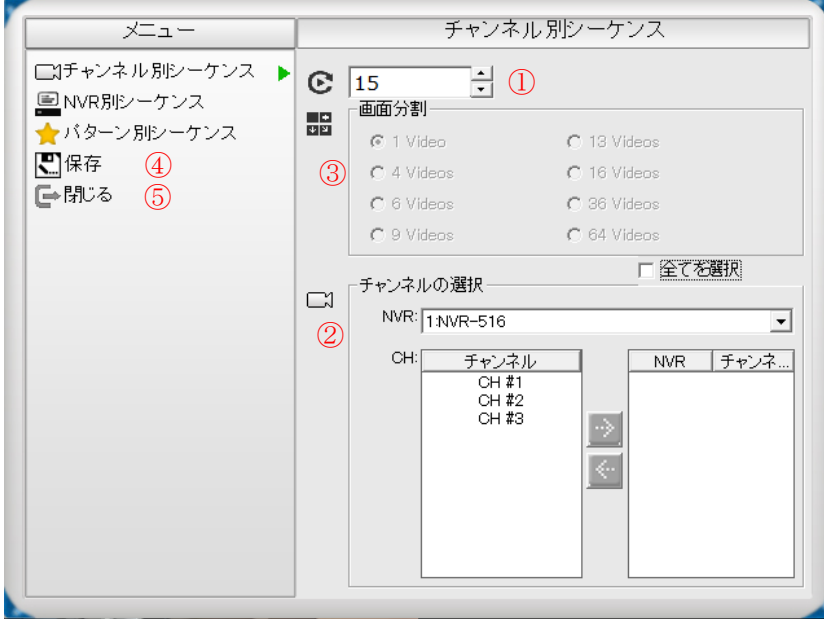

<チャンネル別シーケンス>

- (1) 表示間隔を選択します。(①)
- (2) シーケンス表示する全てのチャンネルを選択します。(②)
- (3) 画面分割を選択します。(③)
- (4) 保存ボタンをクリックします。(④)
- (5) 閉じるボタンをクリックします。(⑤)

※「全てを選択」にチェックを入れると全てのチャンネルを選択した状態になります。

<NVR 別シーケンス>

- (1) 表示間隔を選択します。(①)
- (2) NVR を選択します。(②)
- (3) 保存ボタンをクリックします。(③)
- (4) 閉じるボタンをクリックします。(④)

※「全てを選択」にチェックを入れると 全ての NVR を選択した状態になります。

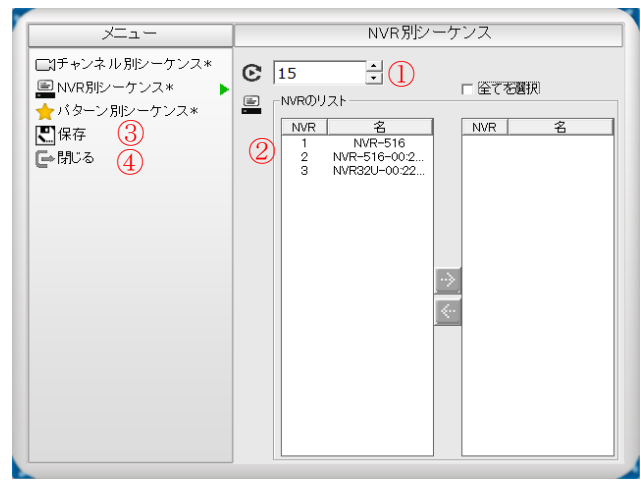

<パターン別シーケンス>

- (1) 表示間隔を選択します。(①)
- (2) パターンを選択します。(②)
- (3) 保存ボタンをクリックします。(③)
- (4) 閉じるボタンをクリックします。(④)

※「全てを選択」にチェックを入れると 全てのパターンを選択した状態になります。

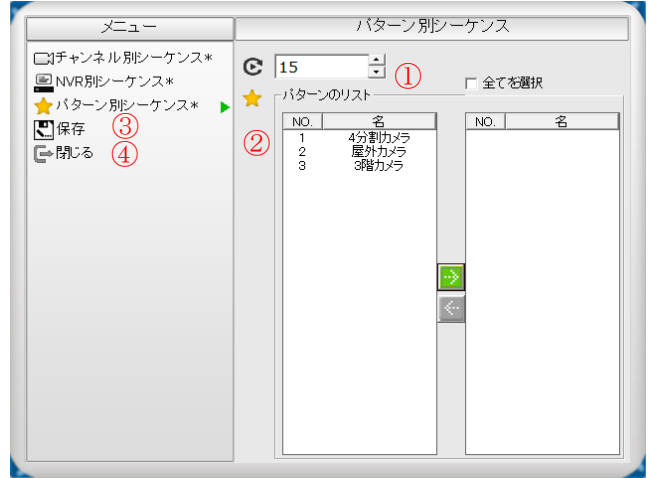

## <span id="page-22-0"></span>2-2-2 イベントモニター

ここではモーション検知などのイベント発生リストを表示します。

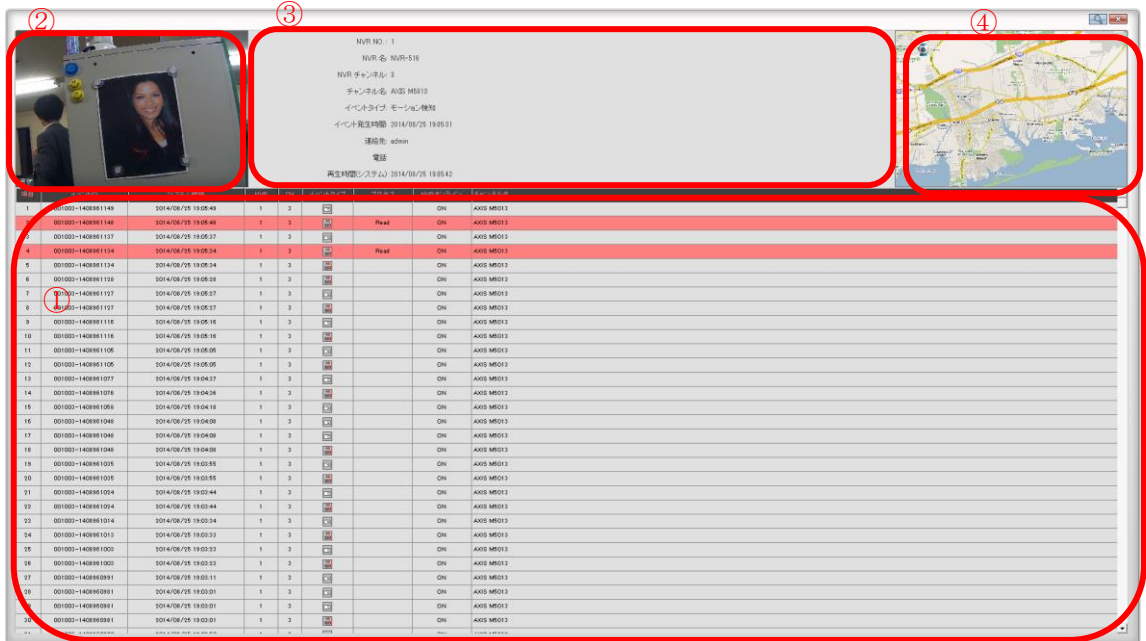

- (1) イベントリストの中から対象のイベントをクリックします。(①)
- (2) 録画映像が再生されます。(②)
- (3) チャンネル(カメラ)の情報が表示されます。(③)
- (4) E-マップ上のカメラの位置が表示されます。(④)

## <イベントを検索する場合>

検索条件を指定してイベントを検索します。

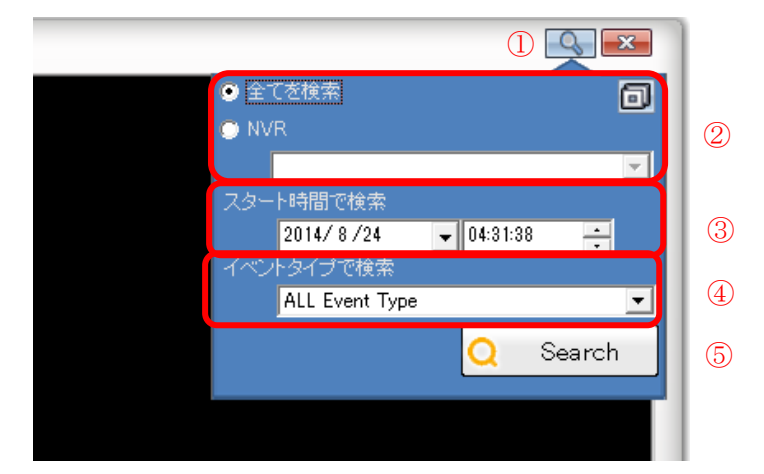

- (1) 検索ボタンをクリックします。(①)
- (2) 検索対象の NVR を選択します。(登録済み NVR 全てか特定の NVR)(②)
- (3) 検索日時を入力します。(③)
- (4) イベントタイプを指定します。(④)
- (5) 検索ボタンをクリックします。(⑤)

#### <span id="page-23-0"></span>2-2-3 再生

ここでは NVR に録画された映像を再生します。

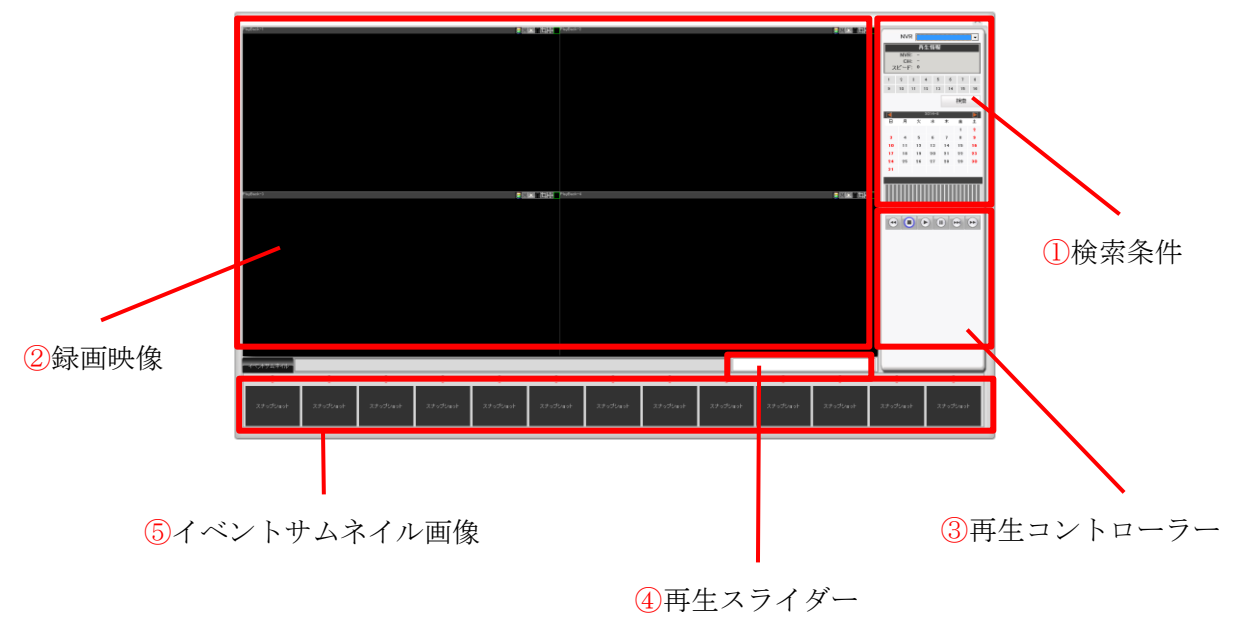

- (1) 検索条件を入力します。(①)
- (2) 録画映像が再生されます。(②)
- (3) 早送り、巻き戻しなどの操作を行います。(③)
- (4) 再生開始時間を変更します。(④)
- (5) 指定した時間帯にイベントが発生しているとサムネイル画像が表示されます。(⑤)

#### <検索条件の入力手順詳細>

NVR をプルダウンの中から選択し、検索するチャンネル(カメラ)を選択して検索ボタ ンをクリックします。

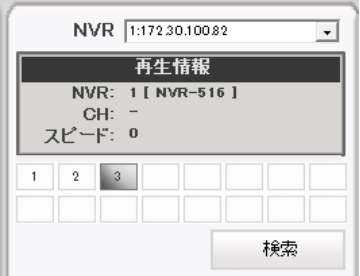

次にカレンダーから検索日時クリックします。

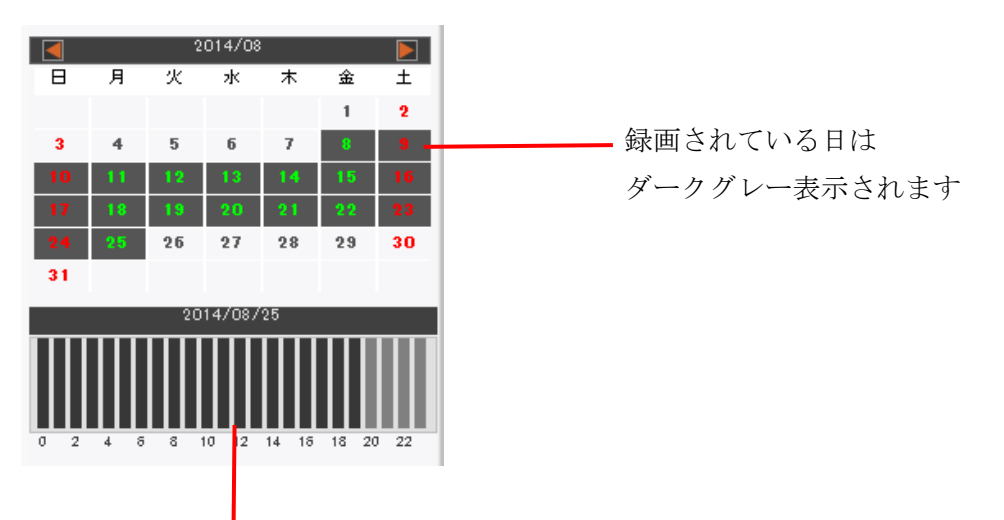

カレンダーの日にちをクリックすると、その日の録画映像のある時間帯がダークグレー 表示されます。

ダークグレー表示された時間帯をクリックすると録画映像の再生が開始します。

20

<再生画面のアイコン>

| アイコン         | アイコン名     | 内容                    |
|--------------|-----------|-----------------------|
| 8            | AVI 出力    | AVI ファイルに出力します。       |
| 困            | アスペクト比の維持 | 画面比率を調整します。           |
| $\mathbf{r}$ |           |                       |
| 璘            | 画質自動修正    | 画質を調整します。             |
| ※            |           |                       |
| ß            | オーディオ     | 音声を再生します。             |
| m            |           | ※音声非対応カメラの場合は表示されません。 |
| 口            | スナップショット  | JPEG 画像を取得します。        |
| ⊕            | デジタルPTZ   | デジタル PTZ 操作を行います。     |
| ⊕            |           |                       |
|              | カメラ情報     | カメラの動作状態を表示します。       |
| <b>COL</b>   |           | : 動作中                 |
|              |           | ■:未接続                 |
|              |           | ■:イベント発生              |

## <AVI 出力について>

AVI 出力アイコンを使用することで録画映像の AVI ファイルを PC に保存する事ができま す。AVI 出力アイコンをクリックした時点から開始し、もう一度アイコンをクリックした 時点で終了します。

※出力された AVI ファイルは本ソフトのインストールフォルダ内の"AVI"フォルダに自 動的に保存されます。

※AVI 出力できる録画映像は最大 1 時間までとなります。

#### <スナップショットについて>

スナップショットアイコンをクリックするとポップアップ画面が起動します。 その画面上で右クリックしメニューから[保存]をクリックすることで PC に保存しま す。

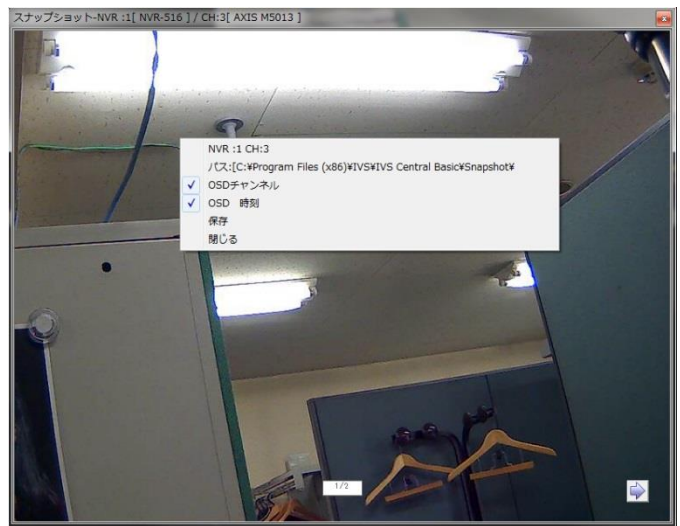

※出力されたスナップショットは本ソフトのインストールフォルダ内の"Snapshot"フォ ルダに自動的に保存されます。

## <イベントサムネイル画像>

検索条件で指定した時間帯にイベントが発生していた場合、そのサムネイル画像を表示し ます。

表示されたサムネイル画像をクリックするとイベント録画映像が再生されます。

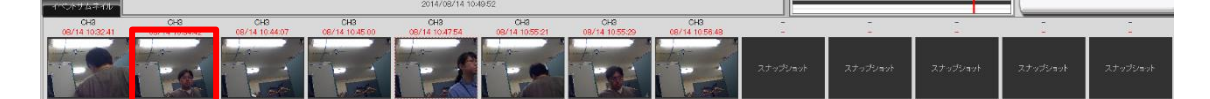

#### <span id="page-27-0"></span>2-2-4 E-マップモニター

ここではマップ上の NVR とカメラの設置場所を確認する事ができます。

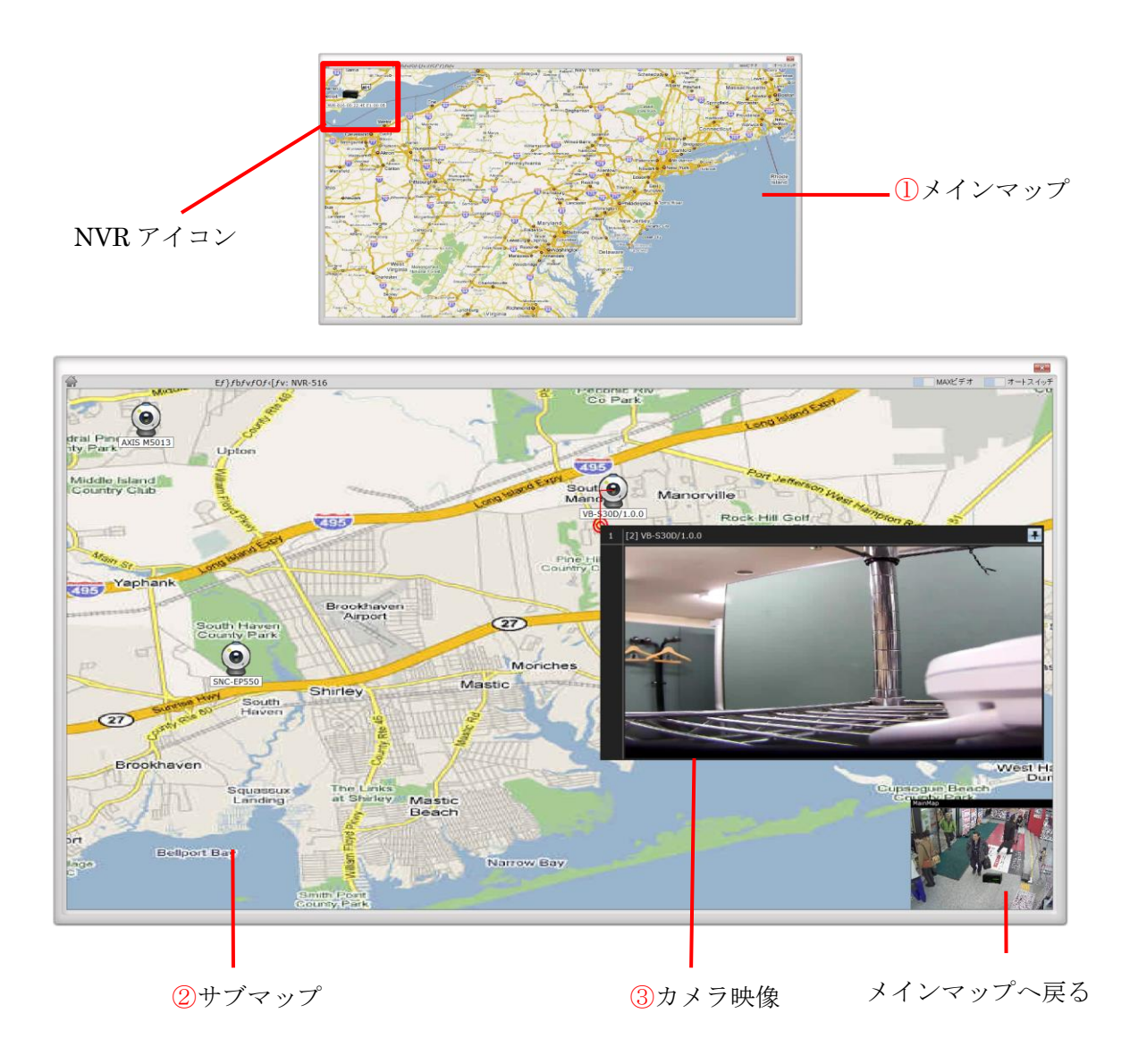

- (1) メインマップでは各 NVR の設置場所が表示されます。(①)
- (2) メインマップ上の NVR アイコンをクリックするとサブマップが表示され、対象 NVR に登録されているカメラの設置場所が表示されます。(②)
- (3) カメラのアイコンをクリックするとカメラ情報とライブ映像が表示されます。(③)
- (4) イベントが発生するとアイコンが点滅し、カメラ映像とイベント情報が表示されま す。

## <MAX ビデオ設定>

<mark>■</mark> MAXビデオ

MAX ビデオ設定を有効にするとイベント発生時の映像を最大化して表示することができ ます。

MAX ビデオ OFF 時

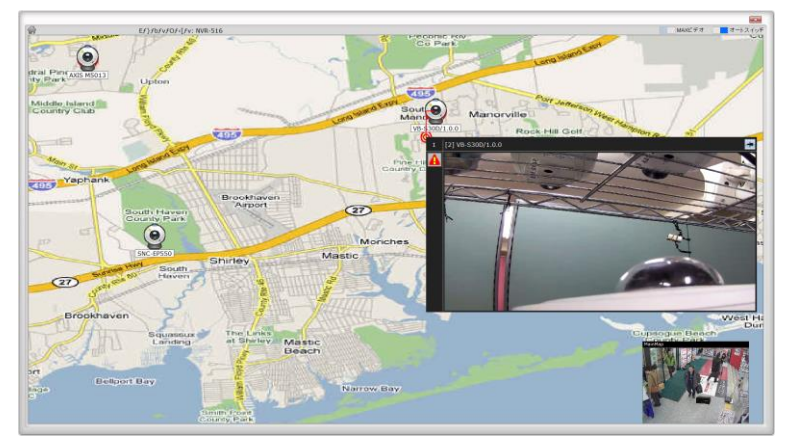

MAX ビデオ ON 時

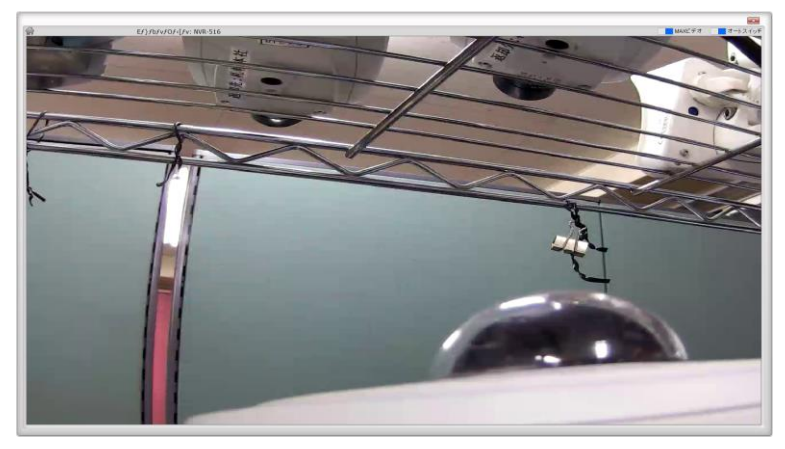

## <オートスイッチ設定>

■■ オートスイッチ

オートスイッチ設定を有効にするとイベント発生時に対象カメラの E-マップを自動的に表 示します。

オートスイッチ OFF 時

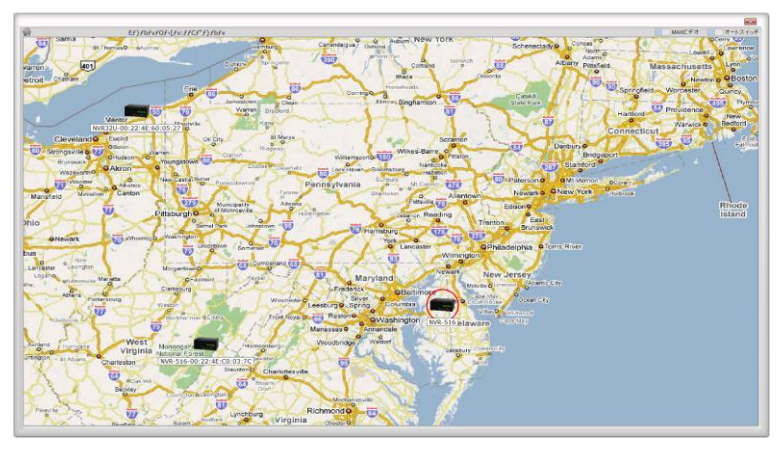

オートスイッチ ON 時

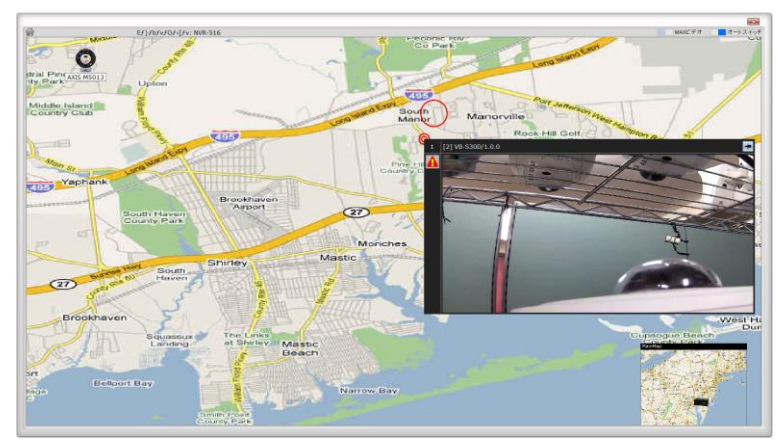

#### <span id="page-30-0"></span>2-2-5 SVD

本アプリではサポート外の機能です。

#### <span id="page-30-1"></span>2-3 ツリー

ここでは接続されている全ての NVR とカメラをツリー表示します。

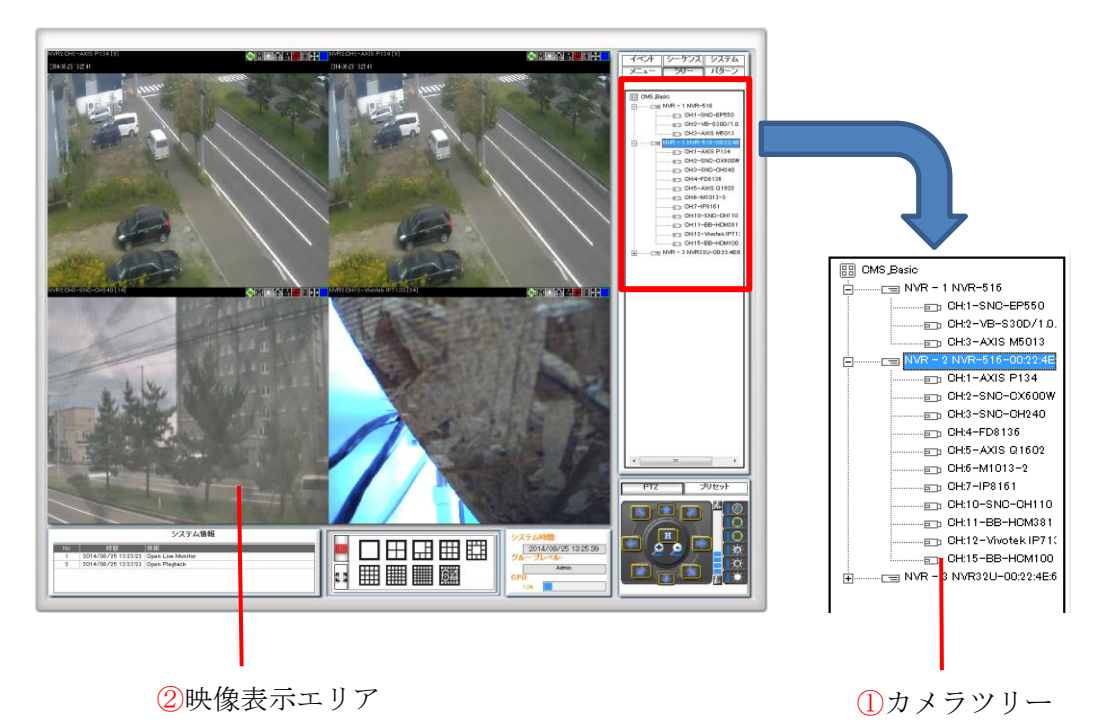

- (1) NVR をクリックするとカメラツリーが表示されます。(①)
- (2) ツリー上の NVR のアイコンを映像表示エリアにドラッグ&ドロップすると、その NVR に登録されているカメラのライブ映像が表示されます。(②)
- (3) ツリー上のカメラのアイコンを映像表示エリアの任意の場所にドラッグ&ドロップす ると、そのカメラのライブ映像が表示されます。

#### <span id="page-31-0"></span>2-4 パターン

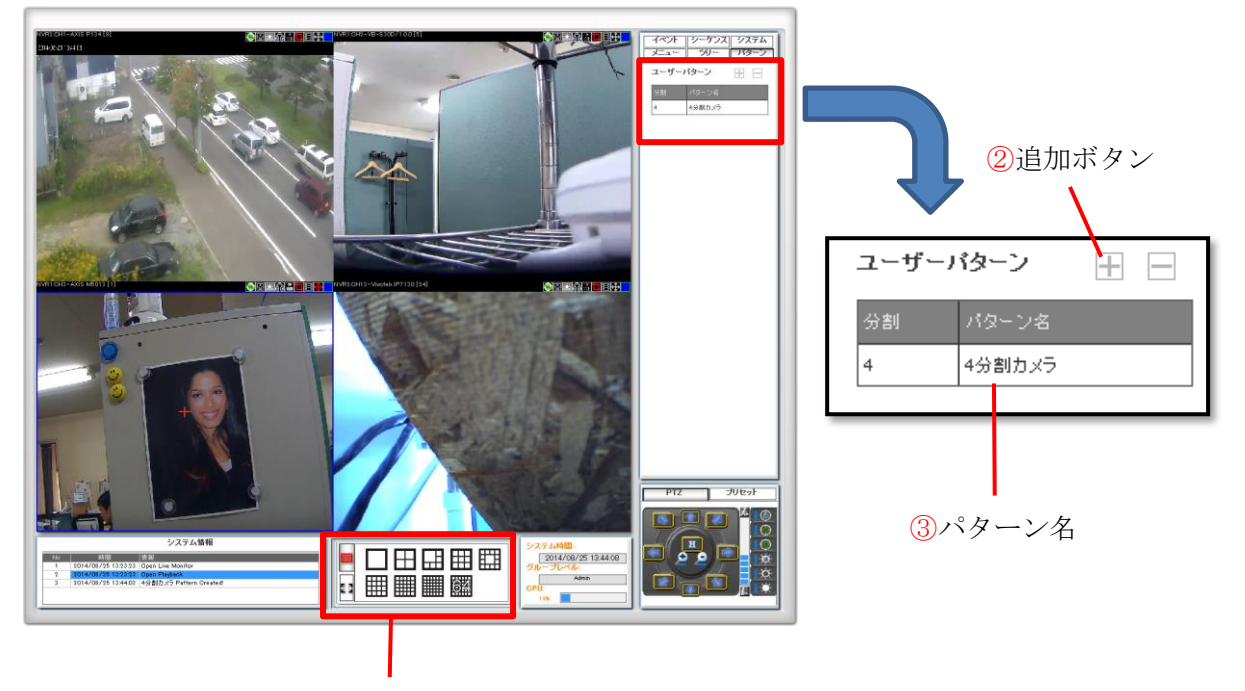

ここでは独自のライブ分割表示パターンを設定します。

①分割画面パネル

- (1) 分割画面パネルで希望の分割画面を選択します。(①)
- (2) 追加ボタン[+]をクリックすると分割欄に自動で分割数が入力されます。(②)
- (3) パターン名を任意で記入し、最後に Enter キーを押すと確定します。(③)

※複数のパターンを登録する場合は上記手順を繰り返して登録します。

## <span id="page-32-0"></span>2-5 イベント

ここでは直近のイベント情報を確認することができます。

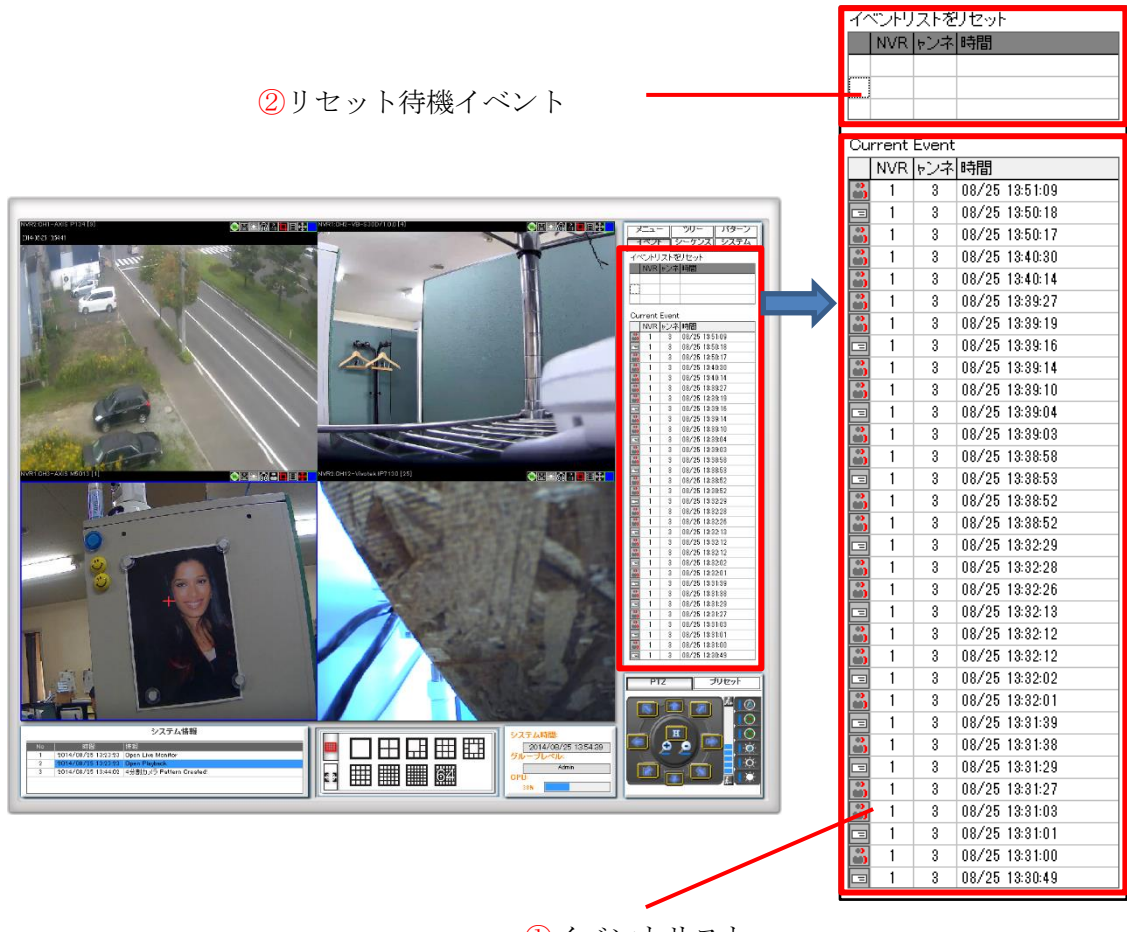

- ①イベントリスト
- (1) 直近で発生したイベントを最新のものから順に表示します。(①)
- (2) 持ち去り検知などのイベントでは発生した事を確認した意味で毎回リセットを実施す る必要があります (2)

#### <span id="page-33-0"></span>2-6 シーケンス

ここでは指定した時間間隔でカメラ映像を切り替えて表示させます。

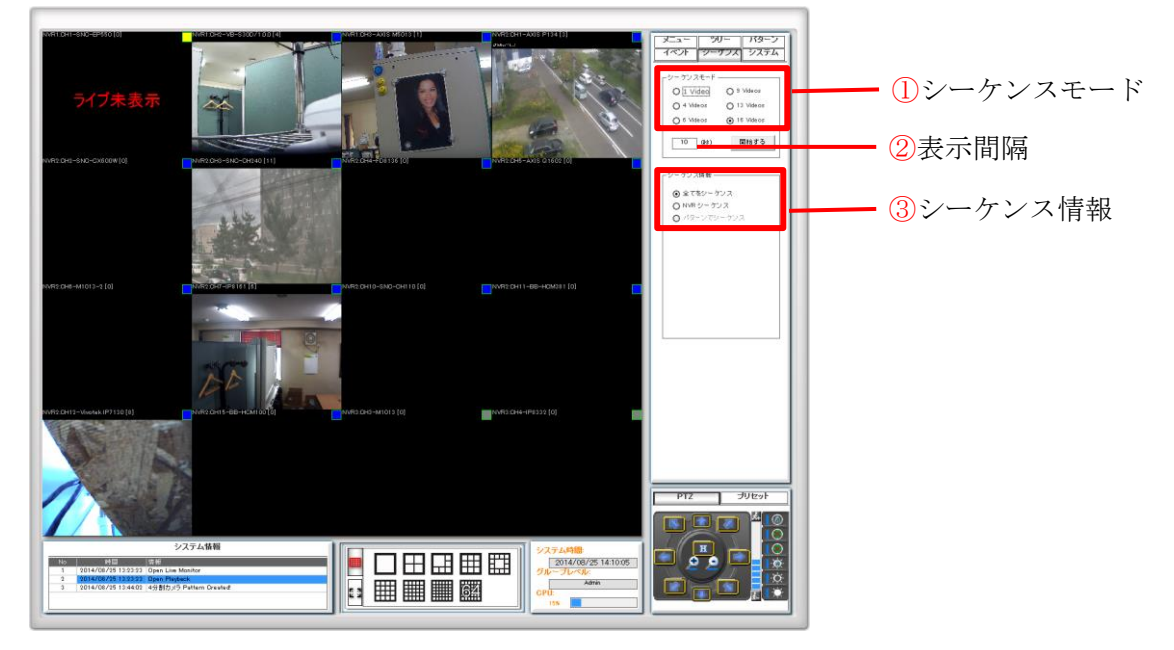

- (1) 分割パターンを選択します。(①)
- (2) 表示間隔を入力します。(②)
- (3) シーケンス情報を選択します。(③)
- (4) 開始ボタンをクリックします。

#### ※表示間隔は最大 999 秒まで入力可能です。

※シーケンス情報の内容によって NVR やパターンを個別に選択します。

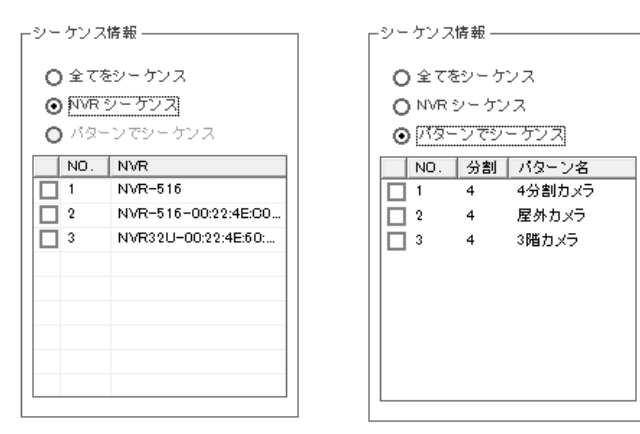

※パターンでシーケンスする場合は事前にパターンを 2 つ以上登録しておく必要がありま

す。

## <span id="page-34-0"></span>2-7 システム

<span id="page-34-1"></span>2-7-1 サービスモード

「サービスモード」を選択すると、メイン画面が隠れ本ソフトウェアはバックグラウンド で稼働します。(タスクトレイ内にアイコンが表示されます)

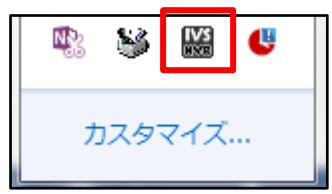

元のメイン画面を表示する場合はタスクトレイ内のアイコンを右クリックし、メニューか ら「メイン画面」をクリックします。

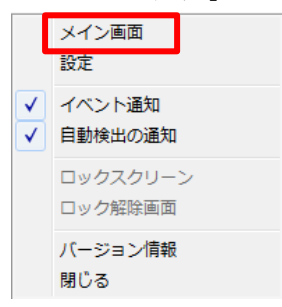

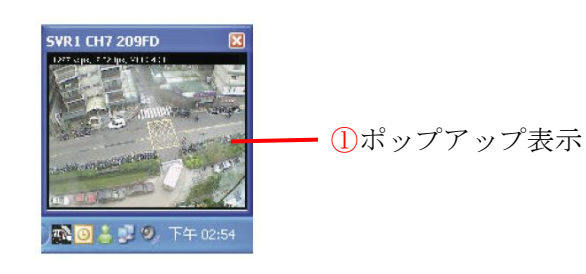

<右クリックメニュー>

L

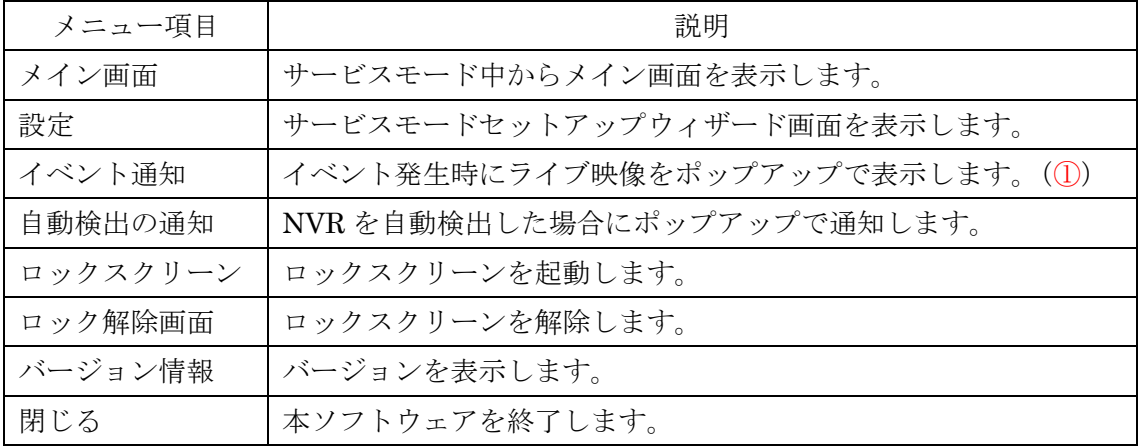

#### <span id="page-35-0"></span>2-7-2 NVR 設定

登録されている NVR 及びチャンネル(カメラ)のステータス情報が表示されます。

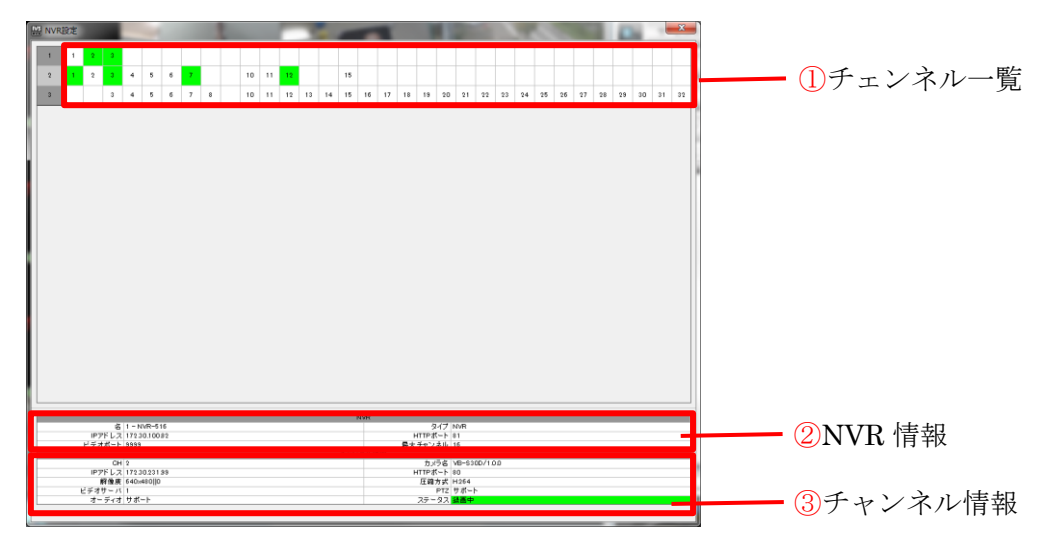

#### <span id="page-35-1"></span>2-7-3 言語

本ソフトウェアの表示言語を日本語、英語、中国語などの 13 ヵ国語から選択できます。

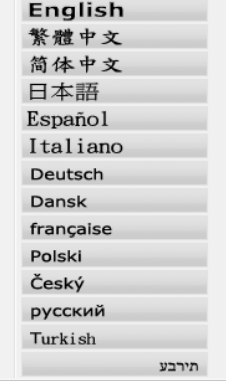

#### <span id="page-35-2"></span>2-7-4 バージョン

本ソフトウェアのバージョンが確認できます。

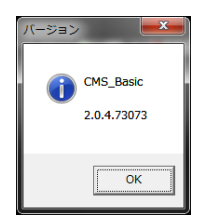
#### 2-7-5 ロックスクリーン

画面のクリックが出来ないようになります。

解除にはタスクトレイ内のアイコンを右クリックし「ロック解除画面」を選択してくださ  $V_{\circ}$ 

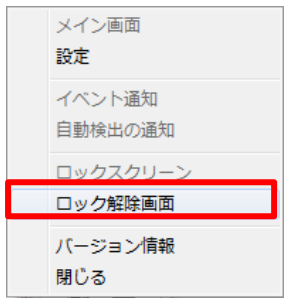

## **3** セットアップウィザード(設定画面)

#### 3-1 システム設定

システム全体としての設定やシステム情報の確認を行います。

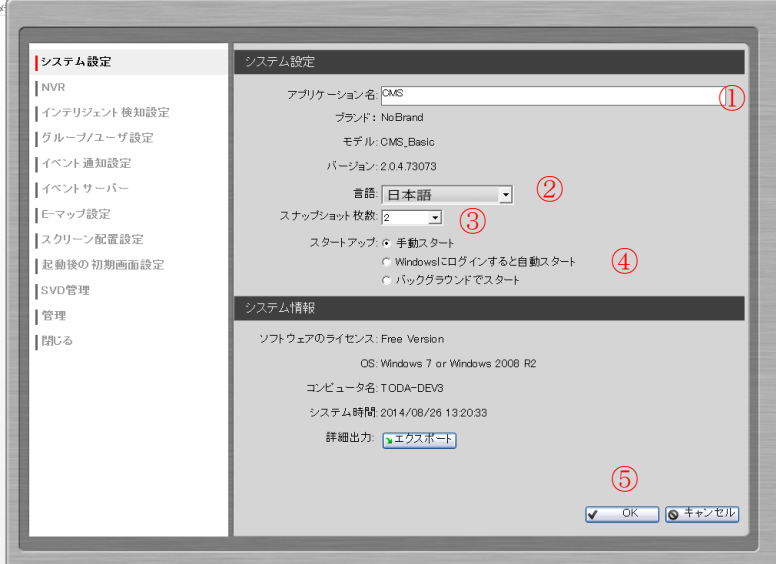

- (1) アプリケーション名を入力します。(①)
- (2) 言語を設定します。(②)
- (3) スナップショット枚数を設定します。(③)
- (4) スタートアップの動作を指定します。(④)
- (5) OK ボタンをクリックします。(⑤)

※アプリケーション名には全角文字が利用できません。

#### <システム情報の出力>

エクスポートボタンをクリックする事でシステム情報を PC に保存することができます。

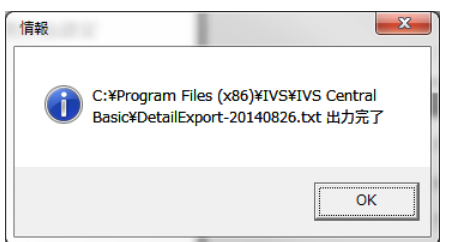

33

#### 3-2 NVR

ここでは NVR の登録、削除の操作を行います。

#### 3-2-1 NVR 自動登録

(1) [追加]ボタンをクリックします。

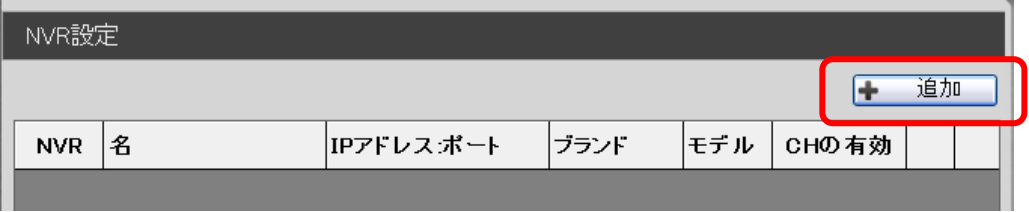

(2) [自動検索]にチェックを入れて[次]ボタンをクリックします。

手動入力で登録する場合は[手動検出]にチェックを入れて必要情報を入力します。

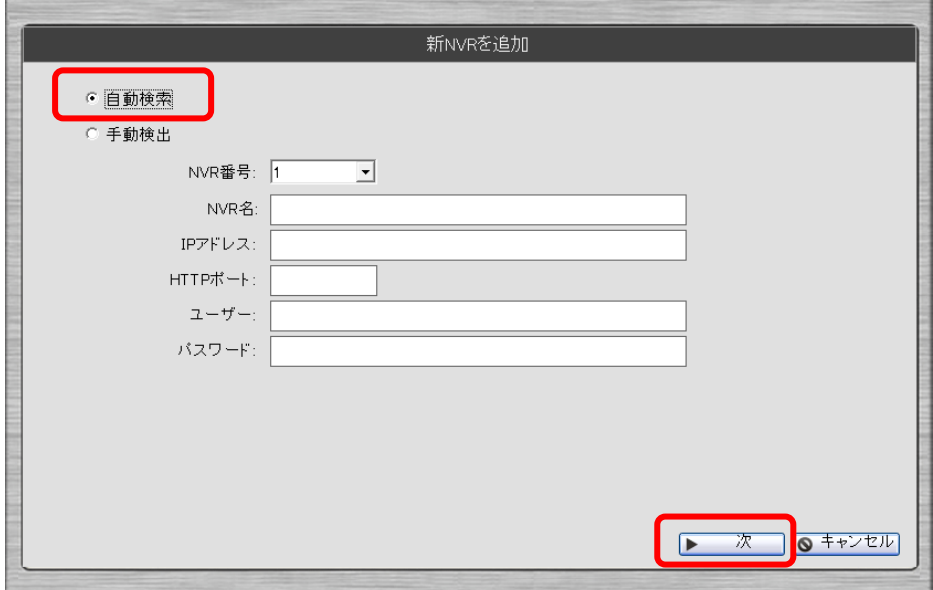

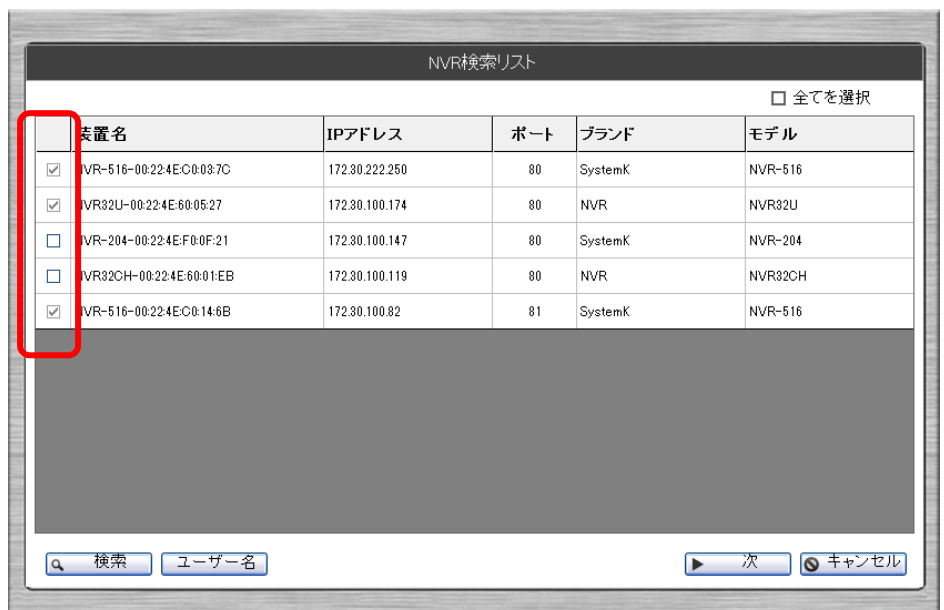

(3) NVR 検索リストの中から登録する NVR にチェックを入れます。

(4) [ユーザー名]ボタンをクリックして登録する全ての NVR に設定されているユーザ ー名、パスワードを登録します。

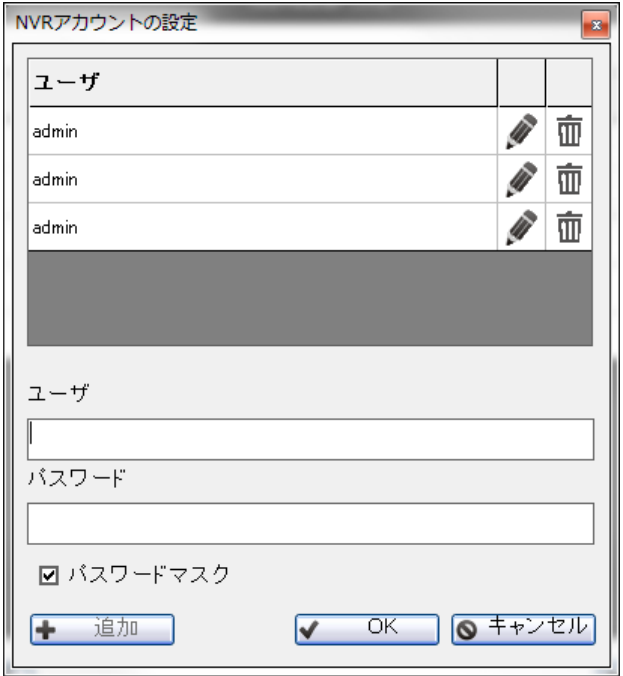

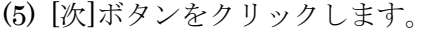

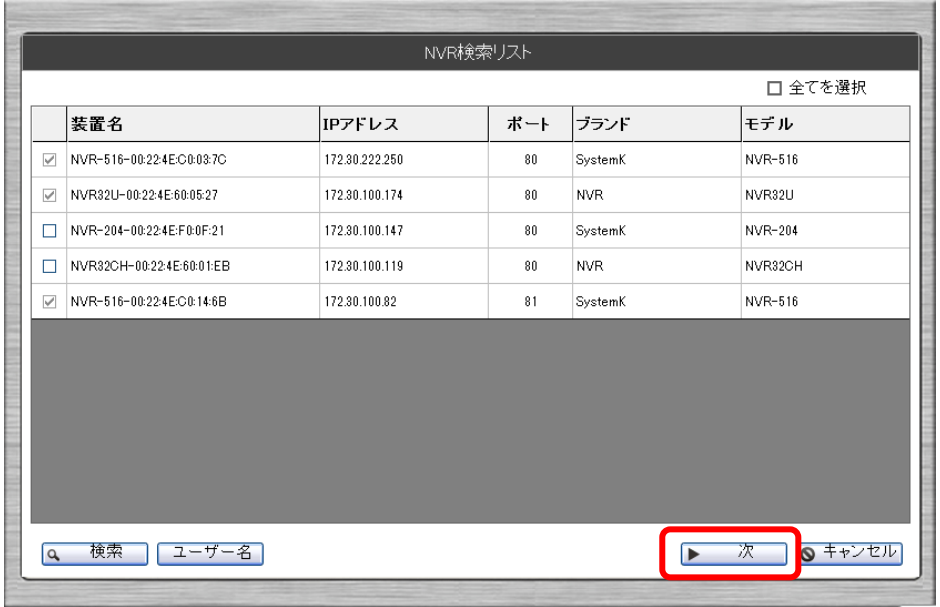

(6) ステータスが「検出成功!」となっているのを確認して[OK]ボタンをクリックしま す。

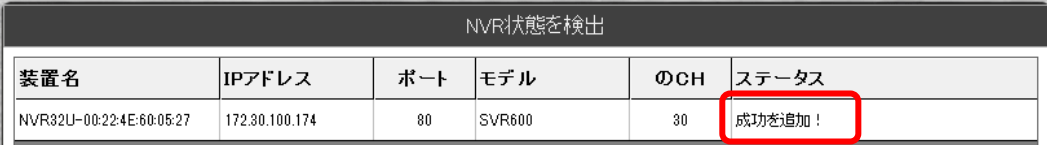

(7) 登録済み NVR 一覧に登録した NVR が表示されます。

#### 3-2-2 NVR 手動登録

**COLOR** 

(1) [追加]ボタンをクリックします。

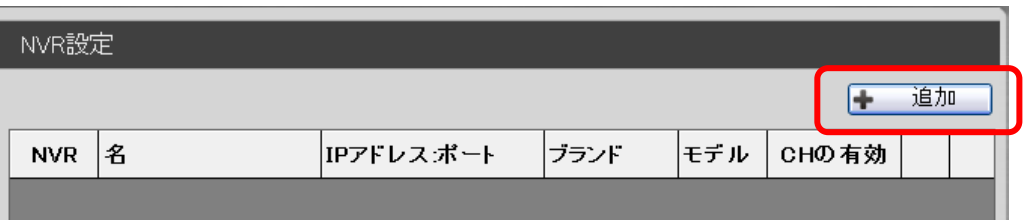

#### (2) [手動検出]にチェックを入れて必要情報を入力し[次]ボタンをクリックします。

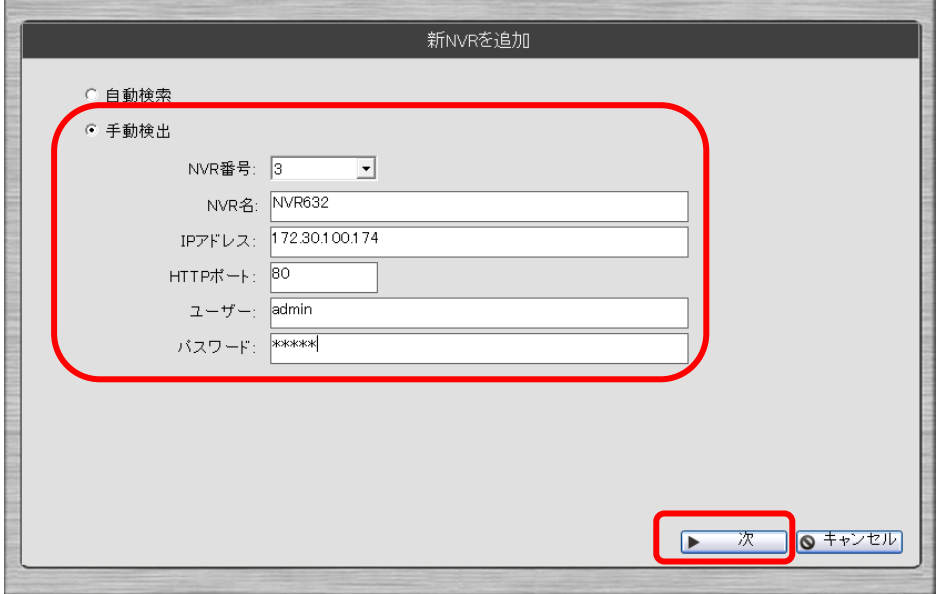

(3) ステータスが「検出成功!」となっているのを確認して[OK]ボタンをクリックしま す。

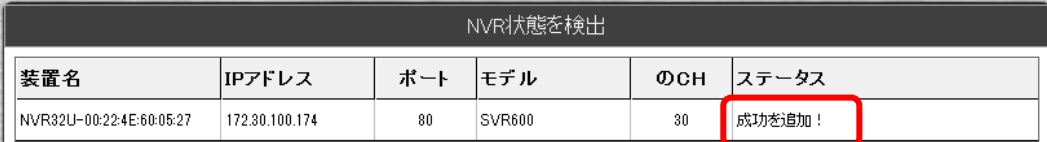

(4) 登録済み NVR 一覧に登録した NVR が表示されます。

#### 3-2-3 NVR 削除

(1) ボタンをクリックします。

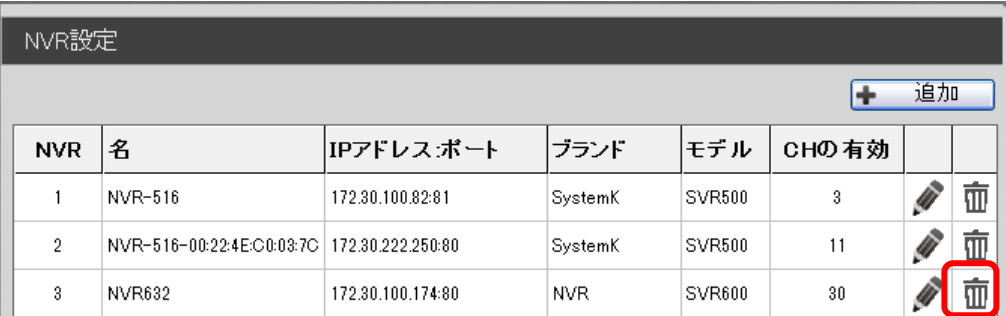

(2) 確認メッセージが表示されるので[はい]をクリックします。

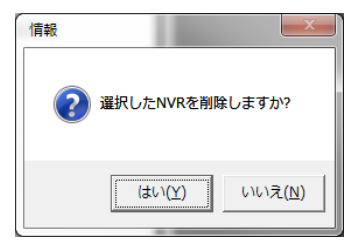

※DDNS サービスによるドメイン名を入力する場合は「http://」並びに末尾の「/」(スラッ シュ) を省いて下さい。誤って入力するとエラーメッセージか表示されます。

### 3-2-4 カメラ設定変更

(1) NVR 一覧の ■ ボタンをクリックします。

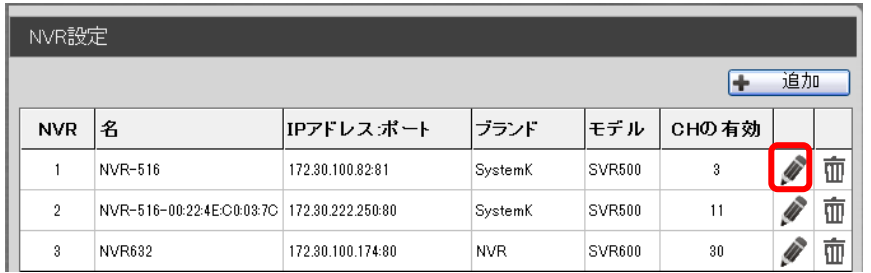

## (2) チャンネル一覧の ■ボタンをクリックします。

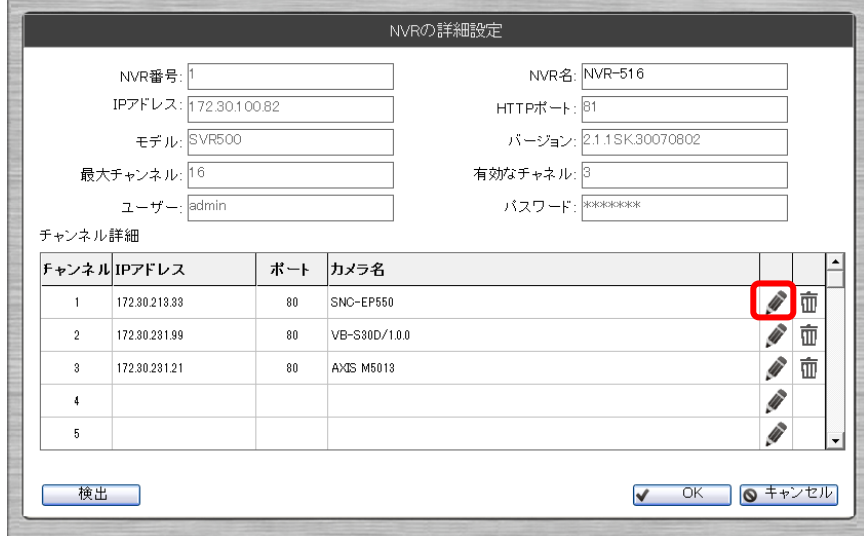

(3) 必要情報を入力して[OK]ボタンをクリックします。

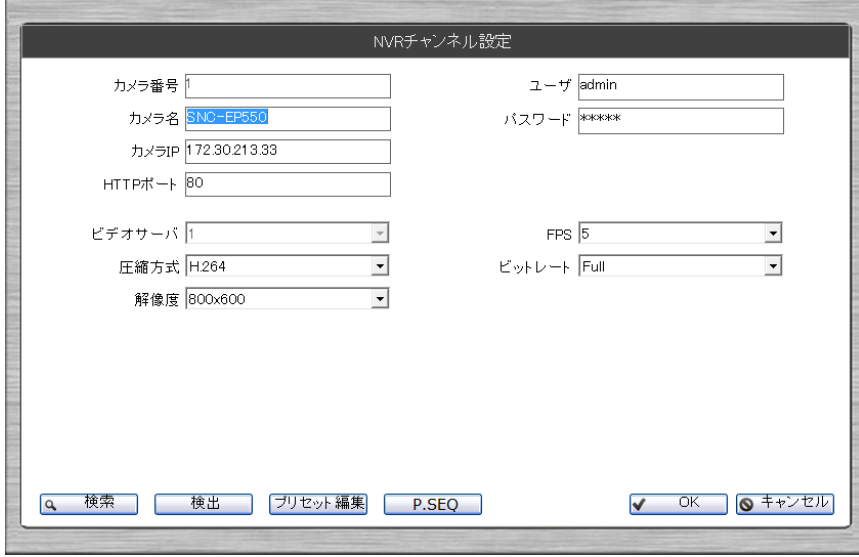

### 3-2-5 カメラ新規登録

**CONTROL** 

**Contract Contract Contract** 

(1) NVR 一覧の ● ボタンをクリックします。

| NVR設定          |                                             |                   |            |               |       |  |   |  |  |  |
|----------------|---------------------------------------------|-------------------|------------|---------------|-------|--|---|--|--|--|
| 追加             |                                             |                   |            |               |       |  |   |  |  |  |
| <b>NVR</b>     | 名                                           | IPアドレスポート         | ブランド       | モデル           | CHの有効 |  |   |  |  |  |
|                | NVR-516                                     | 172.30.100.82.81  | SystemK    | SVR500        | 3     |  | 而 |  |  |  |
| $\overline{2}$ | NVR-516-00:22:4E:C0:03:7C 172.30.222.250:80 |                   | SystemK    | <b>SVR500</b> | 11    |  | Ť |  |  |  |
| 3              | NVR632                                      | 172.30.100.174:80 | <b>NVR</b> | SVR600        | 30    |  | Ť |  |  |  |

(2) チャンネル一覧の未登録チャンネルの ● ボタンをクリックします。

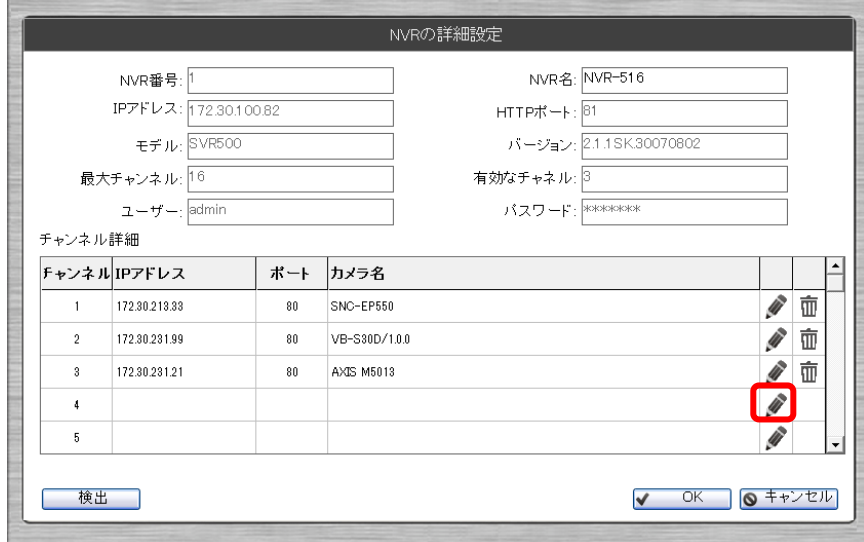

(3) カメラ情報を入力して[検出]ボタンをクリックします。

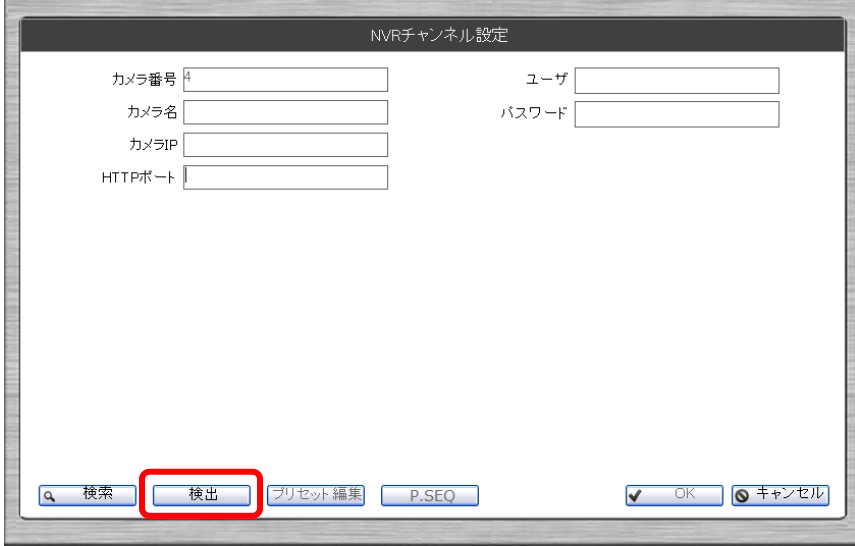

(4) カメラ情報を入力して[検出]ボタンをクリックします。

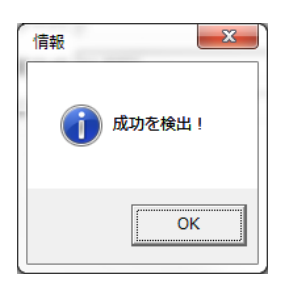

(5) 必要情報を入力して[OK]ボタンをクリックします。

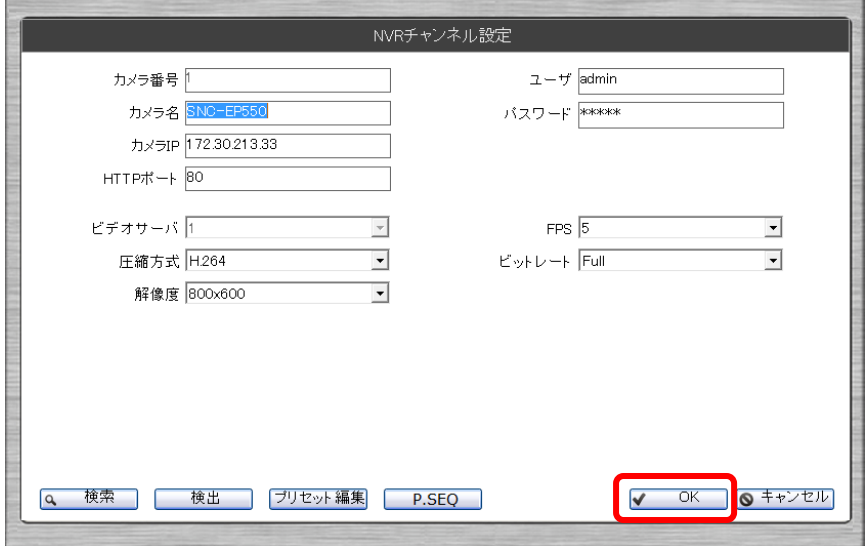

※カメラ情報を入力する方法としてネットワーク上にあるカメラを検索して自動入力する ことも可能です。

[検索]ボタンをクリックします。

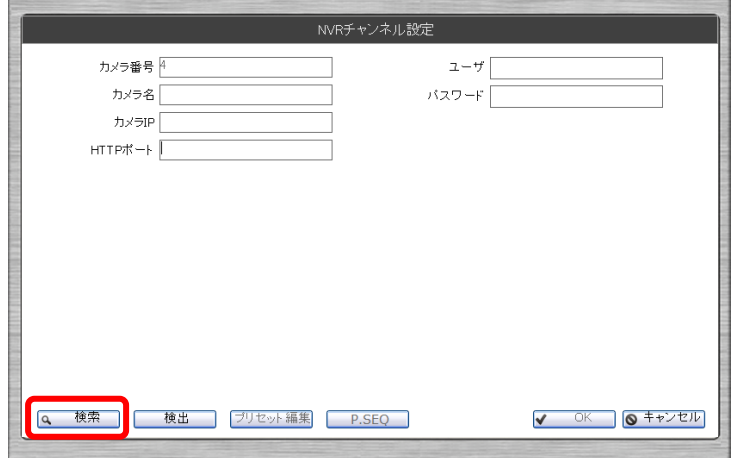

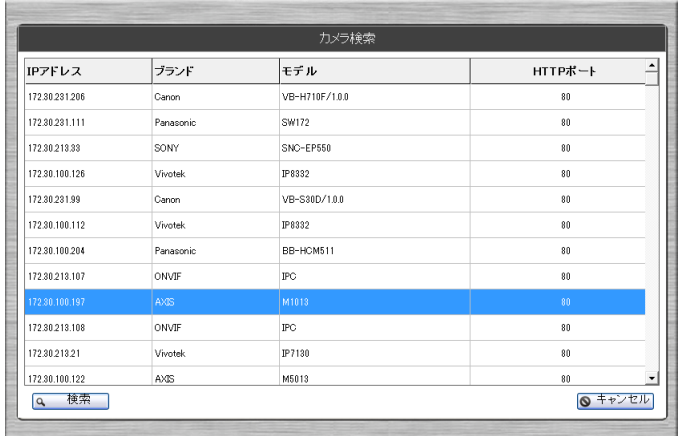

一覧から登録するカメラをダブルクリックします。

カメラ情報が自動入力されます。(ユーザー名、パスワードは別途入力が必要)

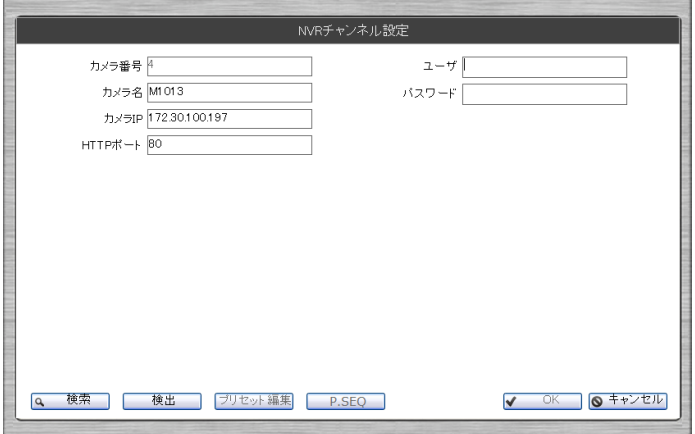

### 3-2-6 カメラ削除

(1) NVR 一覧の ● ボタンをクリックします。

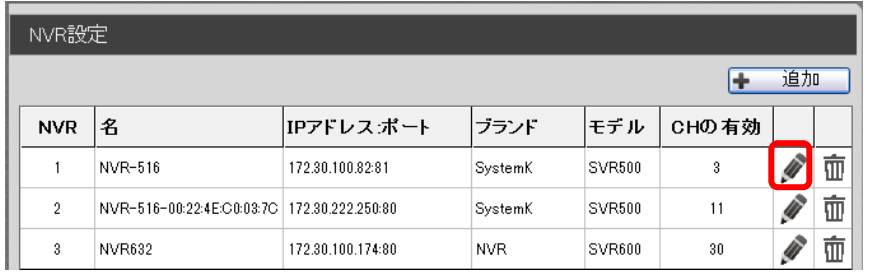

# (2) チャンネル一覧の削除するカメラの 面ポタンをクリックします。

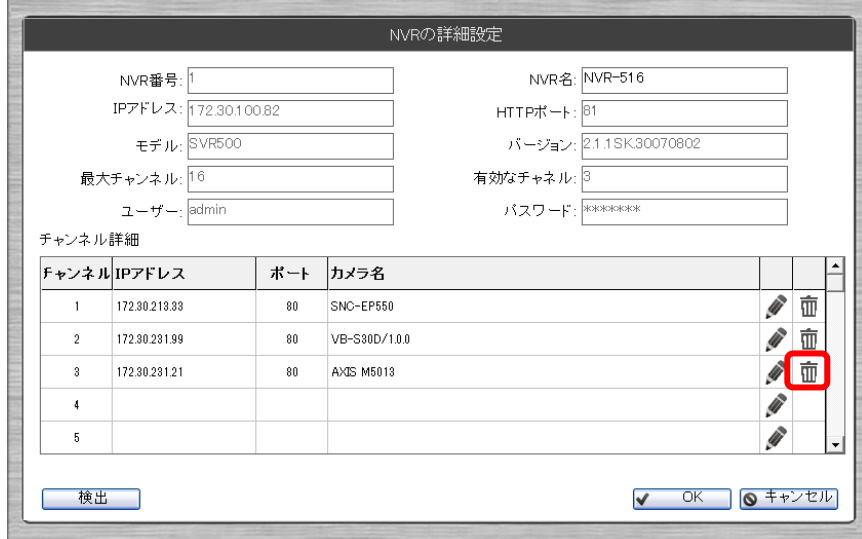

## (3) 確認画面で[はい]をクリックします。

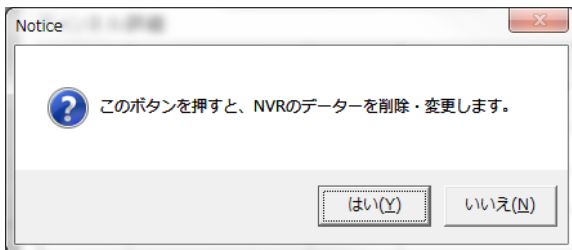

## 3-2-7 プリセット設定

(1) NVR 一覧の ■ ボタンをクリックします。

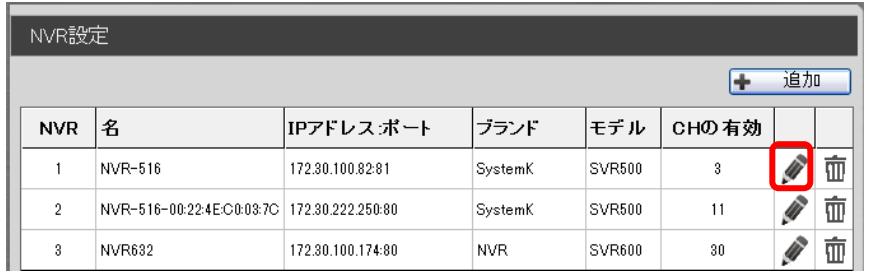

## (2) チャンネル一覧の ■ボタンをクリックします。

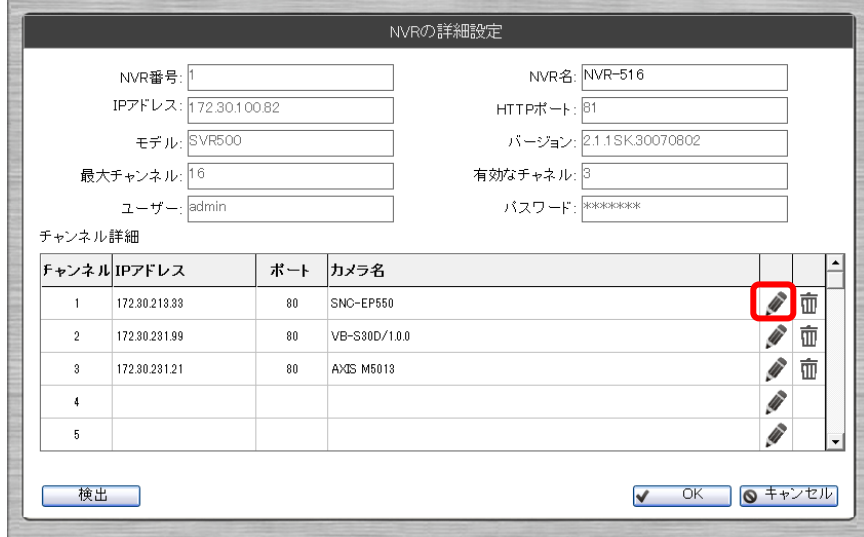

(3) [プリセット編集]ボタンをクリックします。

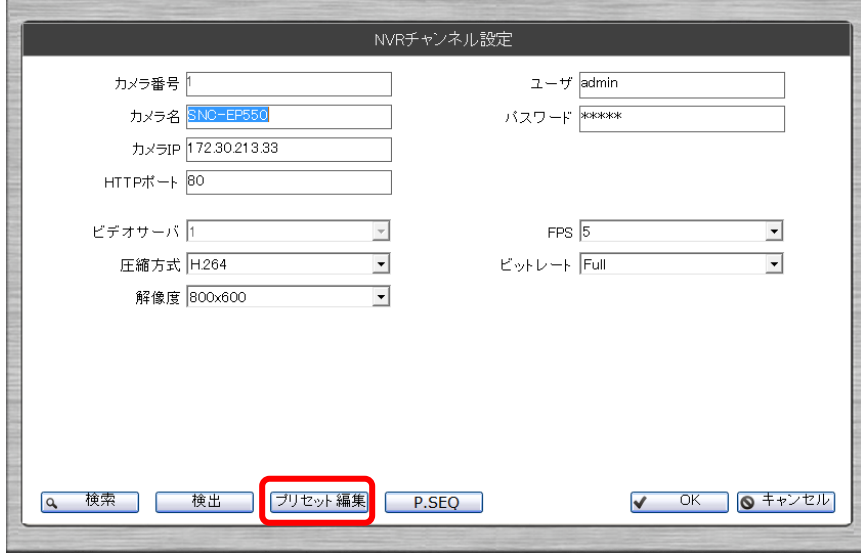

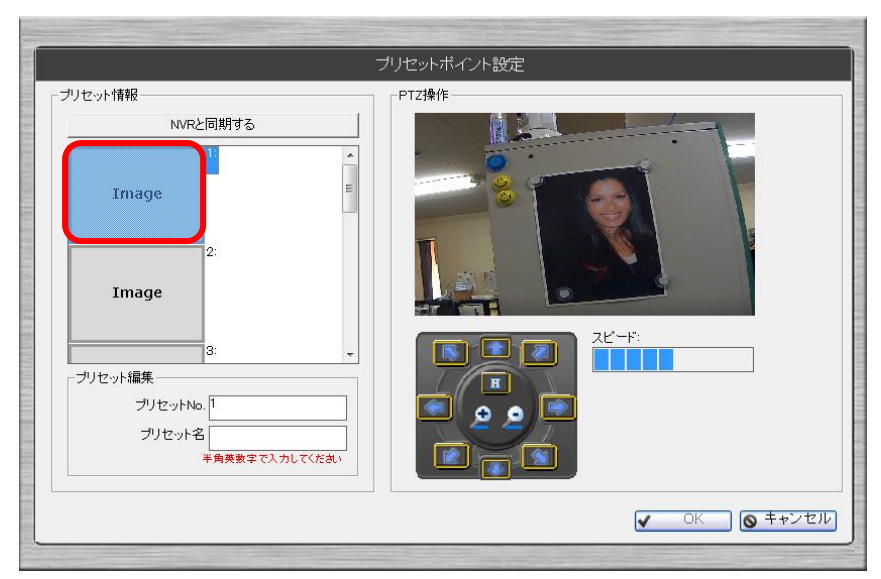

(4) 登録先のプリセット番号をクリックします。

(5) プリセット名を入力します。

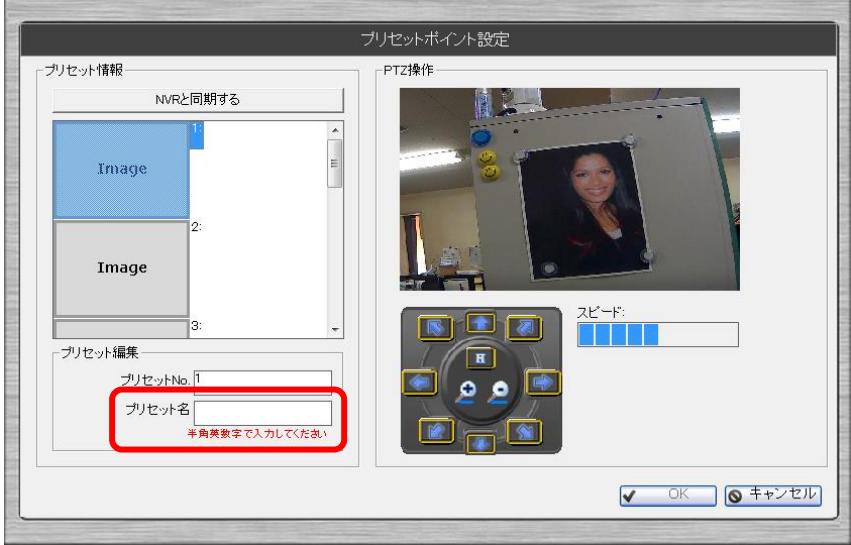

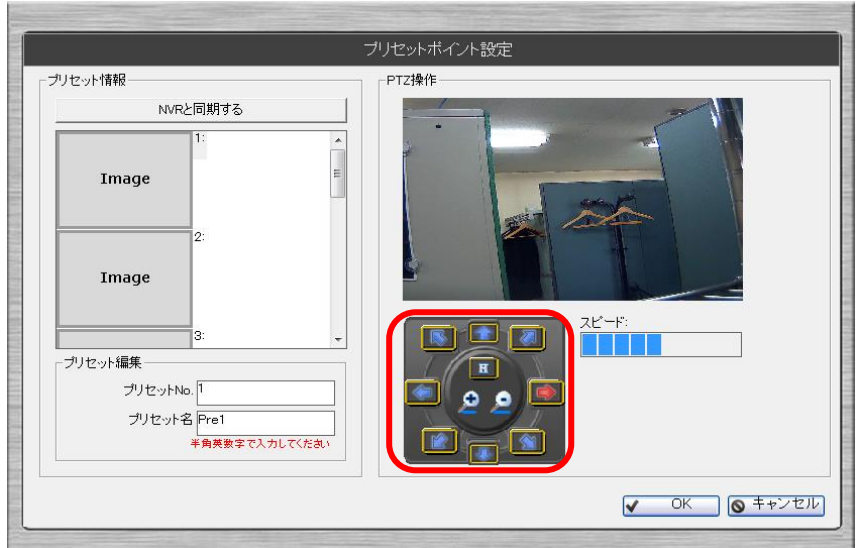

(6) PTZ コントロールパネルを使って移動先を確定します。

(7) [OK]ボタンをクリックします。

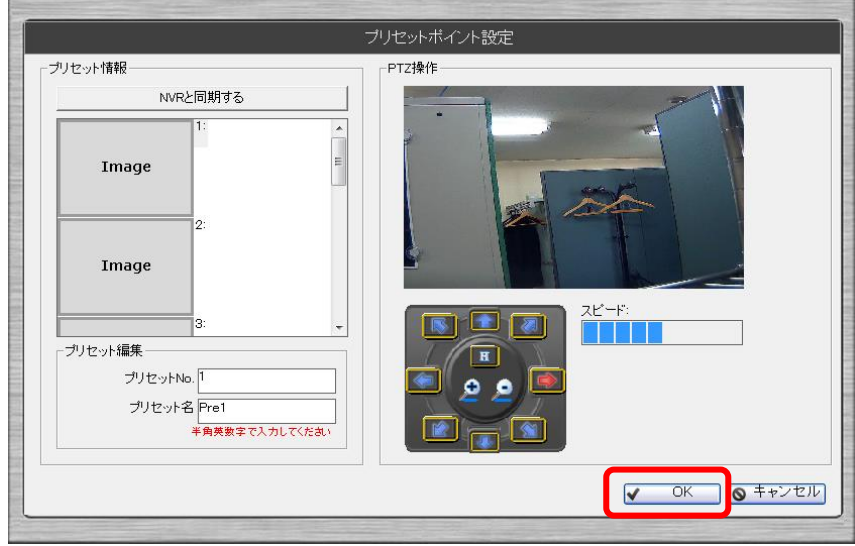

(8) 引き続きプリセット登録を行う場合は[はい]ボタンをクリックします。 終了する場合は[いいえ]ボタンをクリックします。

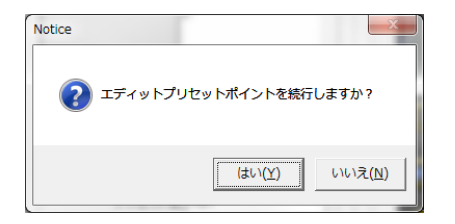

### 3-2-8 プリセットシーケンス設定

(1) NVR 一覧の ● ボタンをクリックします。

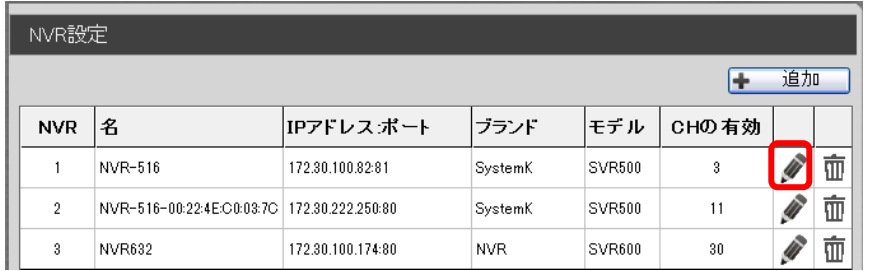

## (2) チャンネル一覧の ■ボタンをクリックします。

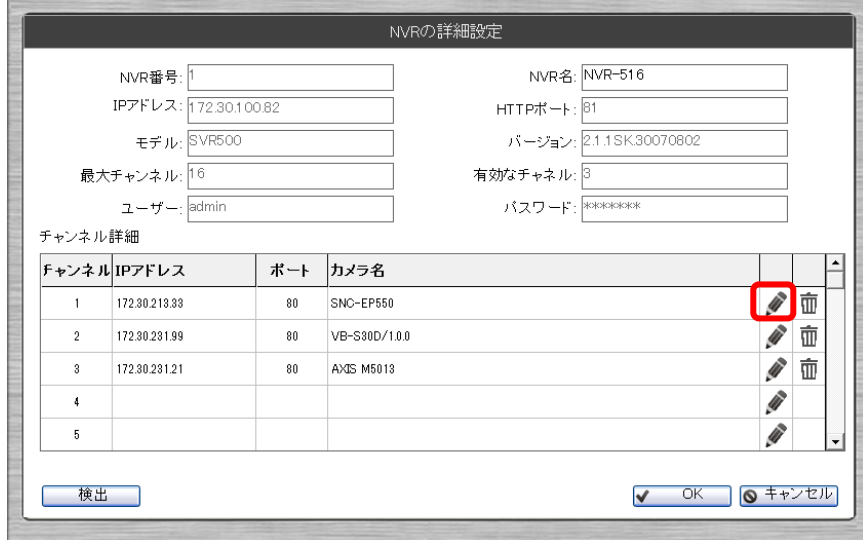

(3) [P.SEQ]ボタンをクリックします。

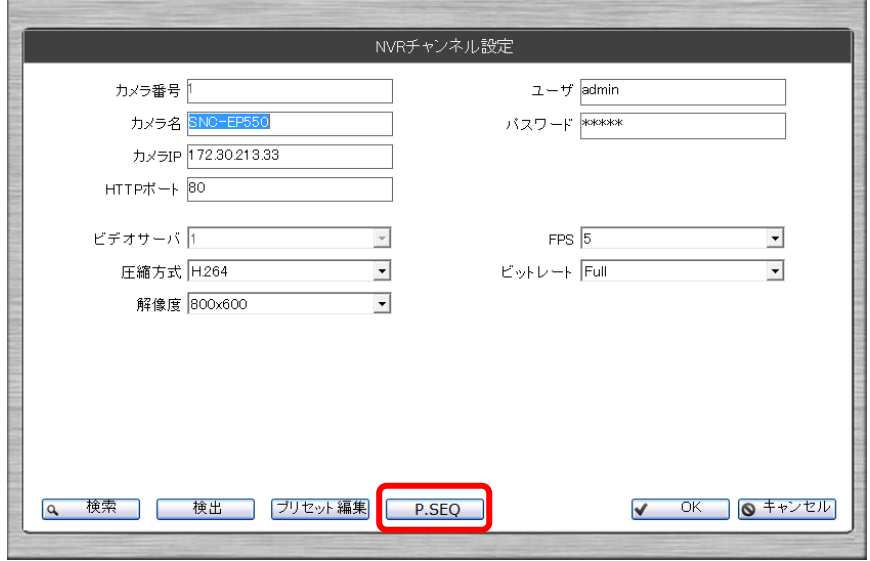

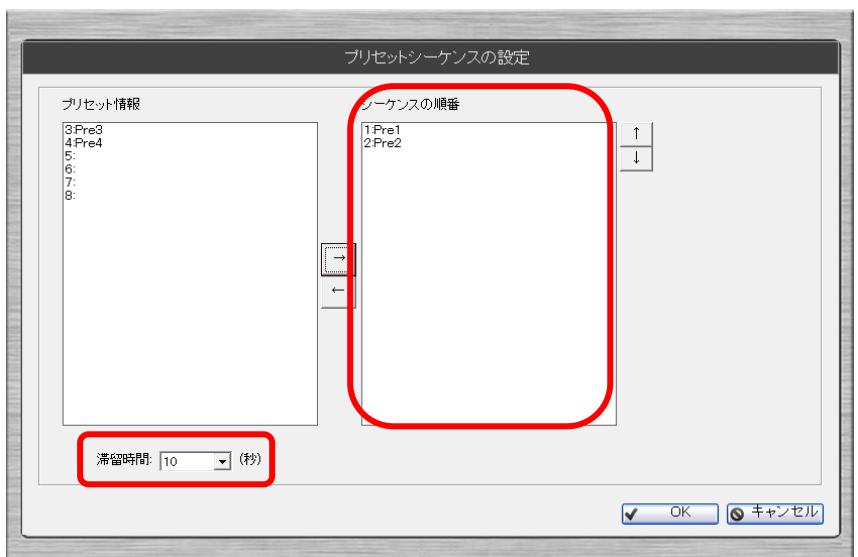

(4) プリセット実行順に登録し、滞留時間を設定して[OK]ボタンをクリックします。

#### 3-3 インテリジェント検知設定

ここではモーション検知などのインテリジェント機能の設定を行います。 ※付録ページにインテリジェント機能の注意事項が記載されています。

設定前に一度ご確認ください。

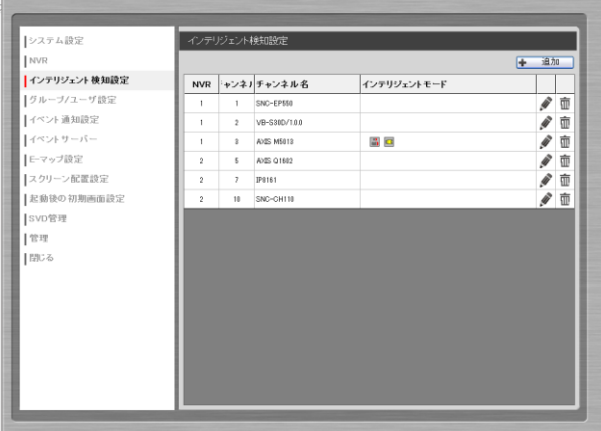

#### 3-3-1 モーション検知

(1) [追加]ボタンをクリックします。

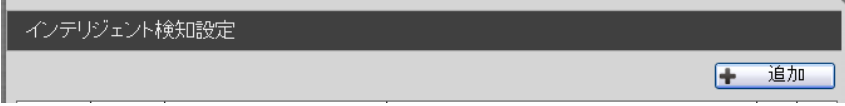

(2) 選択した NVR のチャンネル一覧から 3 のチェックを入れ、[OK]ボタンをクリッ クします。

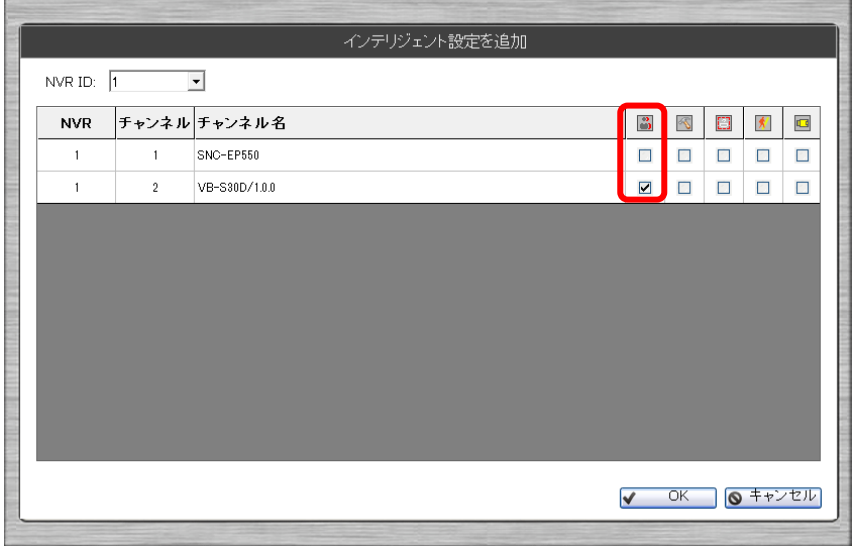

(3) 登録したチャンネルの ■ボタンをクリックします。

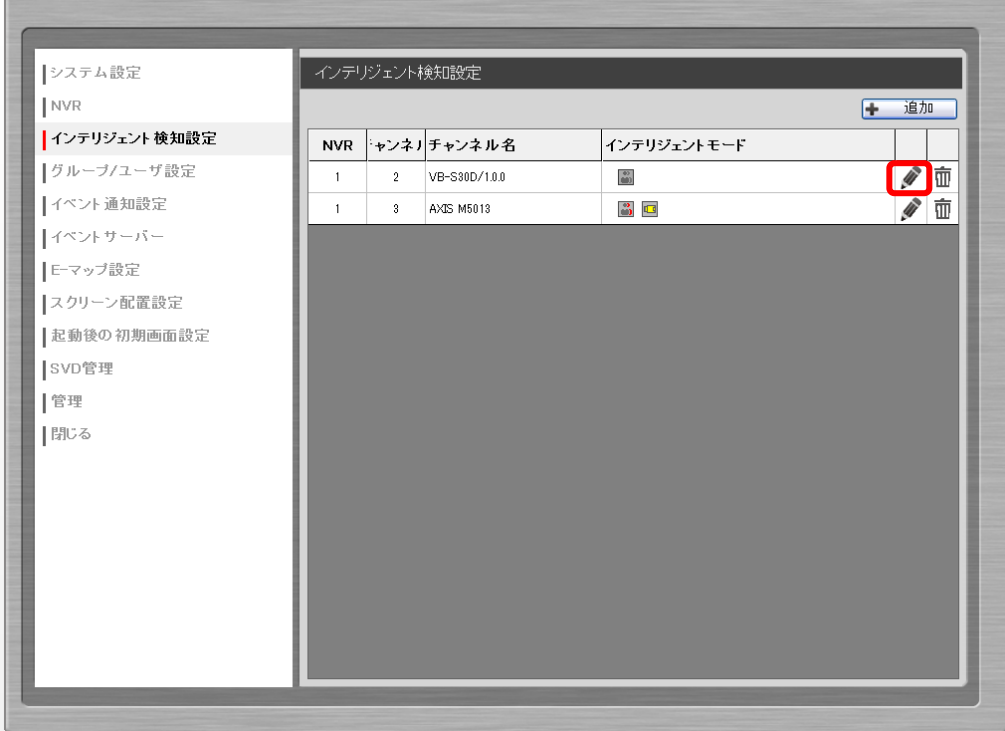

(4) モーション検知の設定を行い[OK]ボタンをクリックします。

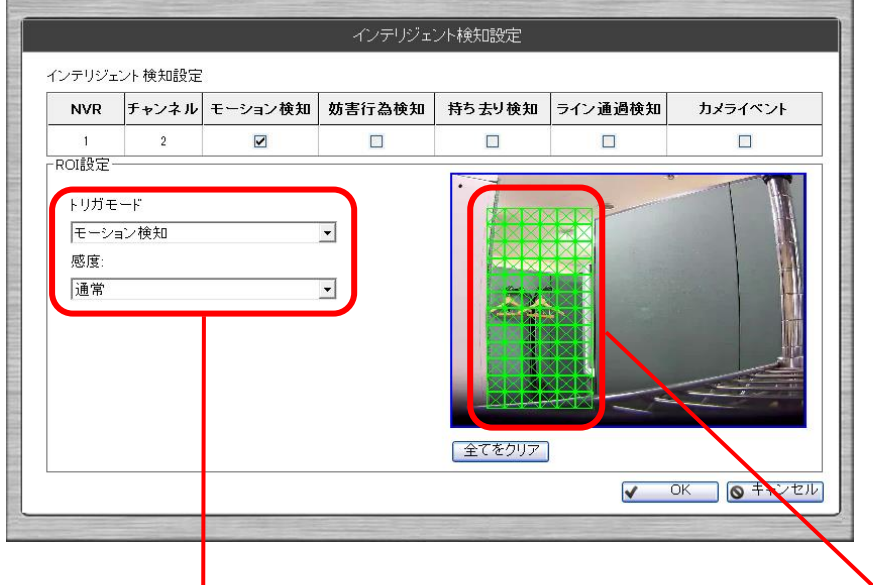

トリガーモードを「モーション 検知」に設定し、感度を設定し ます。

モーション検知するエリアを マウスのドラッグ&ドロップ 操作で設定します。

#### 3-3-2 妨害行為検知

(1) [追加]ボタンをクリックします。

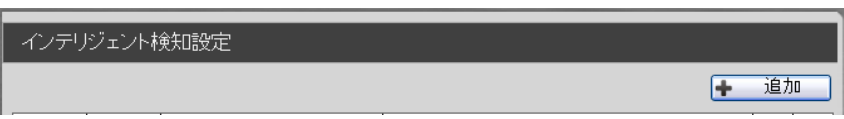

(2) 選択した NVR のチャンネル一覧から のチェックを入れ、[OK]ボタンをクリッ クします。

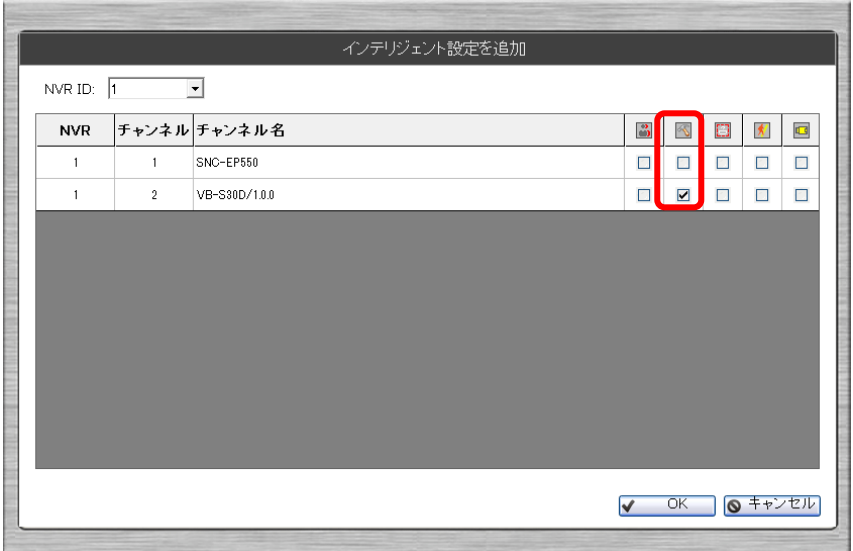

(3) 登録したチャンネルの ■ボタンをクリックします。

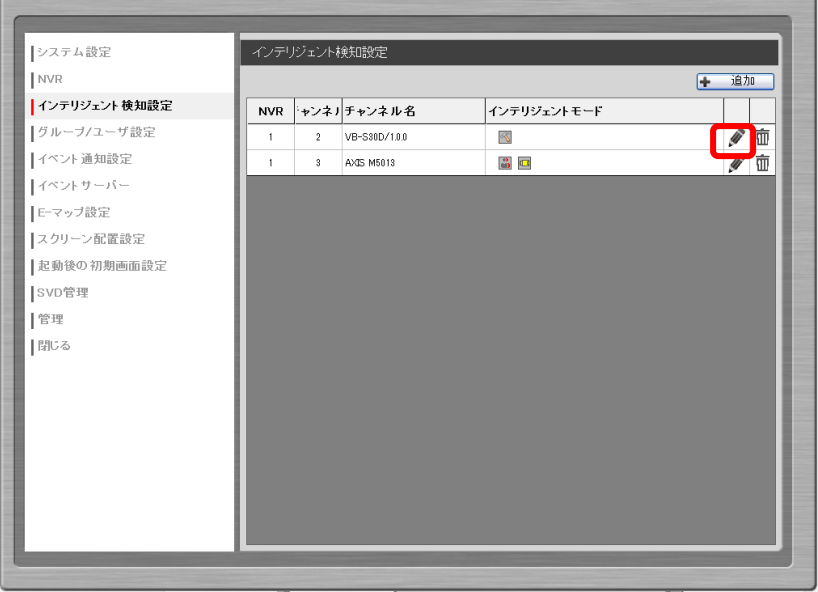

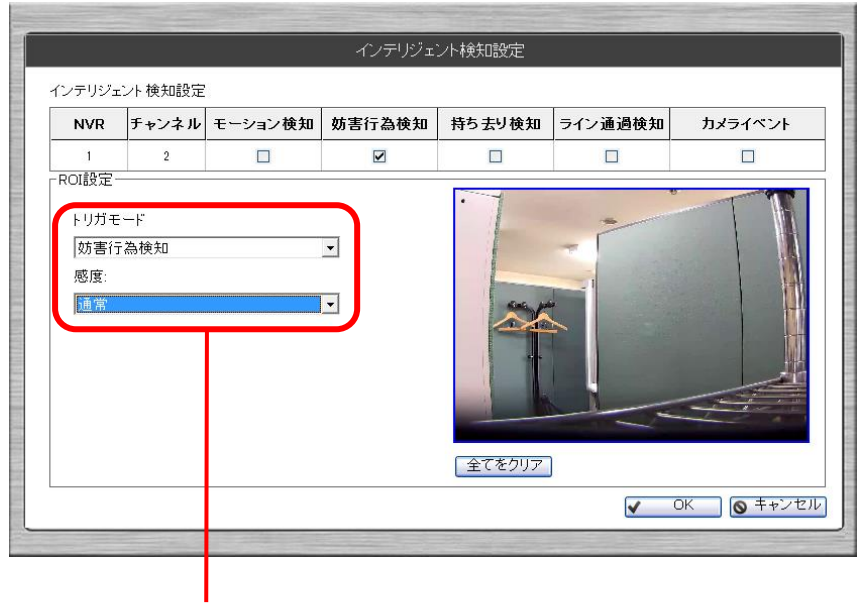

(4) 妨害行為検知の設定を行い[OK]ボタンをクリックします。

トリガーモードを「妨害行為検 知」に設定し、感度を設定しま す。

#### 3-3-3 持ち去り検知

(1) [追加]ボタンをクリックします。

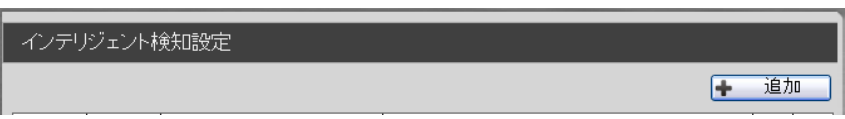

(2) 選択した NVR のチャンネル一覧から <a>
<a>
<a>
<a>
<a>
<a<br/>
<a>
<a<br/>
<a>
<a<br/>
<a<br/>
<a>
<a<br/>
<a<br/>
<a<br/>
<a>
<a>
<a<br/>
<a<br/>
<a>
<a<br/>
<a<br/>
<a<br/>
<a<br/>
<a<br/>
<a<br/>
<a<br/>
<a<br/>
<a<br/>
<a<br/> クします。

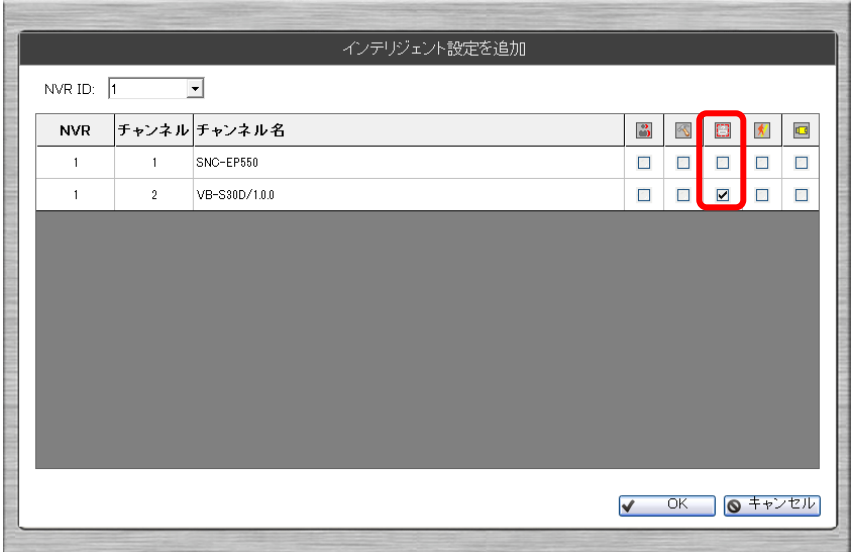

(3) 登録したチャンネルの ■ボタンをクリックします。

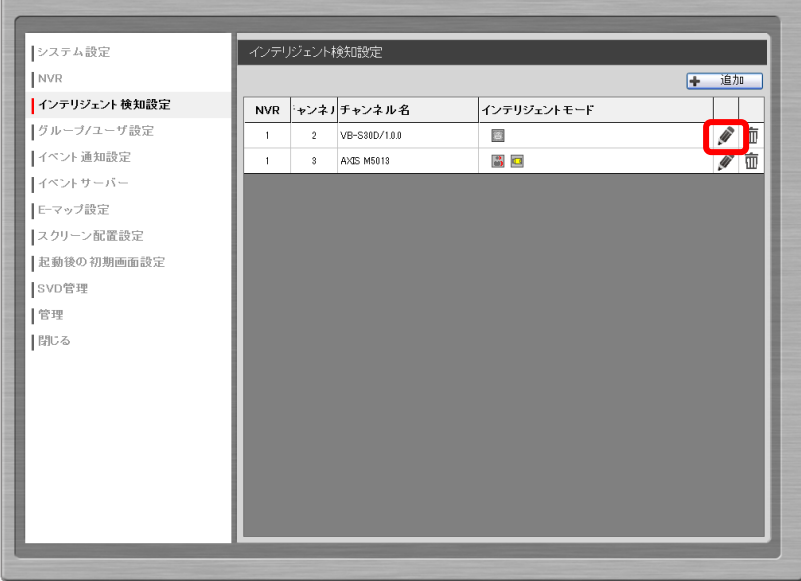

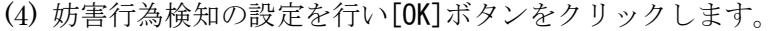

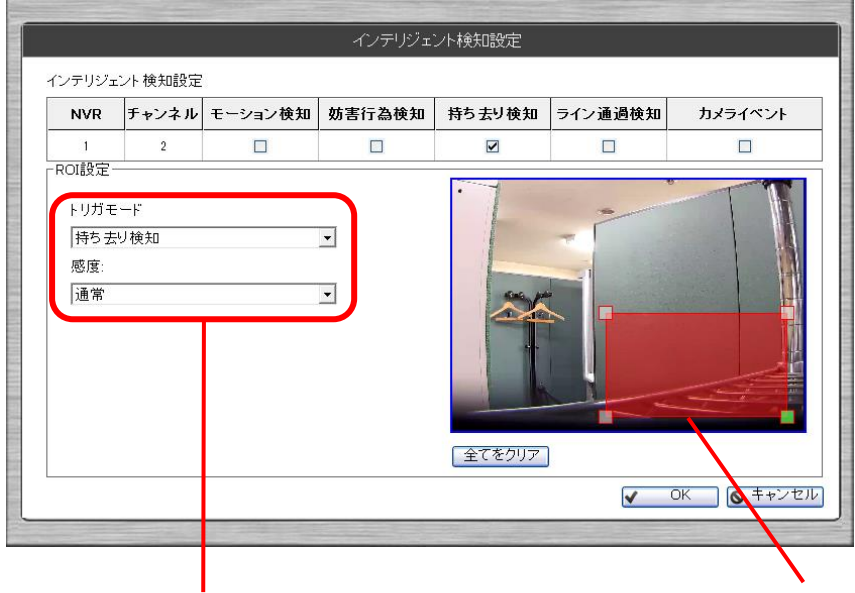

トリガーモードを「持ち去り検 知」に設定し、感度を設定しま す。

持ち去り検知するエリアをマ ウスのドラッグ&ドロップ操 作で設定します。

※エリアの最小範囲は決まっており、最小範囲より小さく設定出来ないようになって いますのでご注意ください。

#### 3-3-4 ライン通過検知

(1) [追加]ボタンをクリックします。

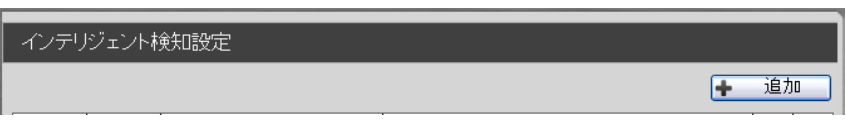

(2) 選択した NVR のチャンネル一覧から <a>
<a>
<a>
<a>
<a>
<a>
<a<br/>
<a>
<a>
<a>
<a<br/>
<a</>
<a</a>
<a</a>
<a</a>
<a</a>
<a</a>
<a</a>
<a</a>
<a</a>
<a</a>
<a</a>
<a</a>
<a</a>
<a</a>
<a</a</a>
<a</a</a>
<a</a</a>
<a</a</a</a>
<a</ クします。

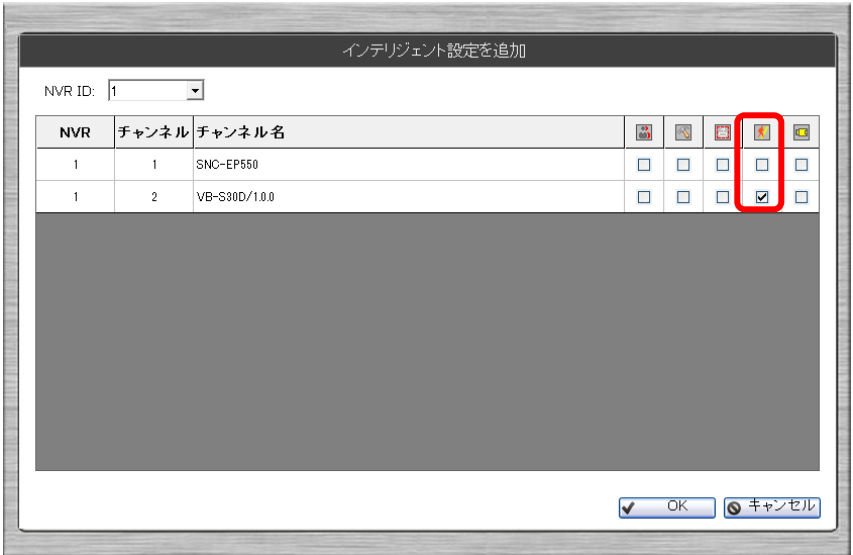

(3) 登録したチャンネルの ■ボタンをクリックします。

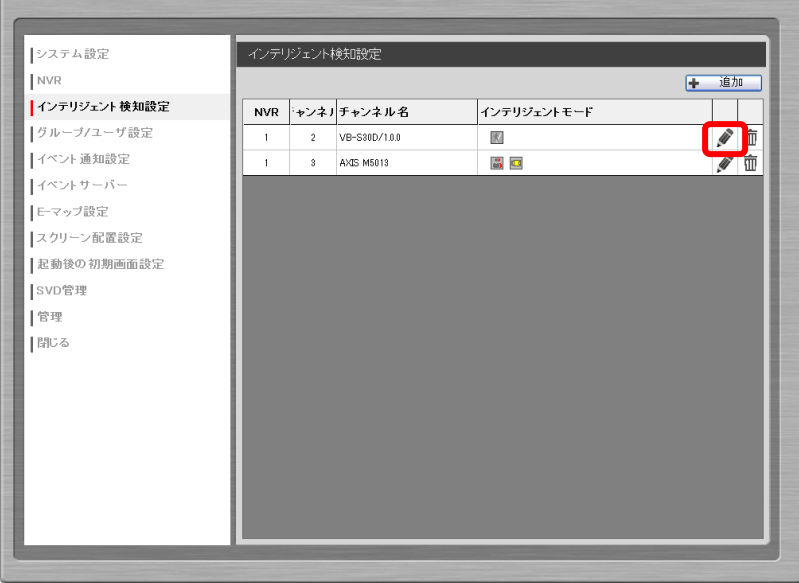

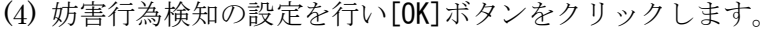

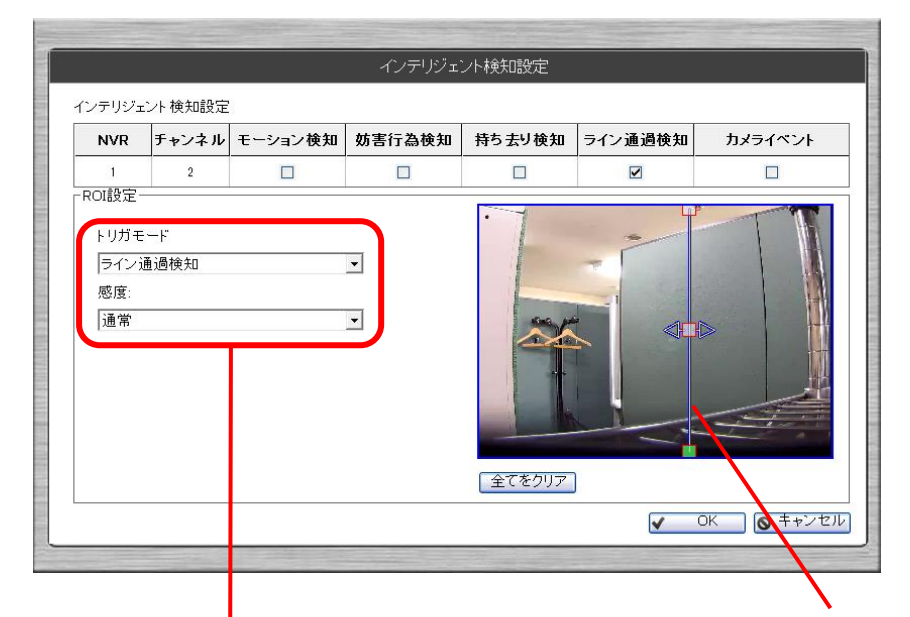

トリガーモードを「ライン通過 検知」に設定し、感度を設定し ます。

ライン通過検知するラインを マウスのドラッグ&ドロップ 操作で設定します。

※ラインの最小範囲は決まっており、最小範囲より小さく設定出来ないようになって いますのでご注意ください。

※ラインの中央の■部分をクリックすると検知方向を片方向にすることができます。

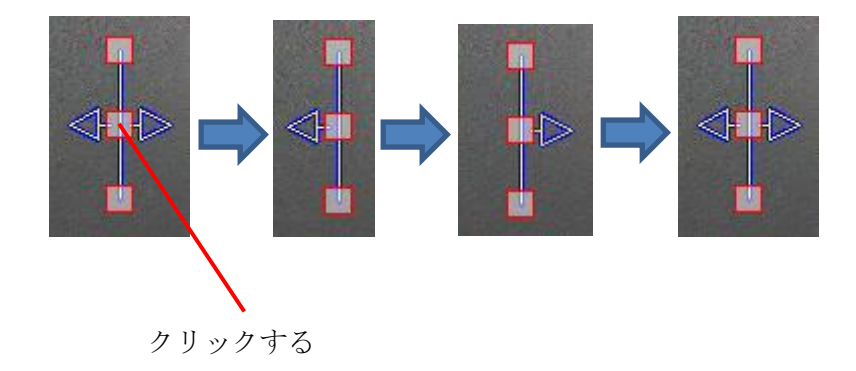

#### 3-3-5 カメライベント

(1) [追加]ボタンをクリックします。

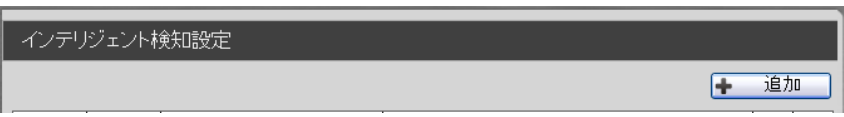

(2) 選択した NVR のチャンネル一覧から Co のチェックを入れ、[OK]ボタンをクリッ クします。

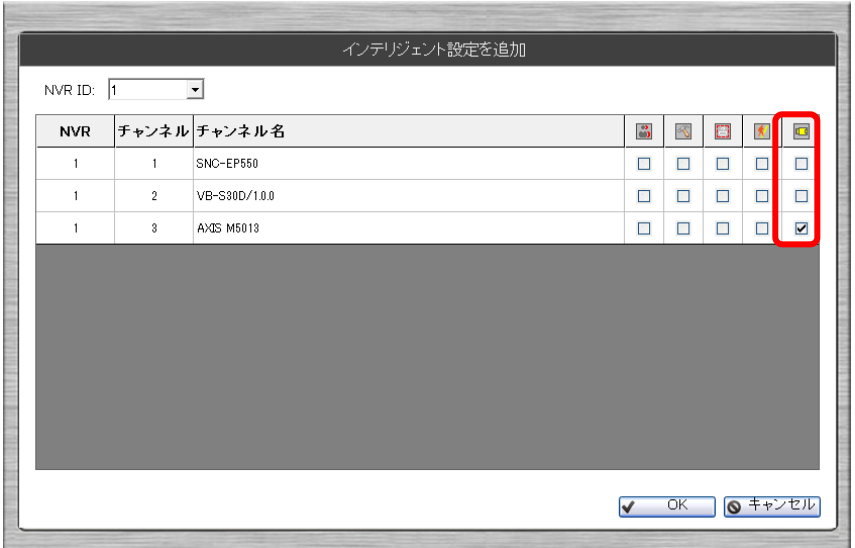

#### 3-4 グループ/ユーザー設定

ここではグループ権限およびユーザー登録を行います。

#### 3-4-1 グループ権限設定

(1) グループ権限を設定する ♪ ボタンをクリックします。

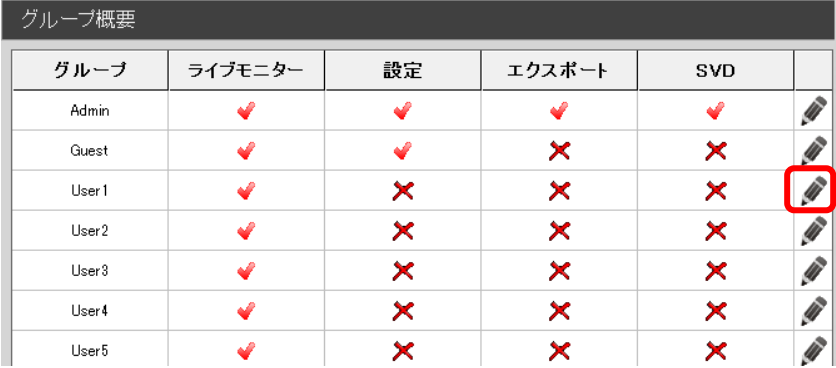

(2) 必要情報を入力して[OK]ボタンをクリックします。

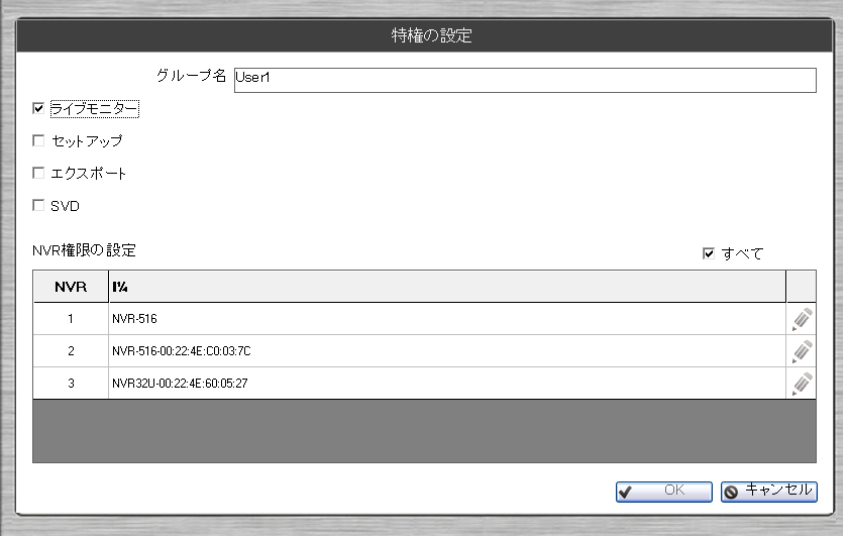

#### ※Admin グループは設定変更することはできません。

#### ※各グループ権限は以下のようになります。

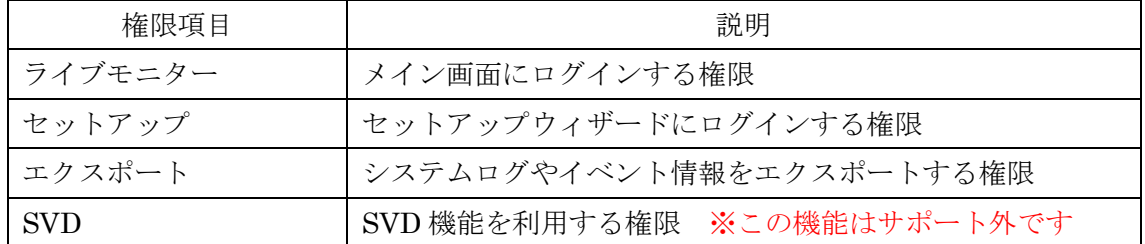

#### 3-4-2 ユーザー登録

(1) [追加]ボタンをクリックします。

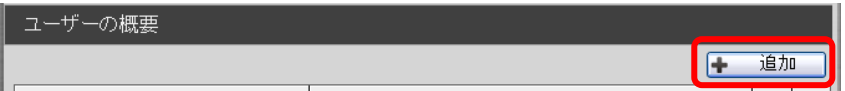

(2) ユーザー名、パスワード、グループおよび必要情報を入力して[OK]ボタンをクリッ クします。

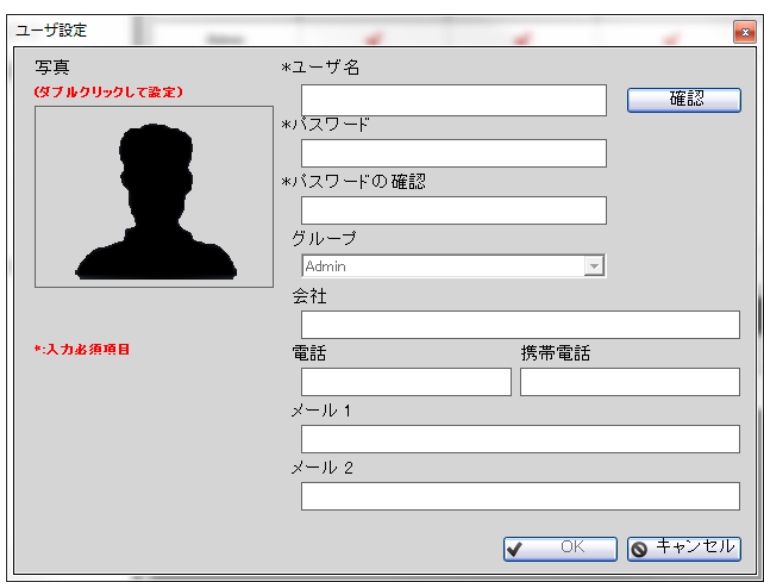

※登録ユーザーの一人目は自動的に Admin グループのユーザーになります。 ※登録ユーザーに任意のグループを割り当てるには二人目以降からとなります。 ※ユーザーが 1 人も登録されていない場合、メイン画面およびセットアップウィザード画 面起動時にログイン画面が表示されません。

#### 3-4-3 ユーザー更新

(1) 対象ユーザーの ● をクリックします。

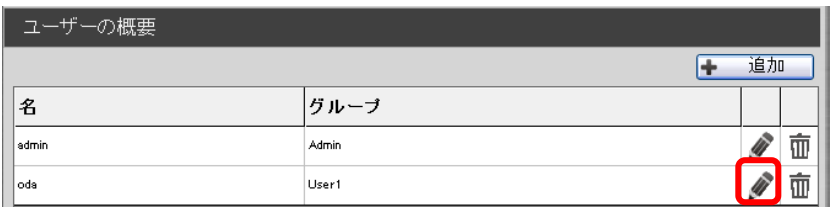

(2) ユーザー名、パスワード、グループおよび必要情報を入力して[OK]ボタンをクリッ クします。

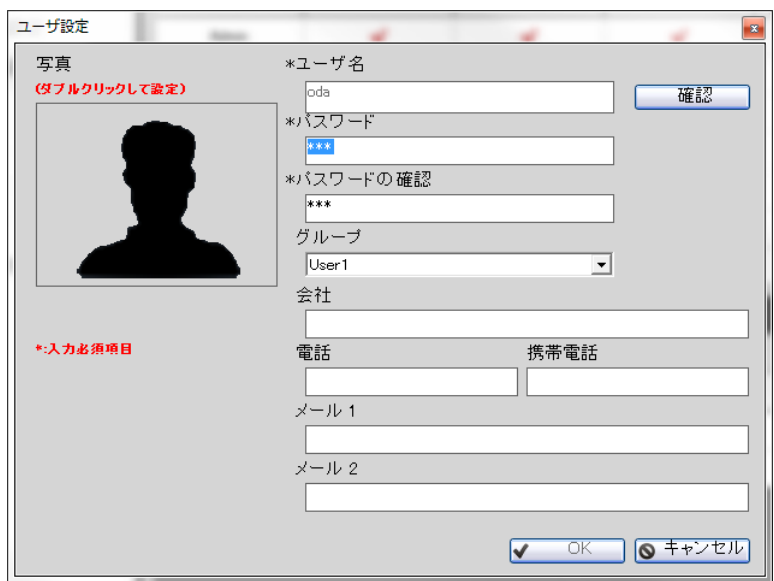

## 3-4-4 ユーザー削除

## (1) 対象ユーザーの 面 をクリックします。

| ユーザーの概要 |              |  |  |  |  |  |  |  |  |
|---------|--------------|--|--|--|--|--|--|--|--|
| 追加      |              |  |  |  |  |  |  |  |  |
| 名       | グループ         |  |  |  |  |  |  |  |  |
| admin   | <b>Admin</b> |  |  |  |  |  |  |  |  |
| l oda   | User1        |  |  |  |  |  |  |  |  |

(2) 確認メッセージで[はい]ボタンをクリックします。

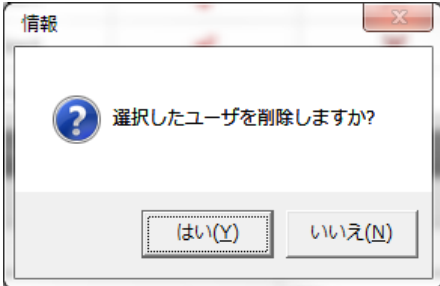

#### 3-5 イベント通知設定

ここでは本ソフトと NVR でイベントが発生したときの動作を登録します。

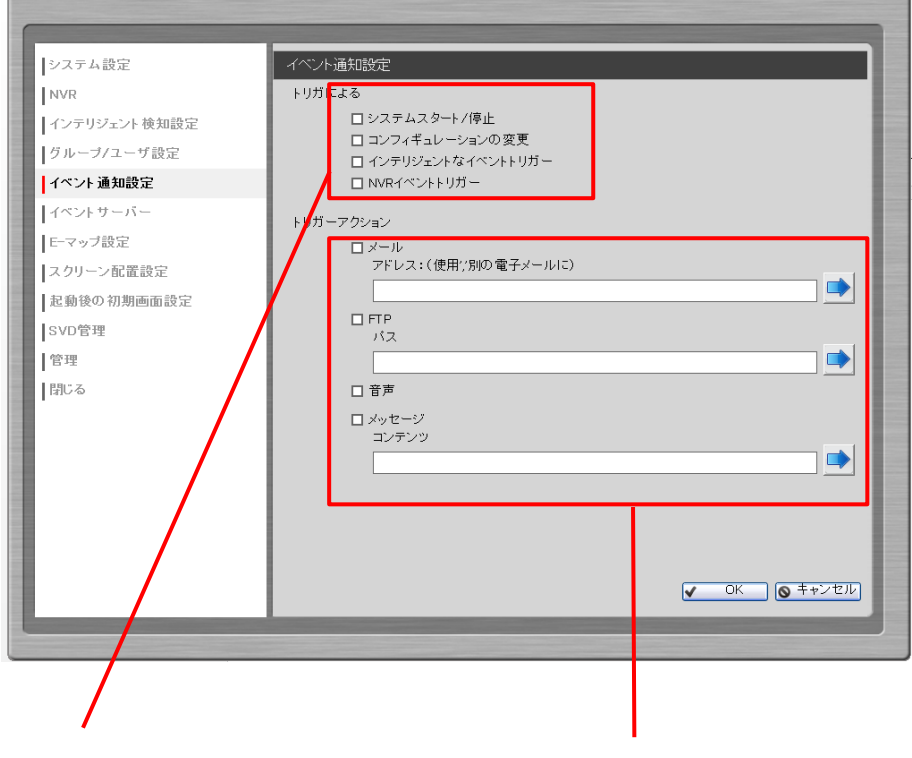

イベントを発生させる元とな イベントが発生した場合の動 るトリガーを設定します

作を設定します

<トリガー内容>

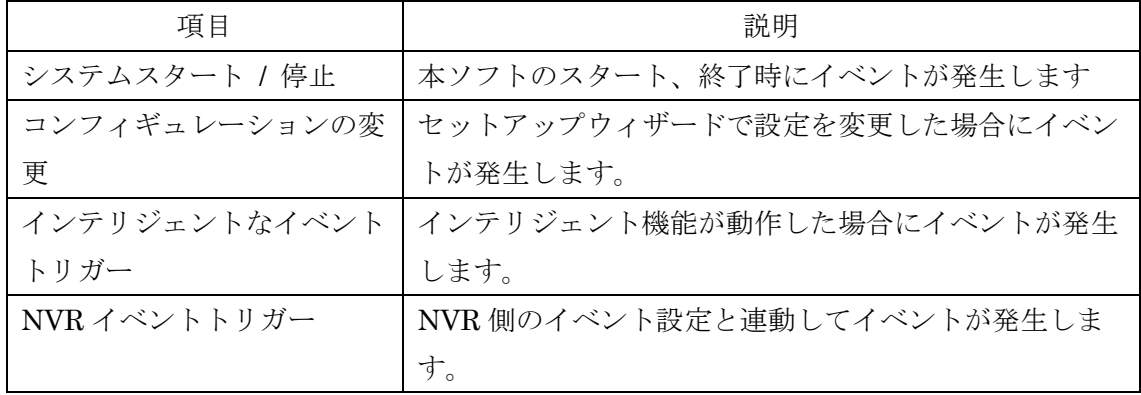

<トリガーアクション>

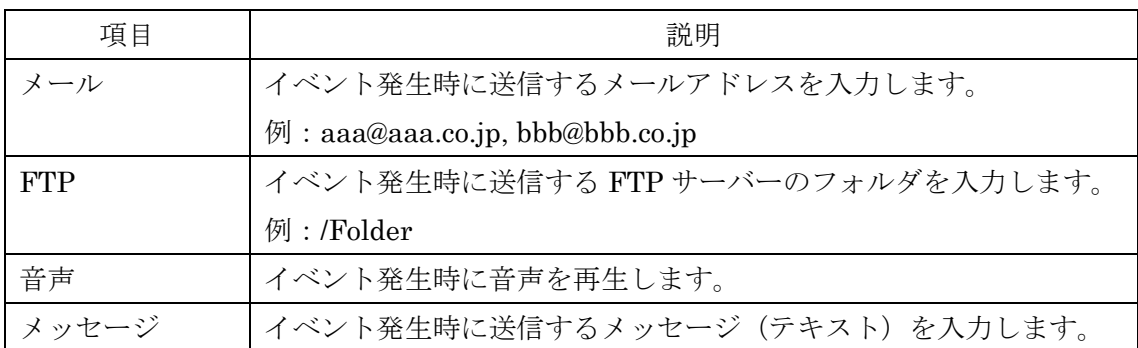

#### 3-6 イベントサーバー

ここでは各イベントを実施するサーバーを設定します。

3-6-1 メールサーバー

(1) メールサーバーの ボタンをクリックします。

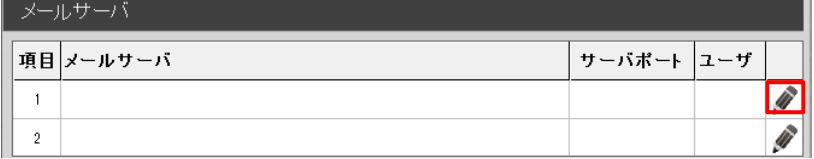

(2) 必要情報を入力して[OK]ボタンをクリックします。

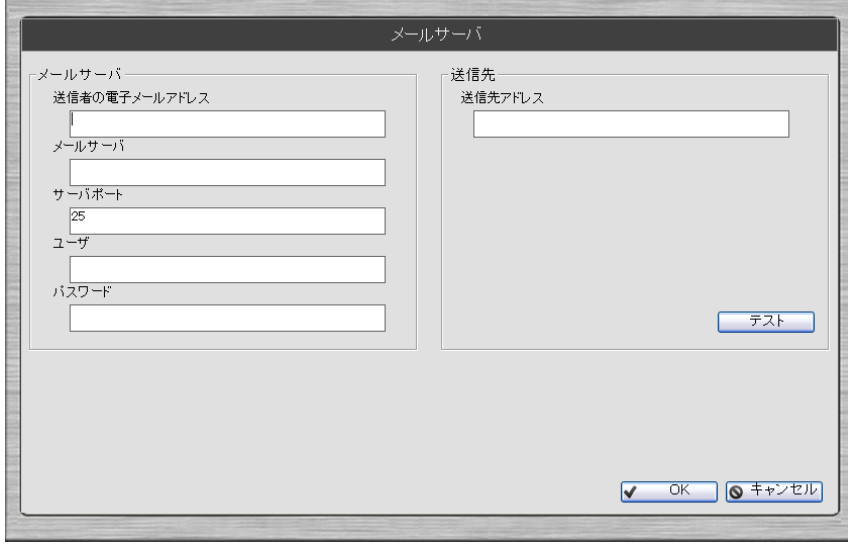

※[テスト]ボタンをクリックすると入力した情報でテスト送信します。

#### 3-6-2 FTP サーバー

(1) FTP サーバーの ボタンをクリックします。

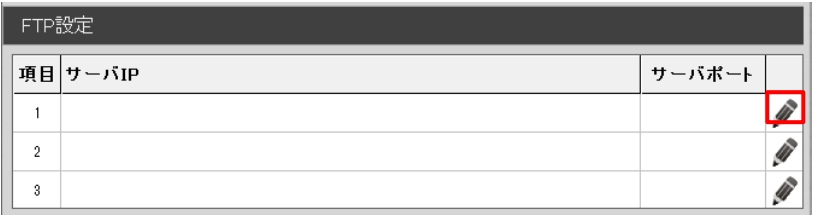

(2) 必要情報を入力して[OK]ボタンをクリックします。

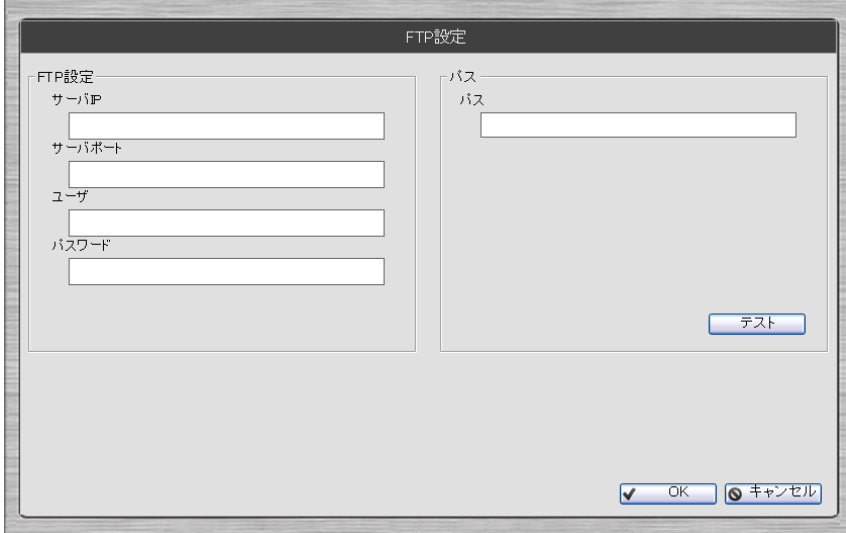

※[テスト]ボタンをクリックすると入力した情報でテスト送信します。

#### 3-6-3 メッセージ設定

(1) メッセージ設定の ■ボタンをクリックします。

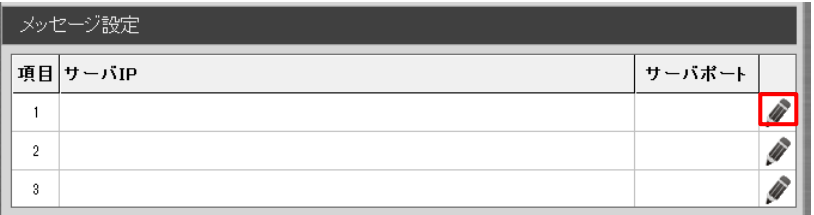

(2) 必要情報を入力して[OK]ボタンをクリックします。

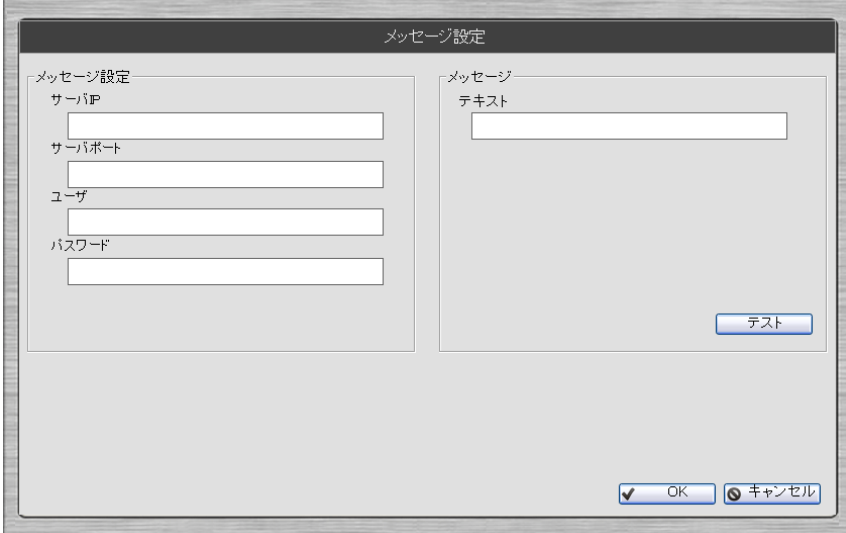

※[テスト]ボタンをクリックすると入力した情報でテスト送信します。

#### 3-6-4 音声設定

(1) 音声設定の ♪ボタンをクリックします。

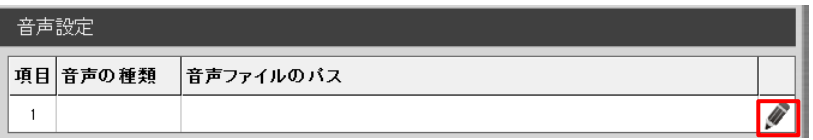

(2) 必要情報を入力して[OK]ボタンをクリックします。

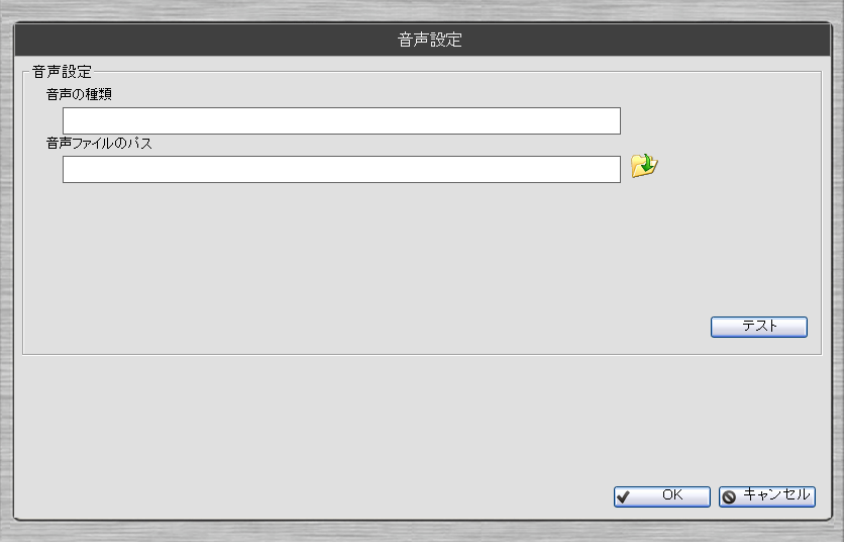

※音声の種類には「wav」などのように記入します。 ※[テスト]ボタンをクリックすると入力した情報でテスト再生します。
# 3-7 E-マップ設定

ここでは E-マップの画像および NVR、カメラの位置を設定します。

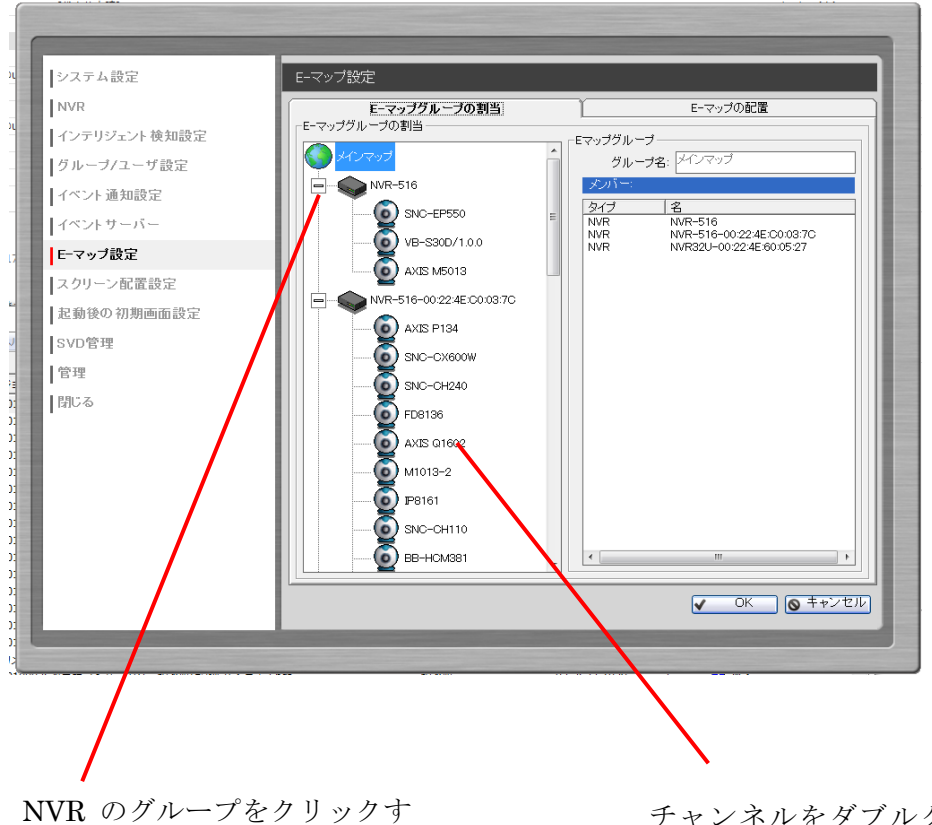

ると登録されたチャンネルが 表示されます。

チャンネルをダブルクリック すると配置画面へ移動します。

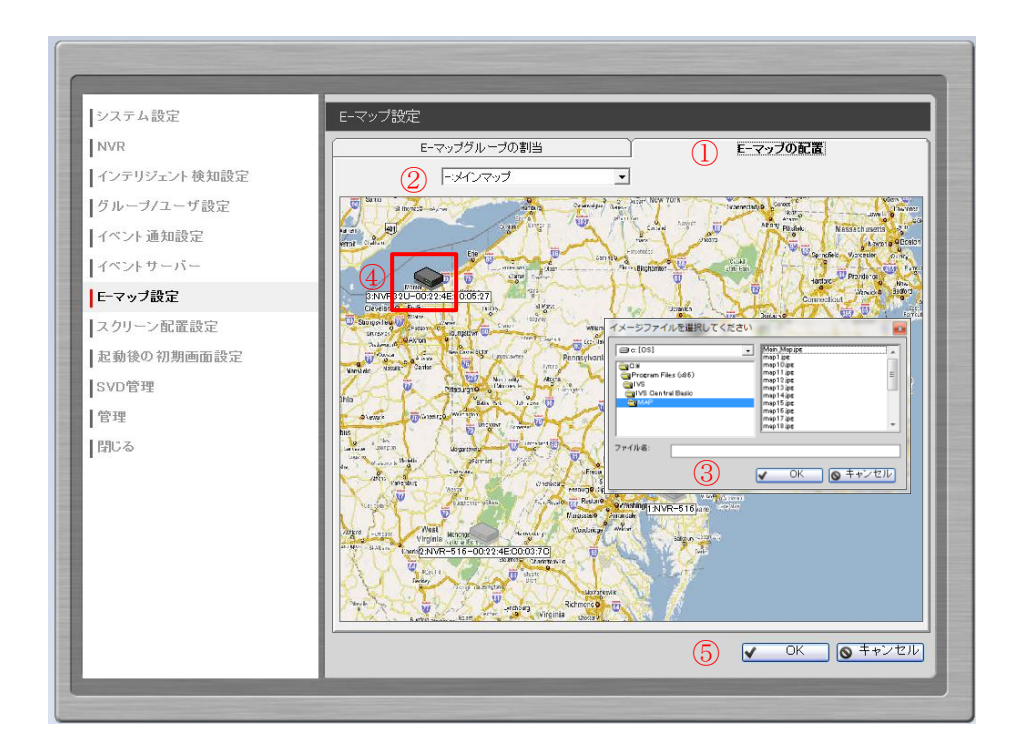

# <NVR の位置を設定する>

- (1) E-マップの配置タブをクリックします。(①)
- (2) メインマップを選択します。(②)
- (3) マップ上でマウスをダブルクリックします。
- (4) 登録する画像を指定します。(③)
- (5) NVR アイコンをドラック&ドロップして場所を設定します。(④)

69

(6) OK ボタンをクリックします。(⑤)

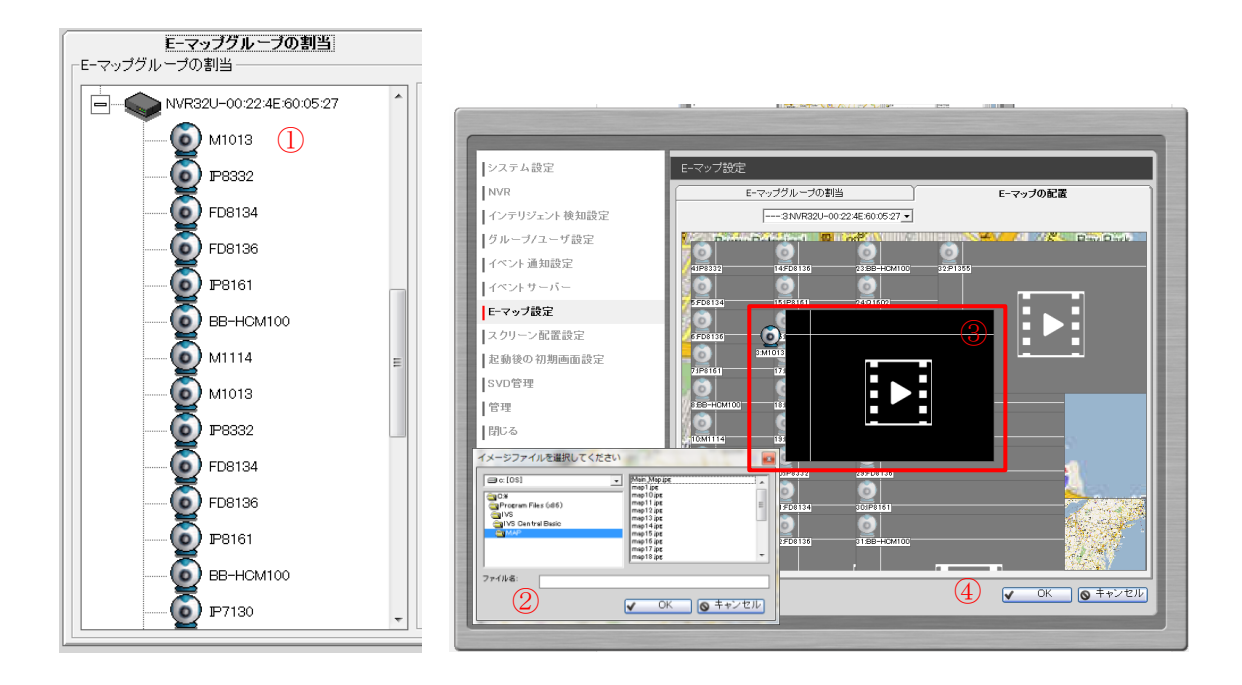

### <カメラの位置を設定する>

- (1) カメラアイコンをダブルクリックします。(①)
- (2) マップ上でマウスをダブルクリックします。
- (3) 登録する画像を指定します。(②)
- (4) カメラアイコン、映像表示エリアをドラッグ&ドロップして場所を設定します。  $\mathcal{L}(\mathcal{D})$
- (5) OK ボタンをクリックします。(④)

※上記手順を繰り返して各カメラの設置位置を設定します。

Copyright*©* ,SYSTEMK Corporation. All Rights Reserved

# 3-8 スクリーン配置設定

本ソフトをインストールしている PC に複数台のモニターを接続するとマルチモニターの 機能が設定できます。

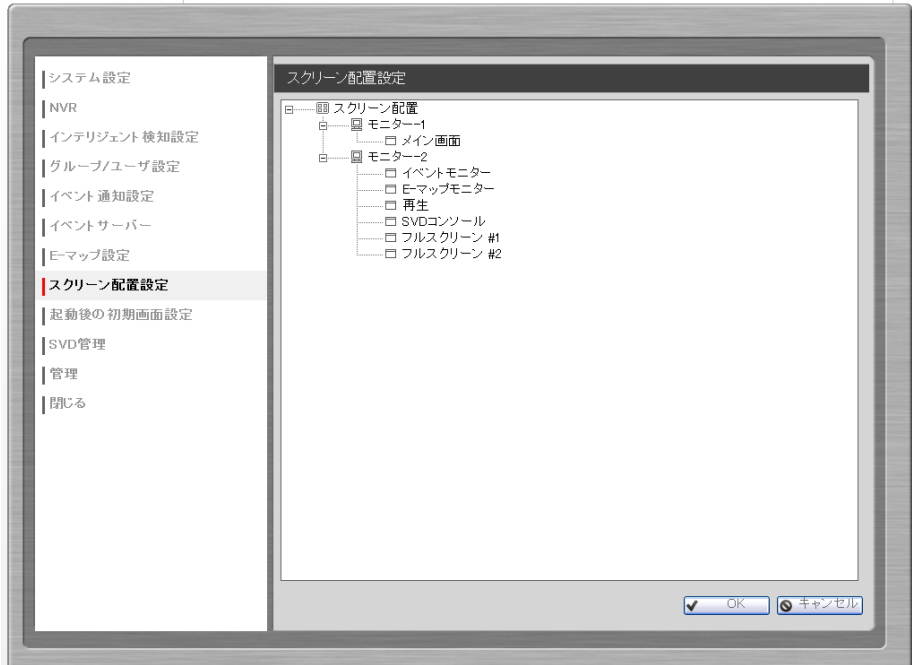

表示場所を変更するアイテムをドラッグ&ドロップで移動させます。

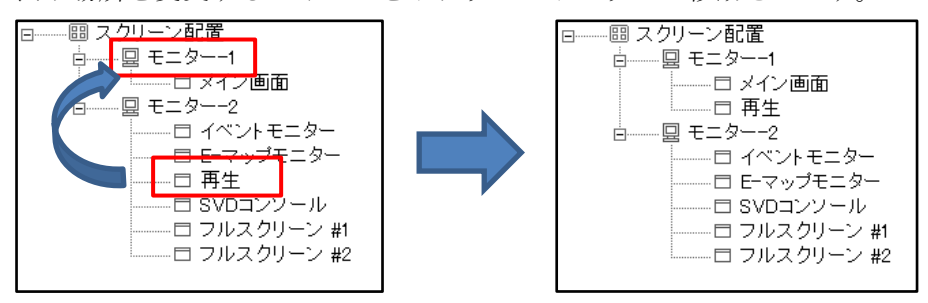

※メイン画面はモニター1 のみ選択可能で、モニターは 4 台まで登録可能です。 ※フルスクリーンは 1、2のみです。

# 3-9 起動後の初期画面設定

ここでは起動後の初期画面の設定をします。

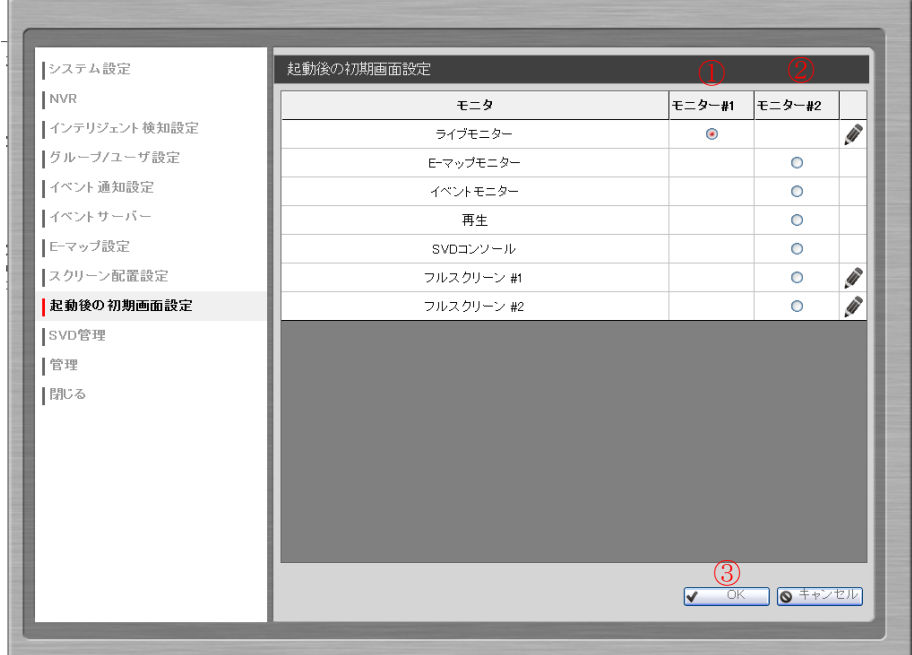

本ソフトをインストールしている PC に複数台のモニターを接続するとマルチモニターの 機能が設定できます。

### <モニターが 2 台接続している場合>

- (1) 本ソフト起動時にモニター1 で表示する画面を設定します。(①)
- (2) 本ソフト起動時にモニター2 で表示する画面を設定します。(②)
- (3) OK ボタンをクリックします。(③)

※モニターは4台まで登録可能です。

72

<ライブモニター設定(固定表示モード) >

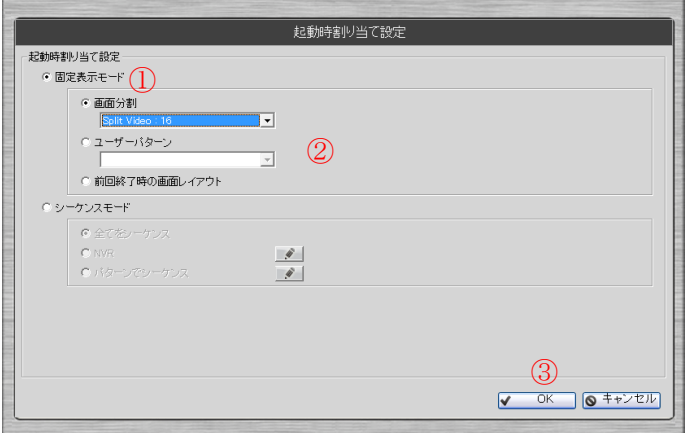

- (1) 固定表示モードを選択します。(①)
- (2) 表示する画面レイアウトを選択します。(②)
- (3) OK ボタンをクリック (3)

※ユーザーパターン項目はメイン画面の「パターン」で登録していないと表示されませ  $h_{\circ}$ 

# <ライブモニター設定(シーケンス表示モード) >

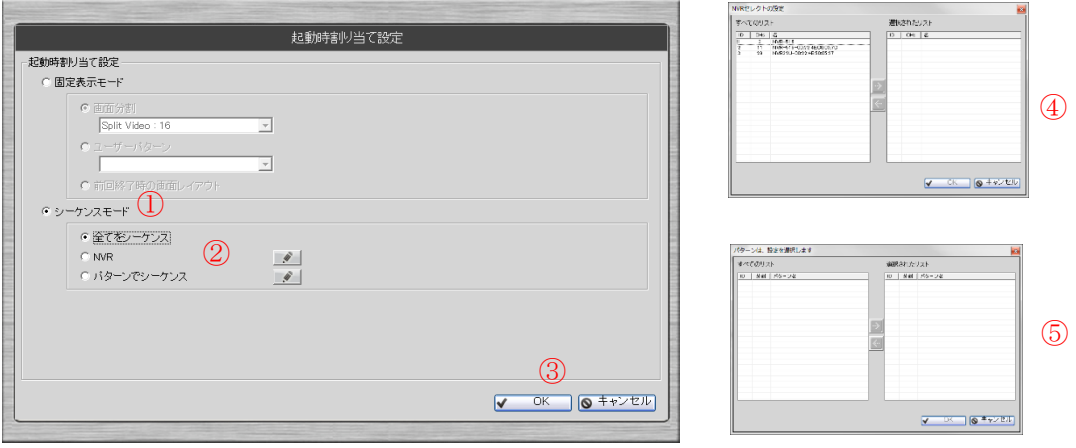

- (1) シーケンスモードを選択します。(①)
- (2) 表示するシーケンスタイプを選択します。(②)
- (3) OK ボタンをクリック (3)

※シーケンスタイプに「NVR」を設定すると設定画面より詳細設定が可能です。(④) ※シーケンスタイプに「パターンでシーケンス」を設定すると設定画面より詳細設定が可 能です。(⑤)

Copyright*©* ,SYSTEMK Corporation. All Rights Reserved

<フルスクリーン設定>

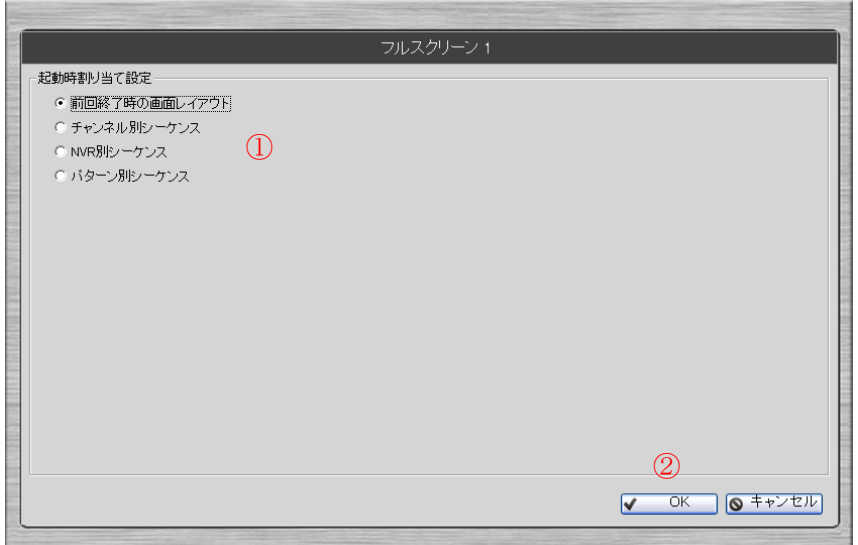

フルスクリーンでの起動時割り当て動作を選択します。(①) OK ボタンをクリック(②)

※フルスクリーン 1、2 それぞれで設定できます。

3-10 SVD 画面

本アプリではサポート外の機能です。

#### 3-11 管理

3-11-1 イベント情報

ここではイベント情報の出力を行います。

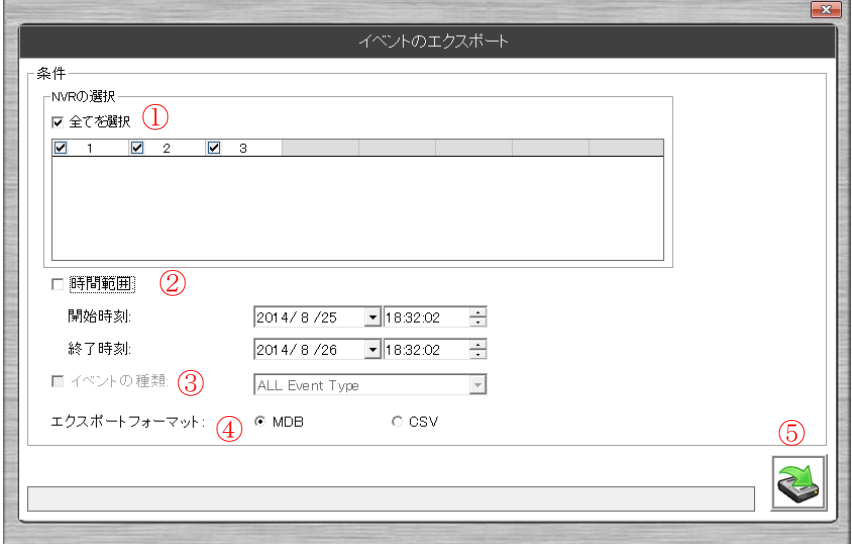

- (1) NVR を選択します。(①)
- (2) 必要に応じて時間範囲を設定します。(②)
- (3) 必要に応じてイベントの種類を設定します。(③)
- (4) エクスポートフォーマットを選択します。(④)
- (5) エクスポートボタンをクリックします。(⑤)

※NVR の選択を「全てを選択」にするとイベントの種類は選択できません。(全てのイベ ントが対象になります)

# 3-11-2 システムログ

ここではシステムログの表示や出力を行います。

# <システムログビューアー>

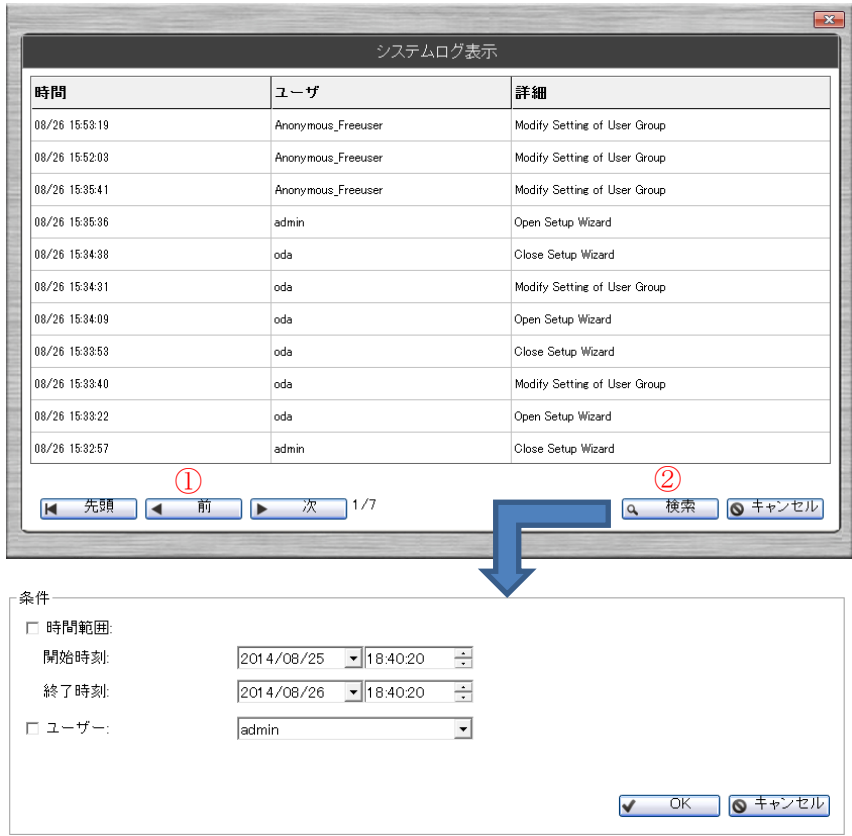

- (1) ページ操作ボタンでページ切り替えを行います。(①)
- (2) 検索条件を入力して絞込み検索を行います。(②)

<システムログのエクスポート>

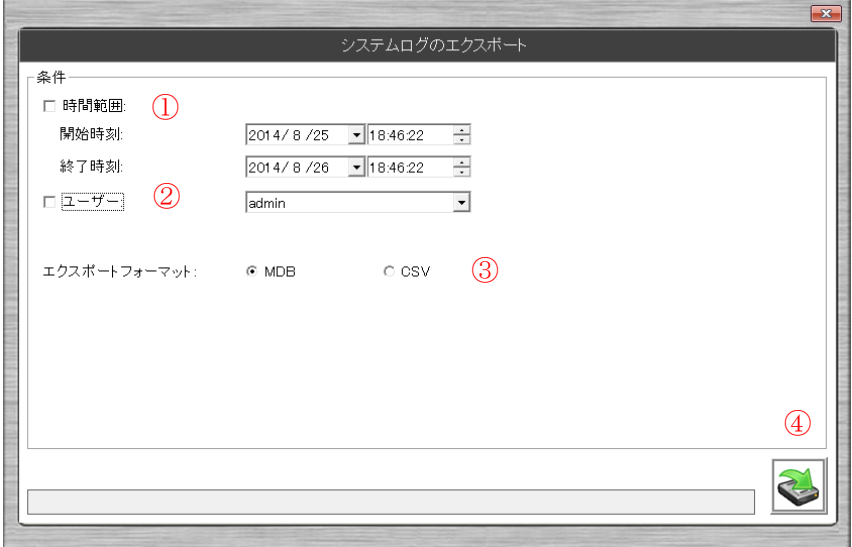

- (1) 時間範囲を設定します。(①)
- (2) ユーザーを選択します。(②)
- (3) エクスポートフォーマットを選択します。(③)
- (4) エクスポートボタンをクリックします。(④)

# **4** 付録

### 4-1 インテリジェント機能の種類

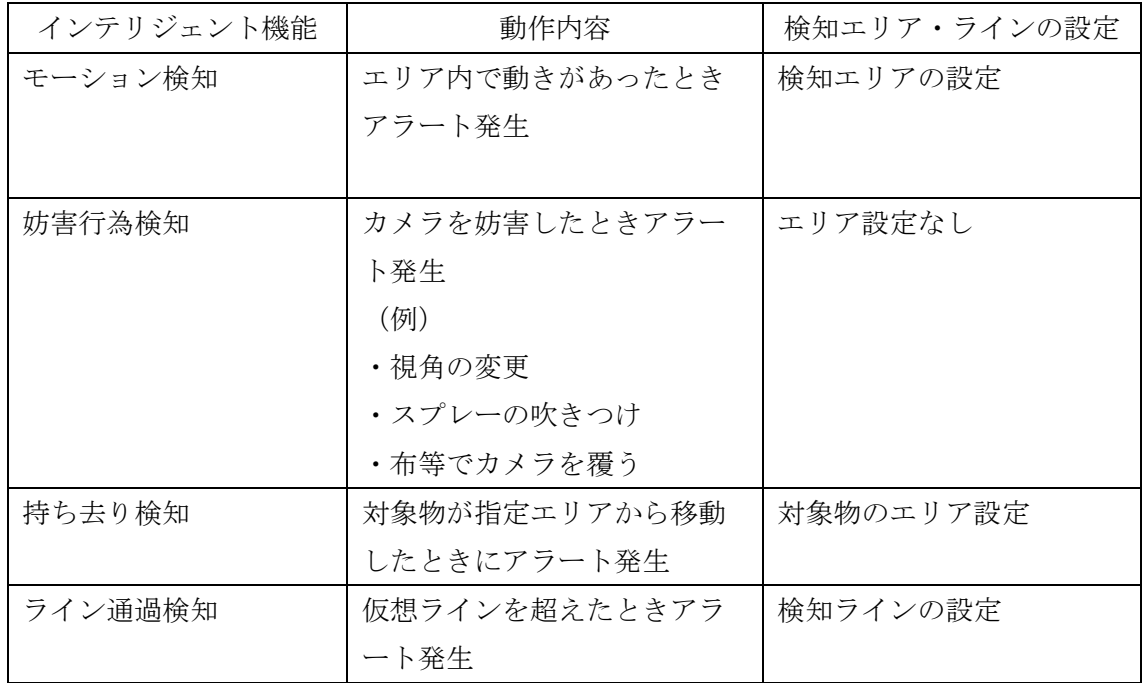

#### 4-2 インテリジェント機能の制限事項、設定時の注意事項

インテリジェント機能はライブ監視の補助をする機能です。 設置環境の状況(人及び車両等の混雑具合及び特に屋外における光量の変化)、設定方法 により誤動作を生ずることがあります。

尚、本機能は 100%の検知を保証するものではありません。

# <モーション検知>

モーション検知機能は、設定エリアを人、車両等が通過したときに検知します。 カメラ設置後に実際の運用状況を確認してから、カメラの設置角度(レンズ視野角)、設 置エリアの大きさ、感度設定を修正して検知精度を高めるための調整を強く推奨致しま す。

78

Copyright*©* ,SYSTEMK Corporation. All Rights Reserved

#### <妨害行為検知>

妨害行為検知機能は以下の妨害を検知します。カメラの向き(画角)の変更、レンズを塞ぐ 妨害、フォーカス(ピント)の変更、通信妨害、塗料のスプレーなど。

最適な感度の設定はさまざまな監視シーンにより変わります。

図 1-a では対象物の多くが煩雑に移動することによって監視シーンが変化します。 誤動作を減らすためには低い感度の設定が推奨されます。

図 1-b のシーンでは、ほとんど背景が変わらないため感度を「高い」に設定した方が良い と思われます。ただし、感度設定を「高い」に設定した場合、頻繁にアラームが発生する ことがあります。また、低いに設定した場合は、殆どアラームが発生しないことがありま す。上記(a)(b)以外の環境の場合は感度設定を通常に設定します。

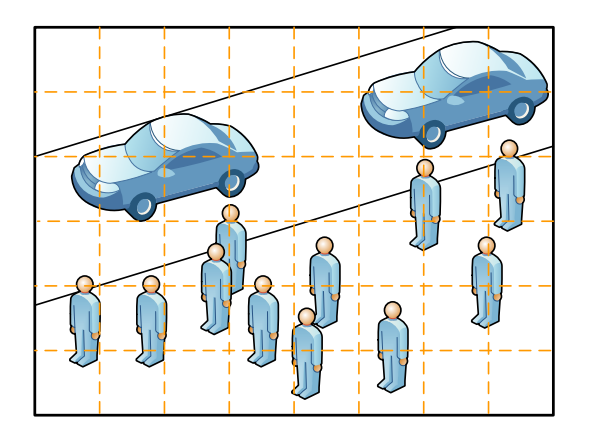

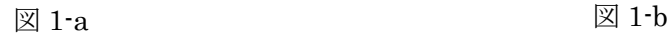

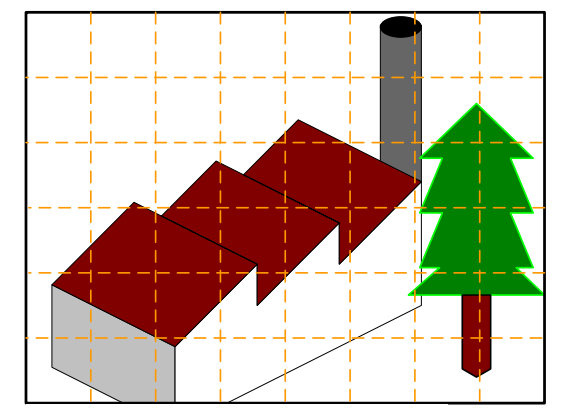

図 1-a は背景の変化が大きい場合、図 1-b は背景の変化が少ない(静止状態)場合。

#### 【注意点事項】

- 監視シーンは鮮明に見えている必要があります。カメラが変化の少ない平坦な領域に 焦点が当てられている場合(例えば青空、白い壁、暗い室内)は正しく動作しませ  $h_n$
- 妨害行為検知は次の場合にアラームを発生します。
	- ① カメラが長い時間、強風を受けている場合(カメラが揺れている場合)
	- ② カメラの向き(画角)が変更された場合。
	- ③ 図 1-a のように多くの対象物が長時間カメラの視野内に出入りする場合。

### <ライン通過検知>

ライン通過検知は、移動している対象物を監視し、対象物が仮想ラインを交差したときに イベントとしてアラームを発生します。

### 【注意点事項】

- カメラは静止している必要があります。
- ライン通過検知に必要な最小フレームレートは 10fps です。低フレームレートの場 合、誤動作を生じます。
- システムが起動する間、移動する対象物を背景として認識する可能性があります。こ の場合、監視エリアの画像が不安定な(静止していない)ため誤ったアラームを発す る場合があります。
- 照明効果により検知精度に影響を与える可能性があります。たとえば、屋外の日光の もとでは対象物の影を対象物の一部と見なされる可能性があります。
- 仮想ラインを交差するチェックポイントは物体(人·車両等)の中心です。複数の対 象物が連なって仮想ラインを交差した場合、ライン通過検知は正しく動作しない場合 があります。